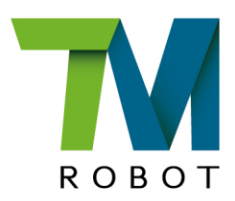

# **Service Manual**

TM25S

Hardware Version: 5.02 Document version: 1.0 Release Date: 2024-03-21 This Manual contains information of the Techman Robot product series (hereinafter referred to as the TM Robot). The information contained herein is the property of Techman Robot Inc. (hereinafter referred to as the Corporation). No part of this publication may be reproduced or copied in any way, shape or form without prior authorization from the Corporation. No information contained herein shall be considered an offer or commitment. It may be subject to change without notice. This Manual will be reviewed periodically. The Corporation will not be liable for any error or omission.

 $\blacksquare$  and  $\blacksquare$  logo is registered trademark of TECHMAN ROBOT INC. in Taiwan and other countries and the company reserves the ownership of this manual and its copy and its copyrights.

# **M** TECHMAN ROBOT INC.

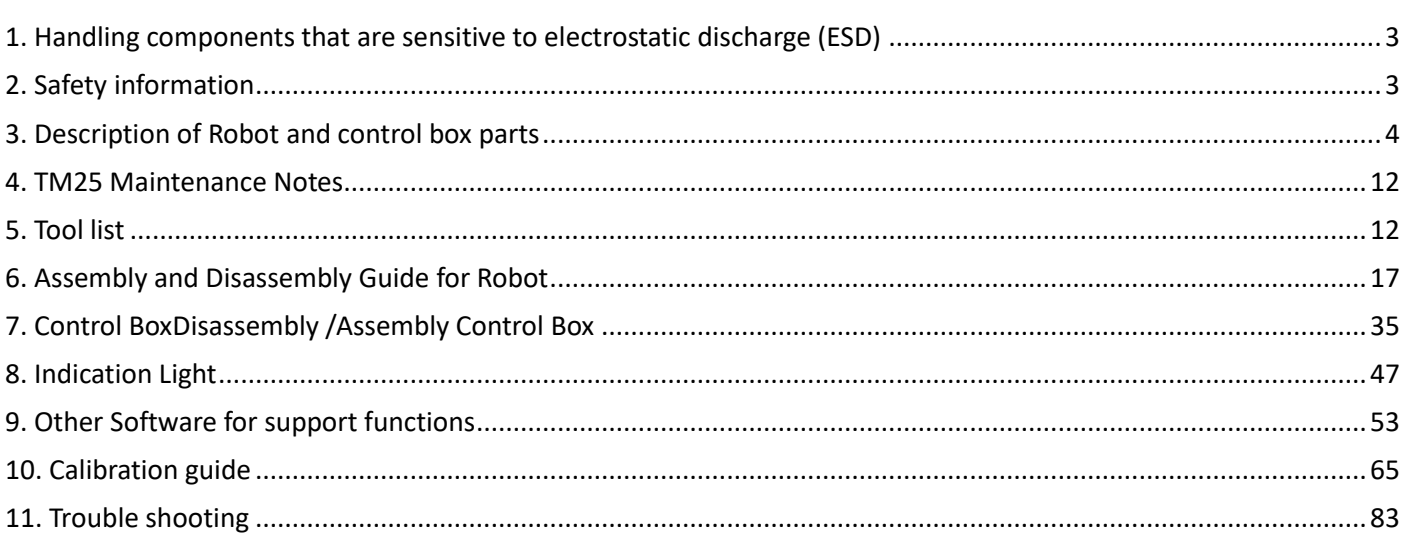

## <span id="page-3-0"></span>**1. Handling components that are sensitive to electrostatic discharge (ESD)**

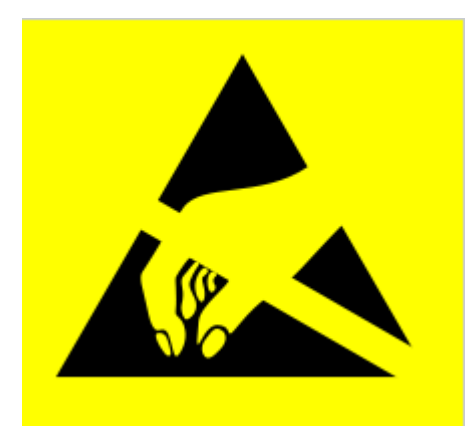

To prevent ESD-sensitive components (e.g., printed circuit boards) from being damaged, please handle the components in the following steps:

 Wear an anti-static wrist strap before replacing ESD sensitive components and make sure the bracket is always connected to ground when replacing components.

 Hold the protective cover for the component's edge connect and avoid touching any exposed part.

Drop the replaced component into an antistatic bag

## <span id="page-3-1"></span>**2. Safety information**

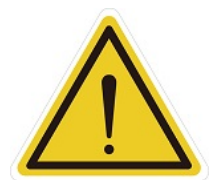

#### **DNAGER:**

Identifies an imminently hazardous situation that, if not avoided, is likely to result in serious injury, and might result in death or severe property damage.

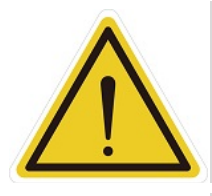

#### **WARNING:**

Identifies a potentially hazardous situation that, if not avoided, will result in minor or moderate injury, and might result in serious injury, death, or significant property damage.

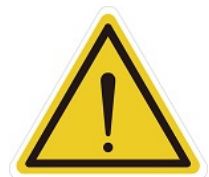

#### **CAUTION:**

Identifies a potentially hazardous situation that, if not avoided, may result in minor injury, moderate injury, or property damage.

<span id="page-4-0"></span>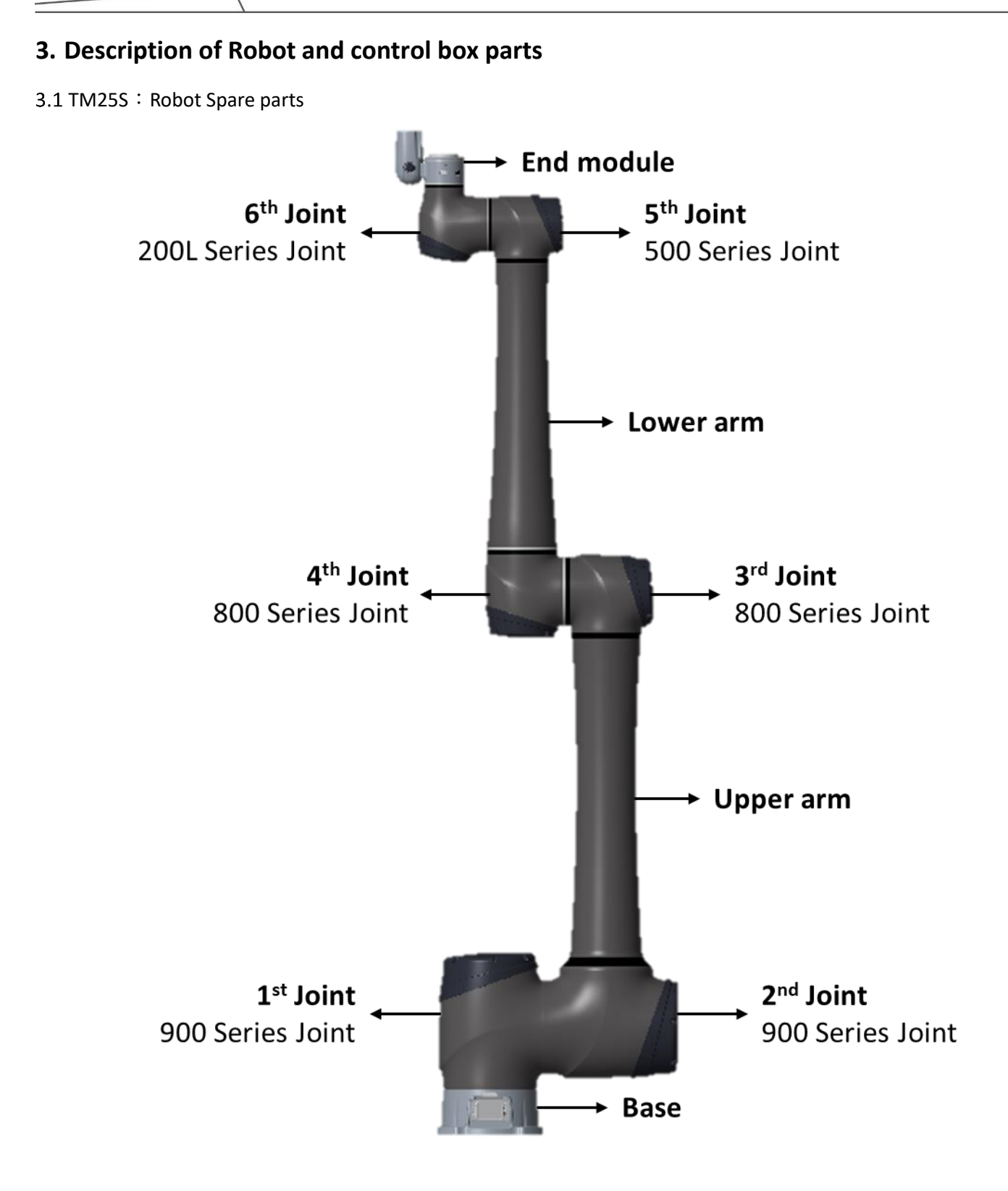

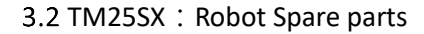

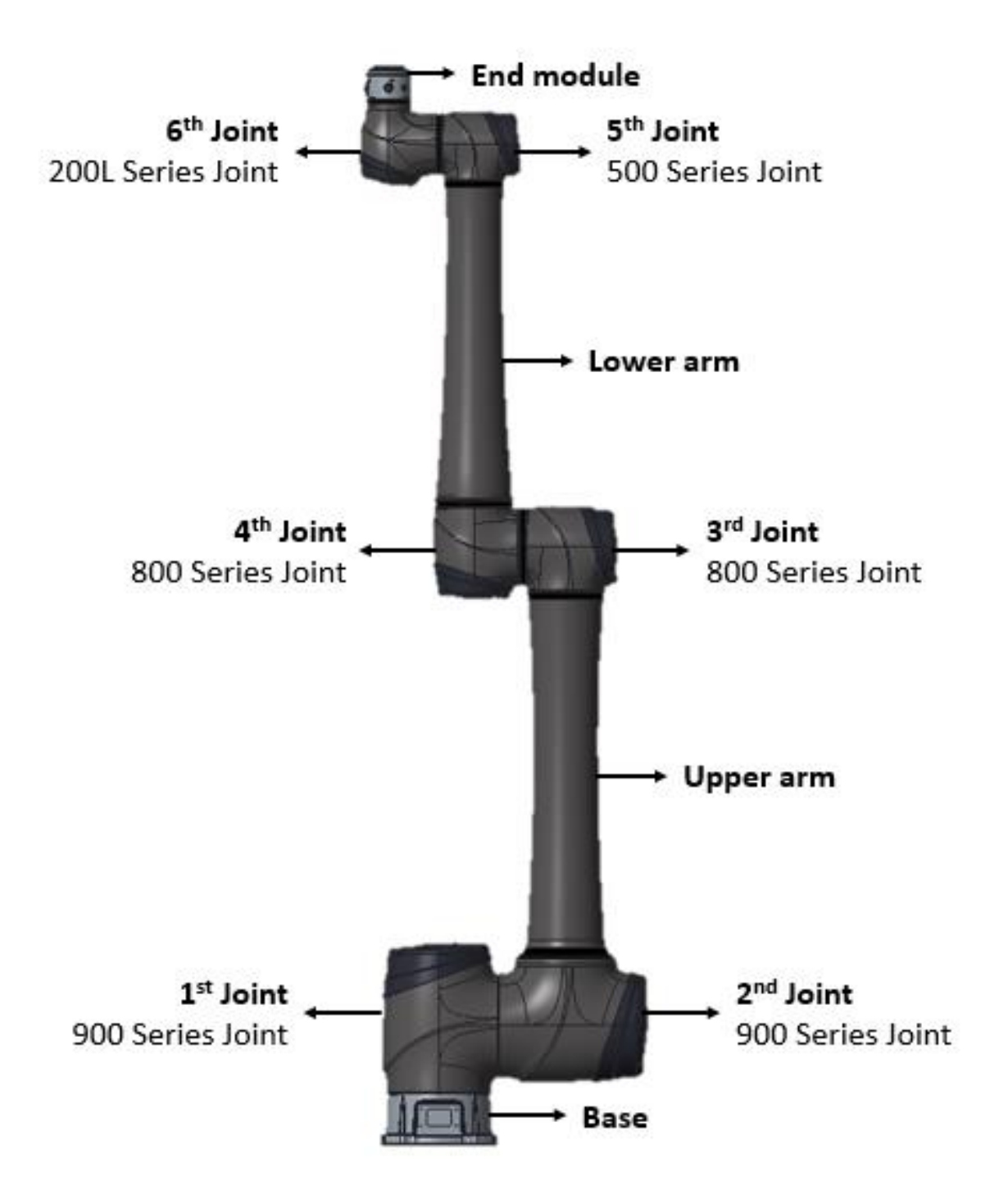

#### 3.3 900 Series Joint

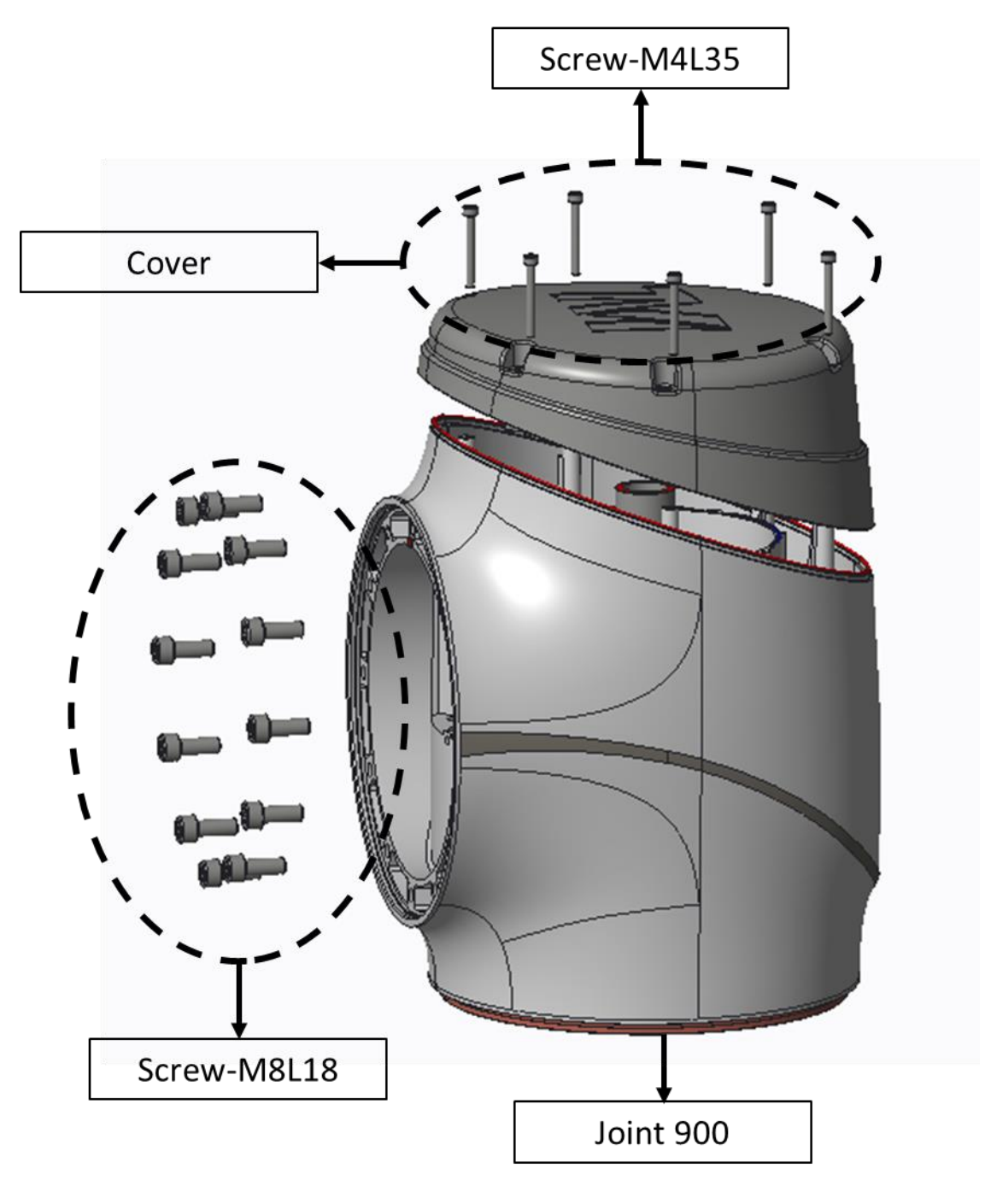

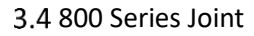

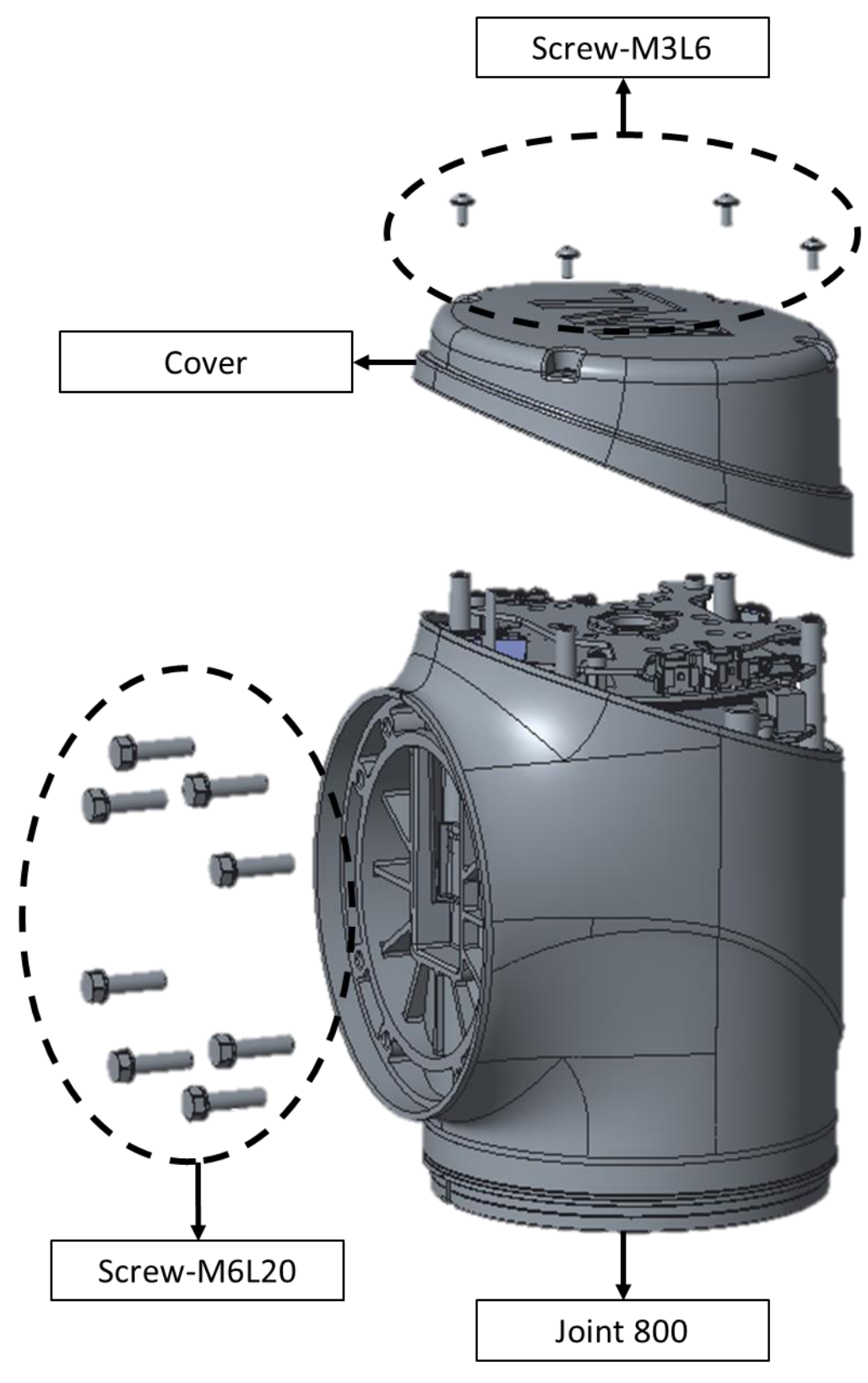

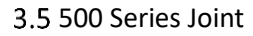

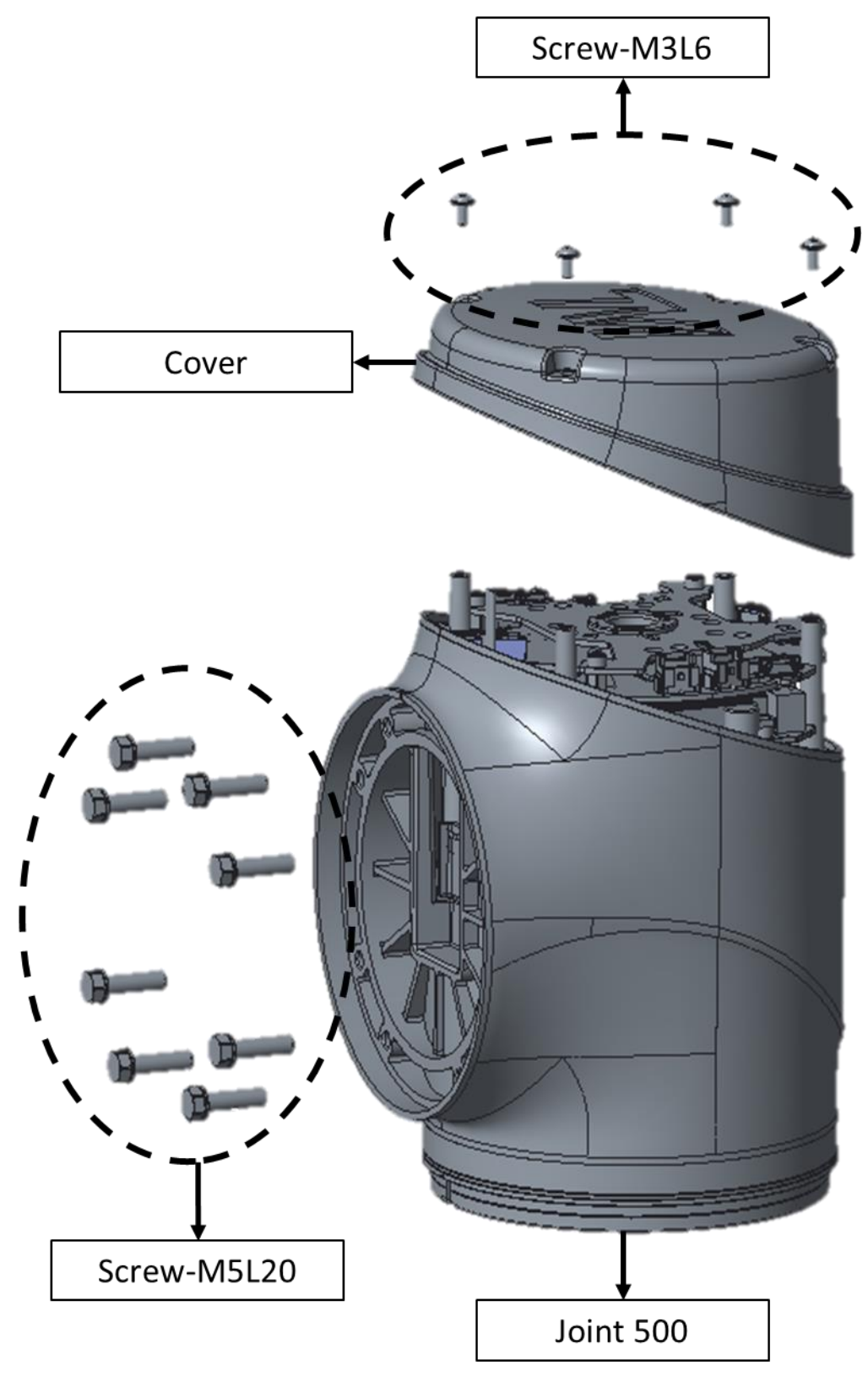

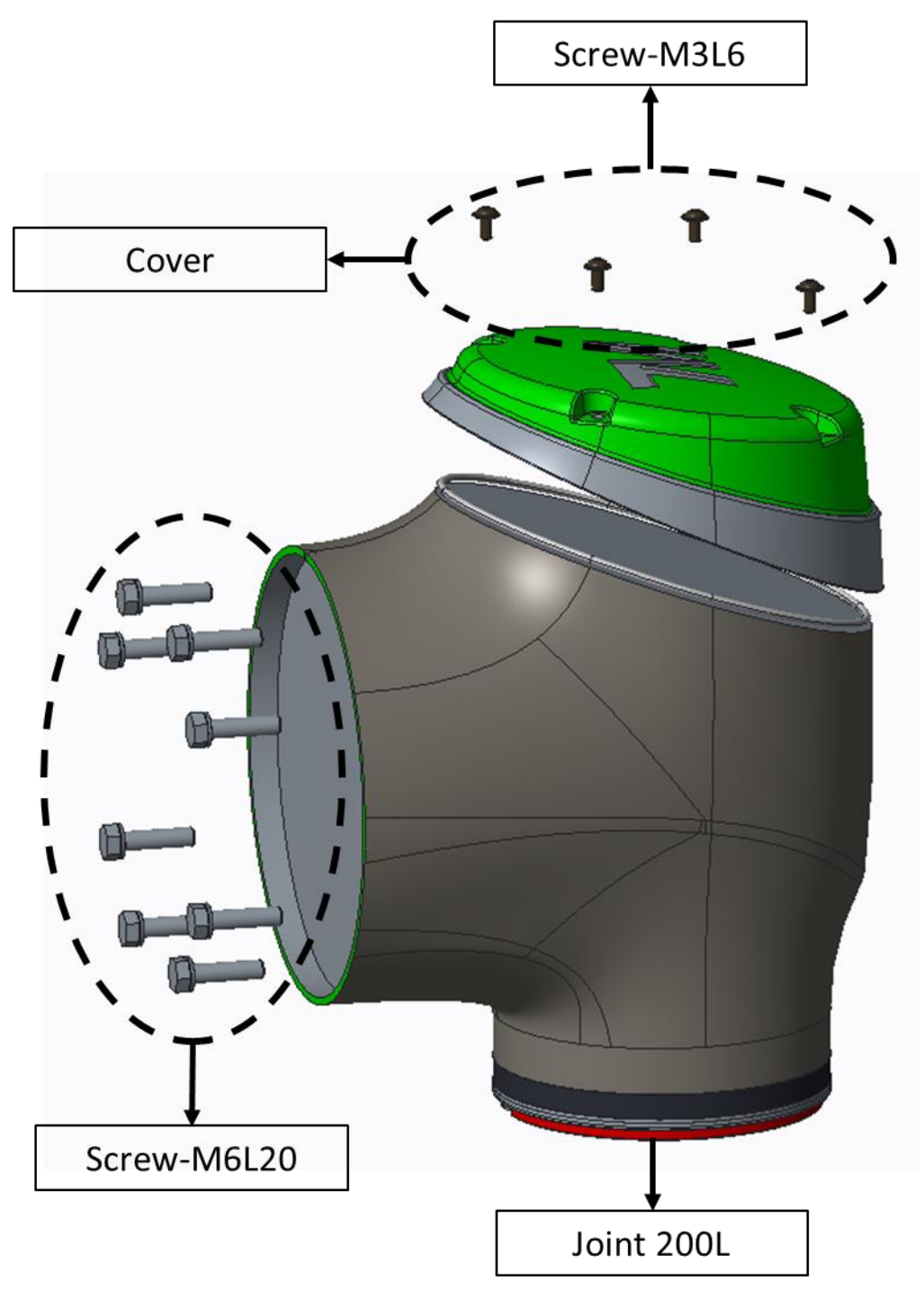

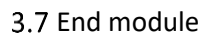

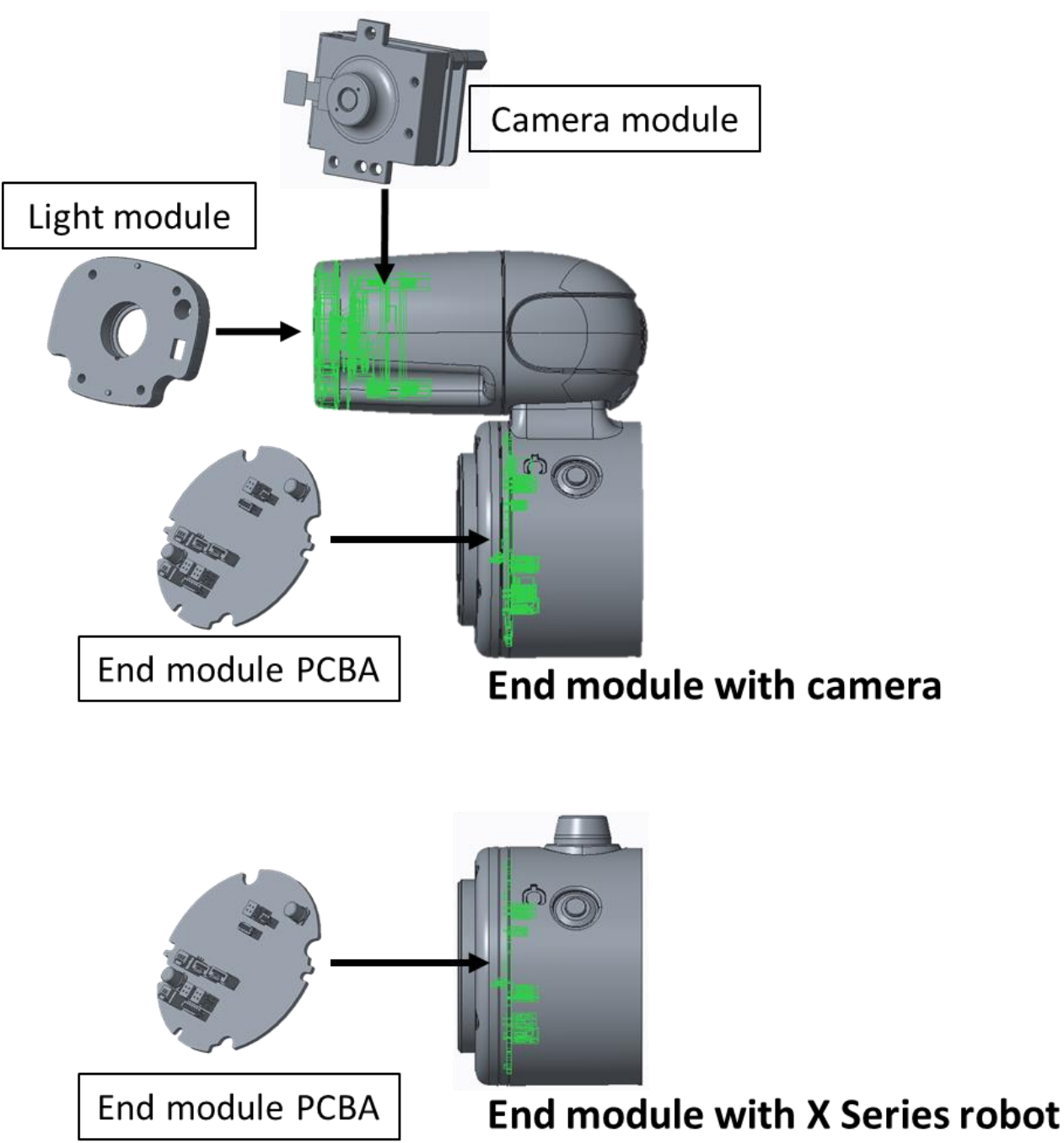

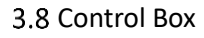

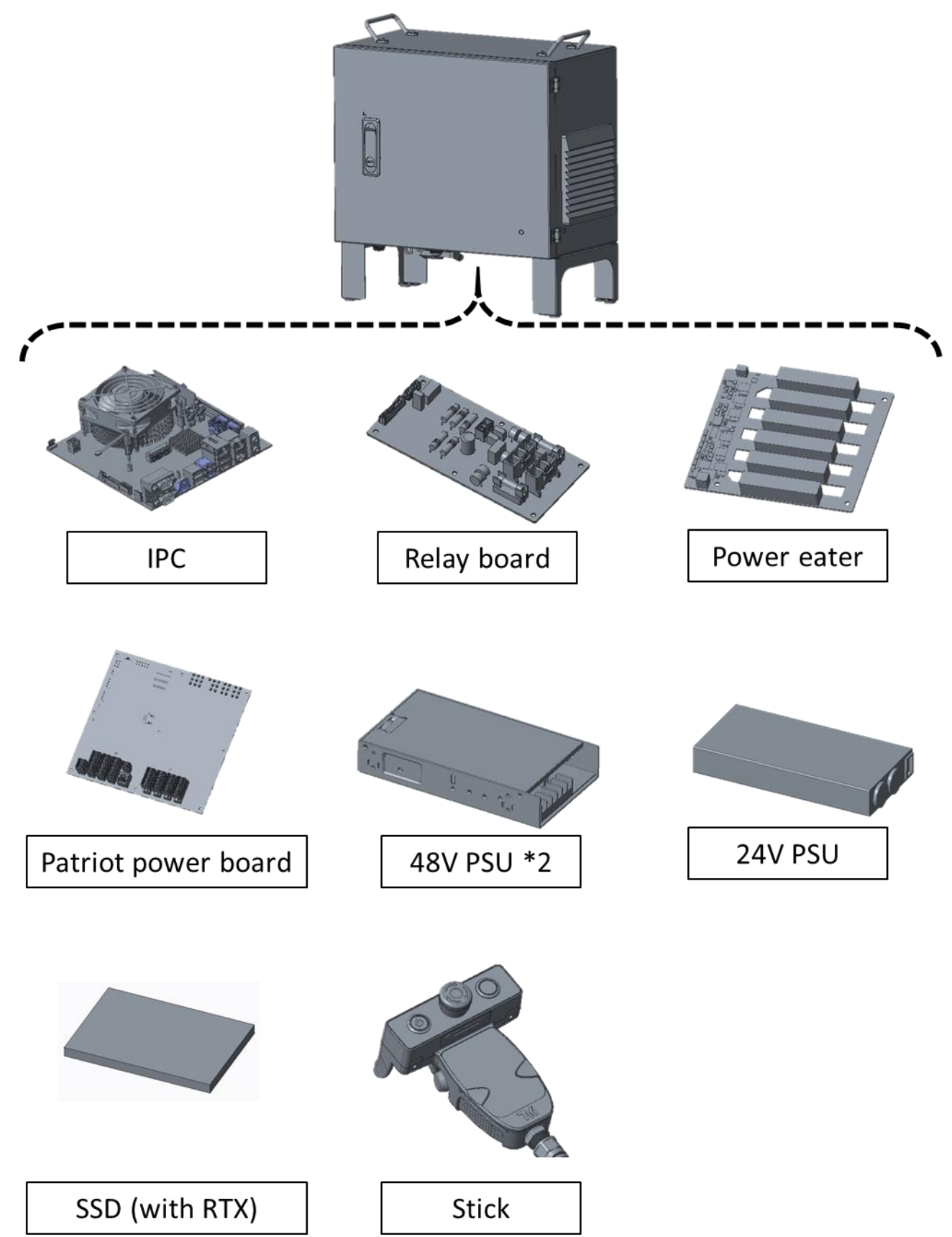

# <span id="page-12-0"></span>**4. TM25 Maintenance Notes**

When performing lifting, dismantling, maintenance, and calibration operations, it is recommended to place the robot in a spacious area. The following are the suggested space requirements:

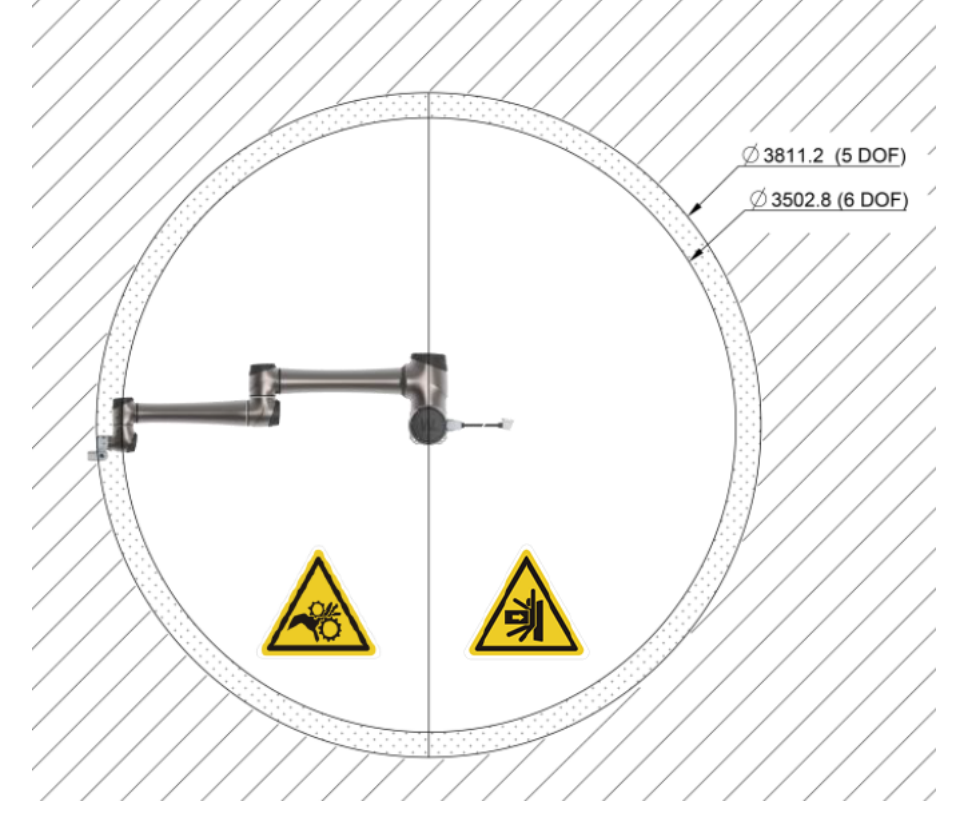

- 4.2 For lifting or transporting robots, please refer to the "Moving the package robot" section in the hardware manual.
- When it is necessary to rotate joint in an unpowered state, please refer to the "Joint Movement Without Drive Power" section in the hardware manual.

## <span id="page-12-1"></span>**5. Tool list**

## 5.1 Recommended Tool List for TM25S Maintenance

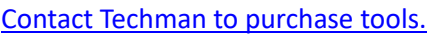

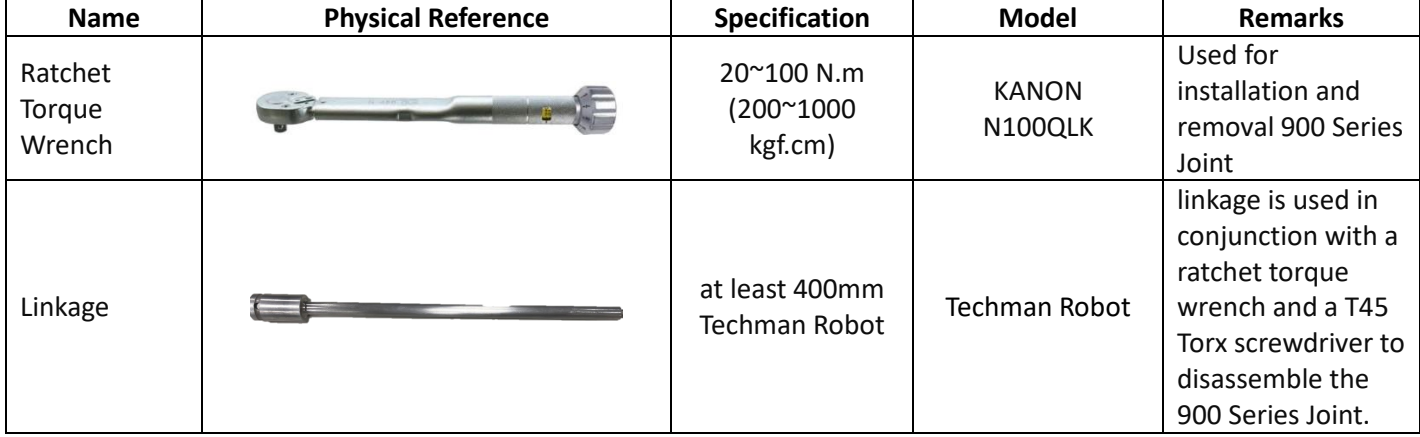

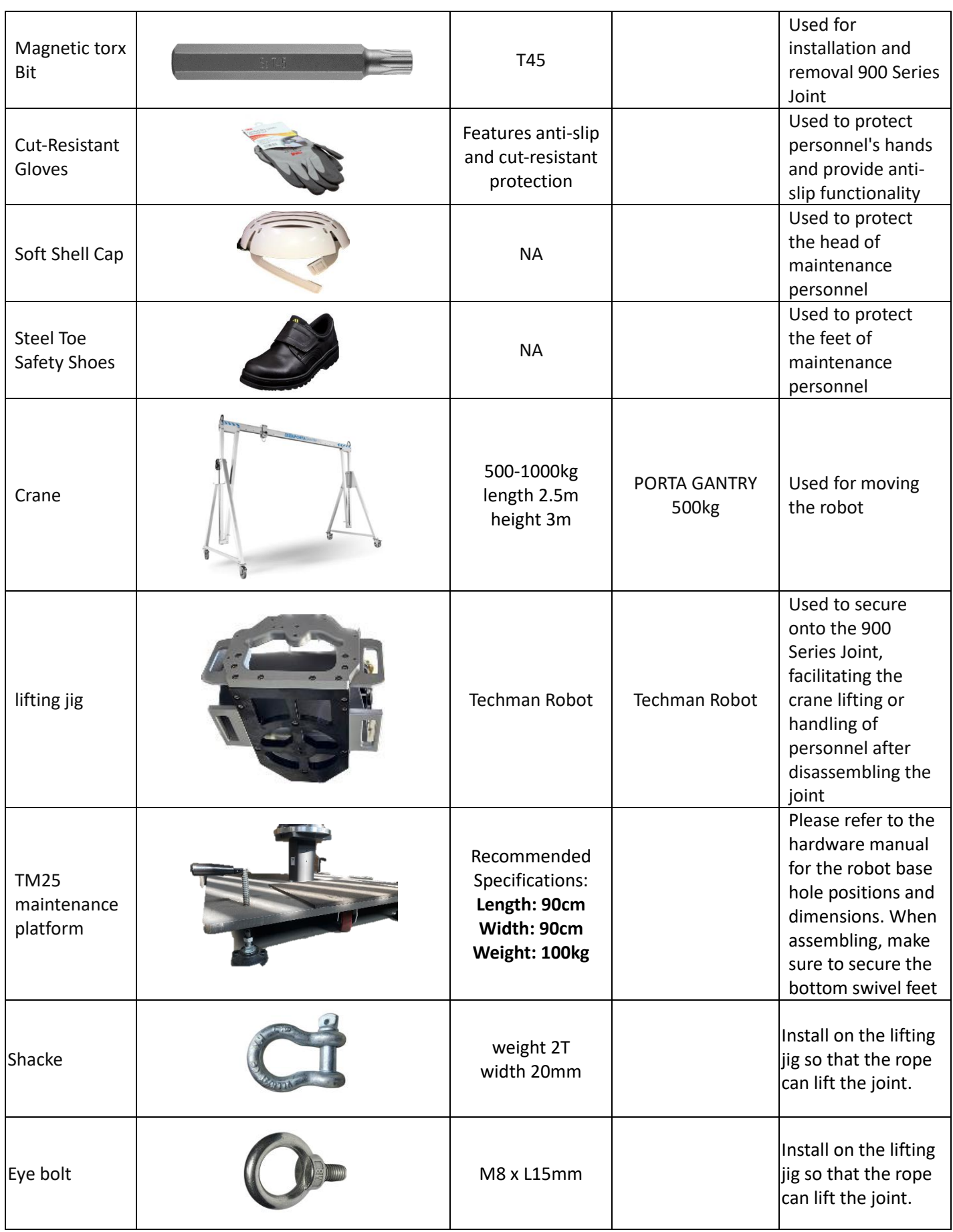

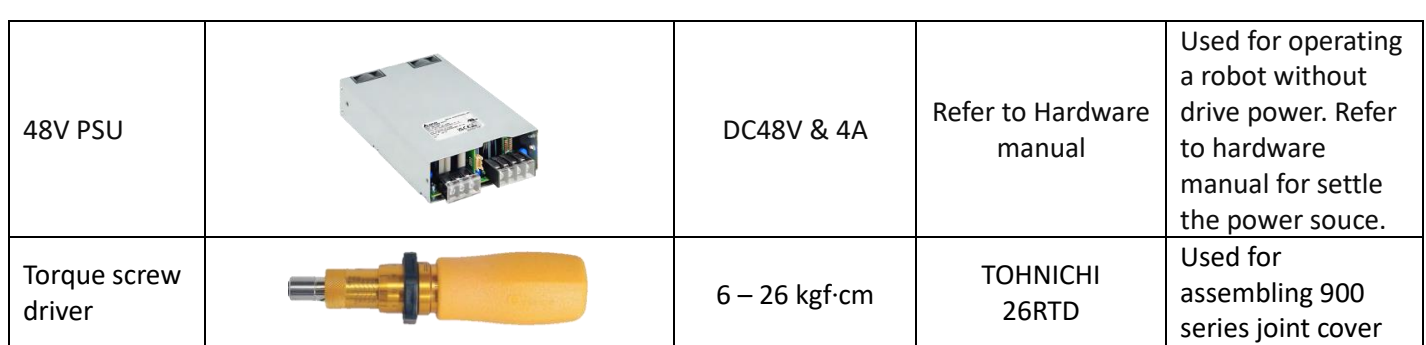

## 5.2 Tool List Commonly Used for Other Arm Models (TM5S, TM7S, TM12S, TM14S)

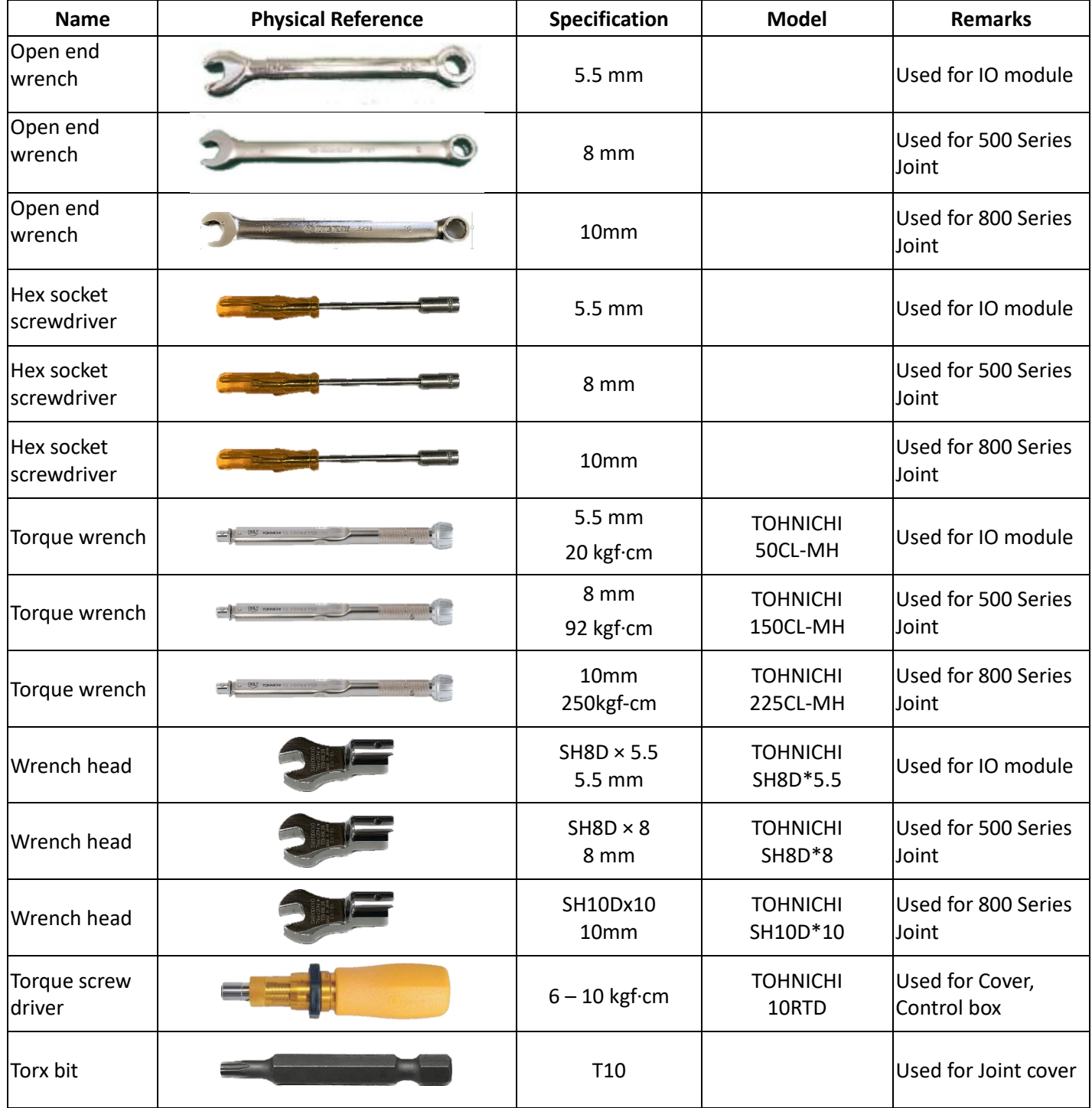

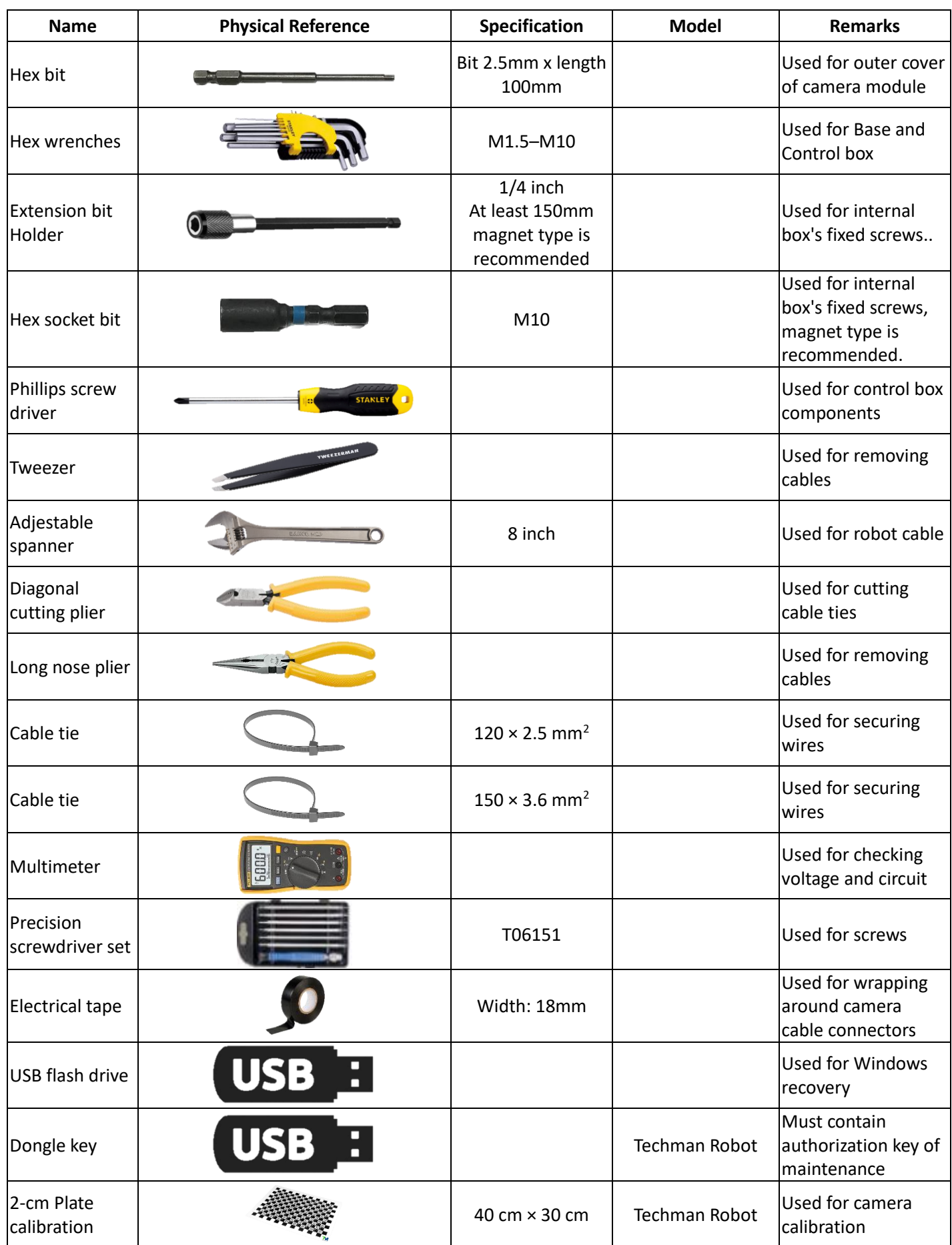

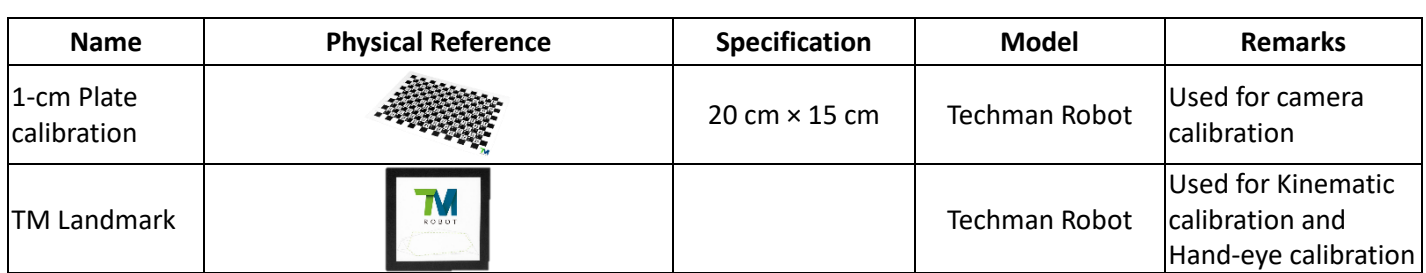

# <span id="page-17-0"></span>**6. Assembly and Disassembly Guide for Robot**

#### 6.1 Quick maintance quide

- 6.1.1 To ensure operational safety, disassembly of Joint 1 and Joint 2 requires the collaborative effort of at least three people. Disassembly of other components requires a minimum of two people working together.
- Before disassembly, ensure that the robot is completely powered off completely and that both the external power cord and robot cable have been disconnected.
- Before disassembly, remove the robot from the platform and place it horizontally on a non-hard surface (e.g., blanket or sponge pad).
- Before disassembly, take photos to record the status and wiring configuration. These photos will serve as reference points during the reassembly process.
- 6.1.4 Follow the right-hand rule when disassembling and installing screws.
- 6.2 Disassembly and assembly of Joint cover and Joint rubber
	- 6.2.1 Joint cover disassembly: To disassemble the joint cover, use a hex cap screwdriver to loosen the four hexagonal socket head cap screws (Fig. A). Then, gently remove the cover by hand, being careful to keep the O-ring in the groove.

900 series

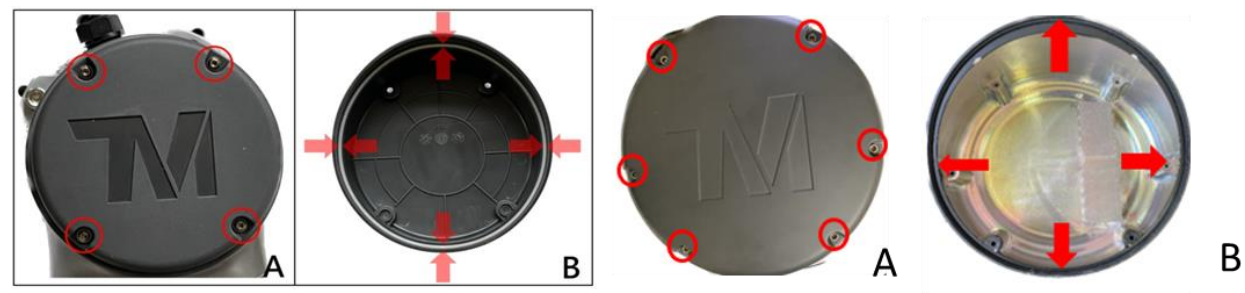

6.2.2 Joint cover assembly: To assembly the joint cover, ensure that the O-ring is in the groove (Fig. B) and tighten the four socket head cap screws using a torque screwdriver and a socket head torque screwdriver.

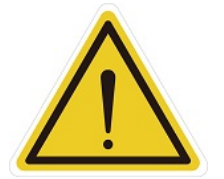

#### **CAUTION:**

Use the correct torque to tighten the screws according to the table below. Insufficient torque may result in inadequate sealing of the joint cover. Excessive tirque during screw tightening may cause damage to the joint cover.

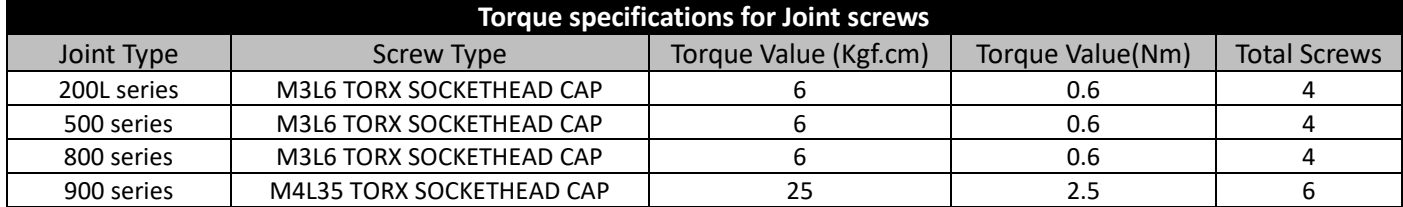

- 6.2.3 Remove Joint Rubber: Remove the Rubber with tweezers and open the white anti-dust cover to reveal the 200 Series / 500 Series / 800 Series Joint Screws.
- 6.2.4 Reverse the previous steps to install the dust cover and Rubber.

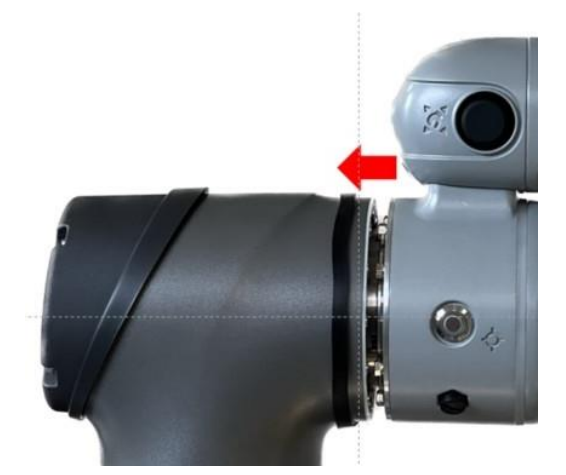

6.2.5 Removal of 900 Series Joint rubber: Use a flathead screwdriver to pry open the Rubber upward, revealing the screws for the 900 Series Joint. Reverse the above steps to reinstall the Rubber.

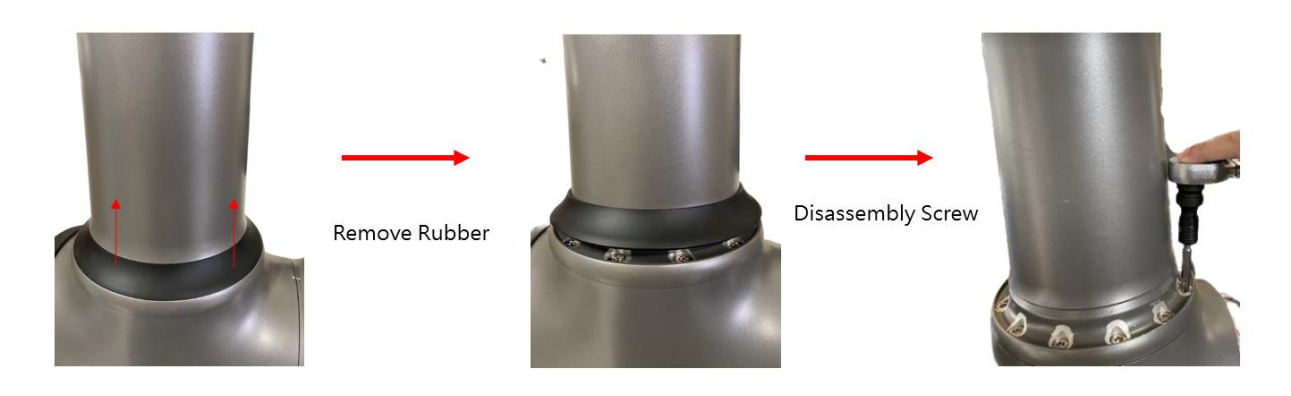

6.3 Disassembly and assembly Joint cable

6.3.1 900 Series Joint

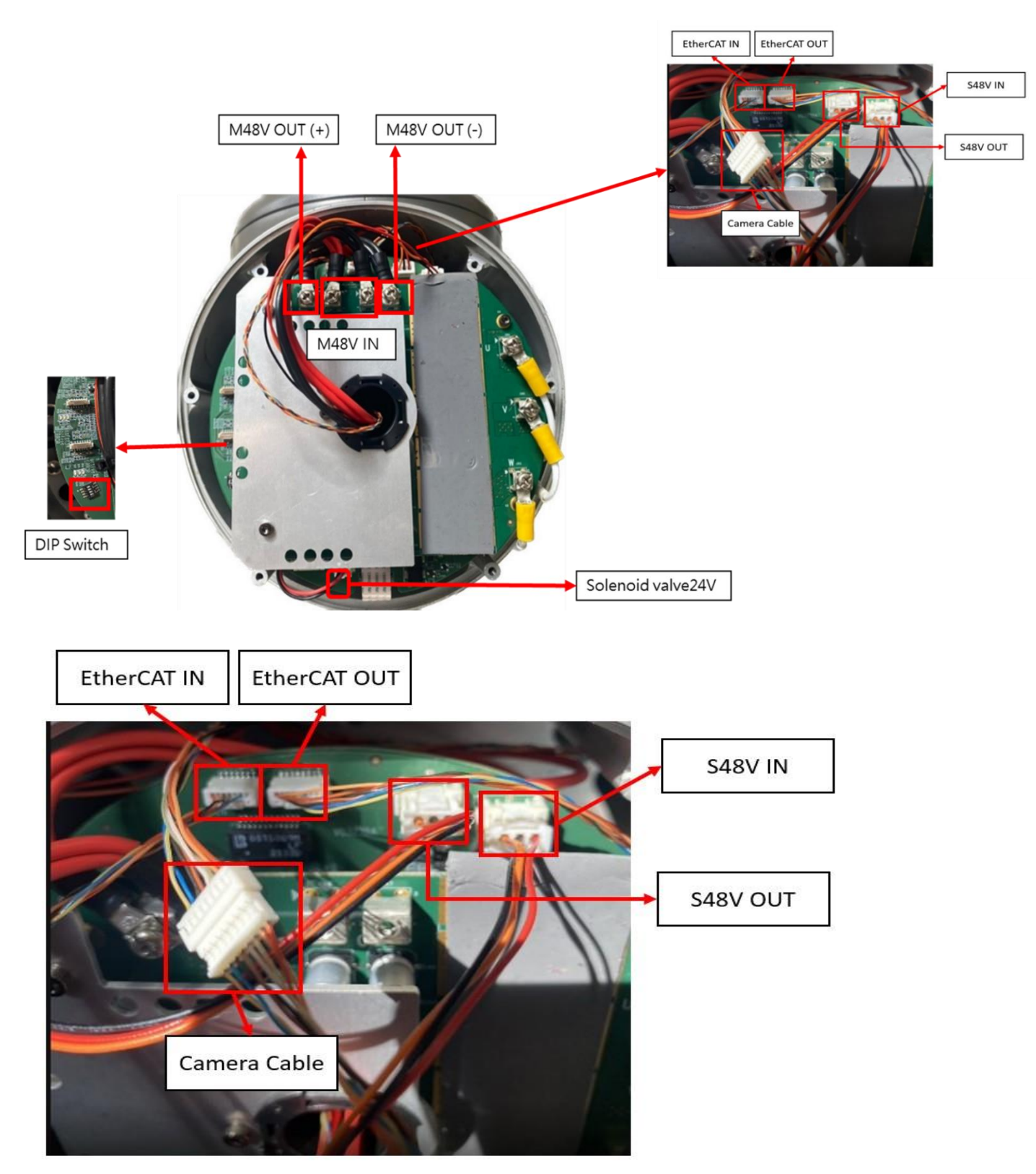

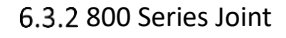

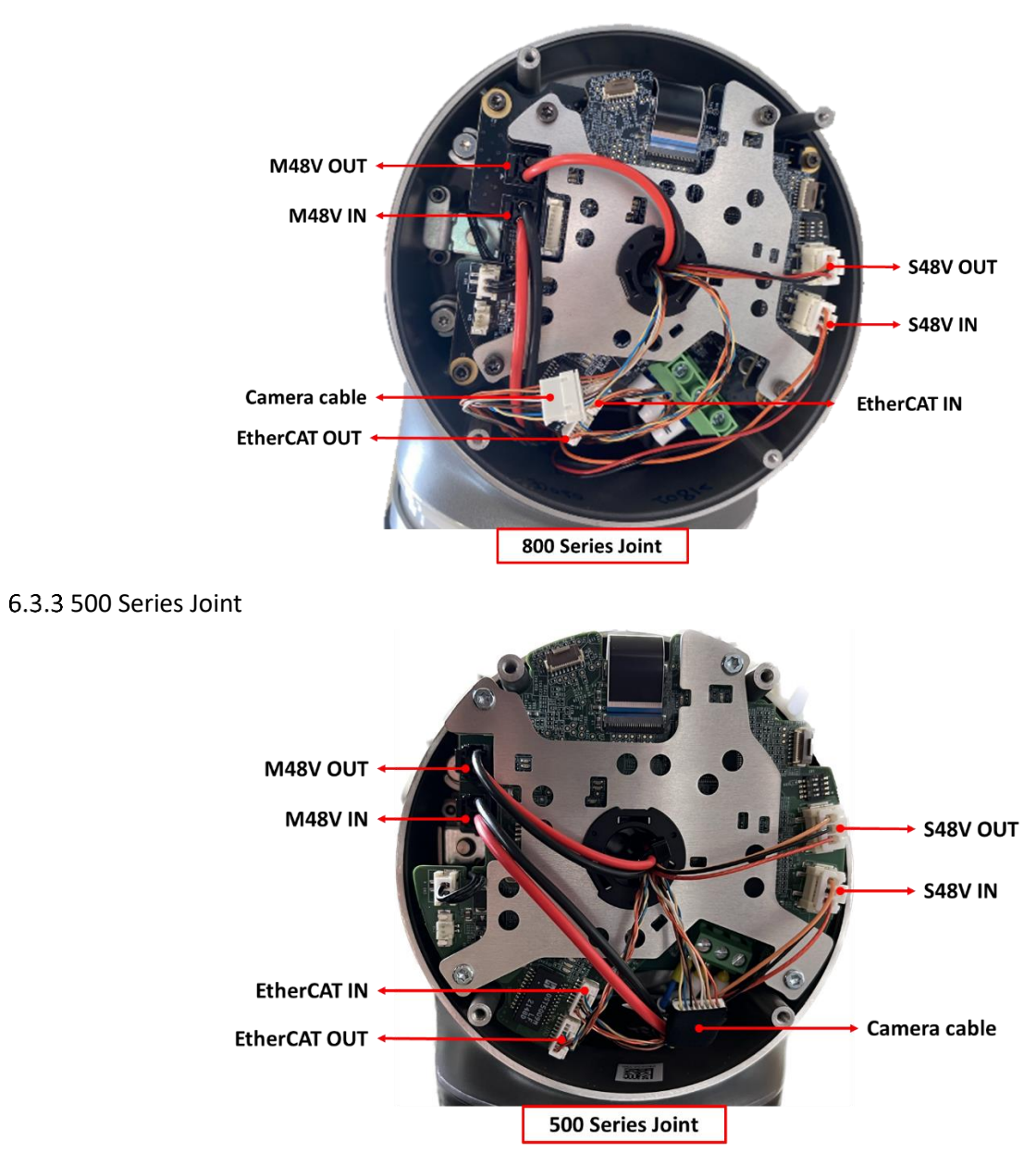

#### 6.3.4 200L Series Joint

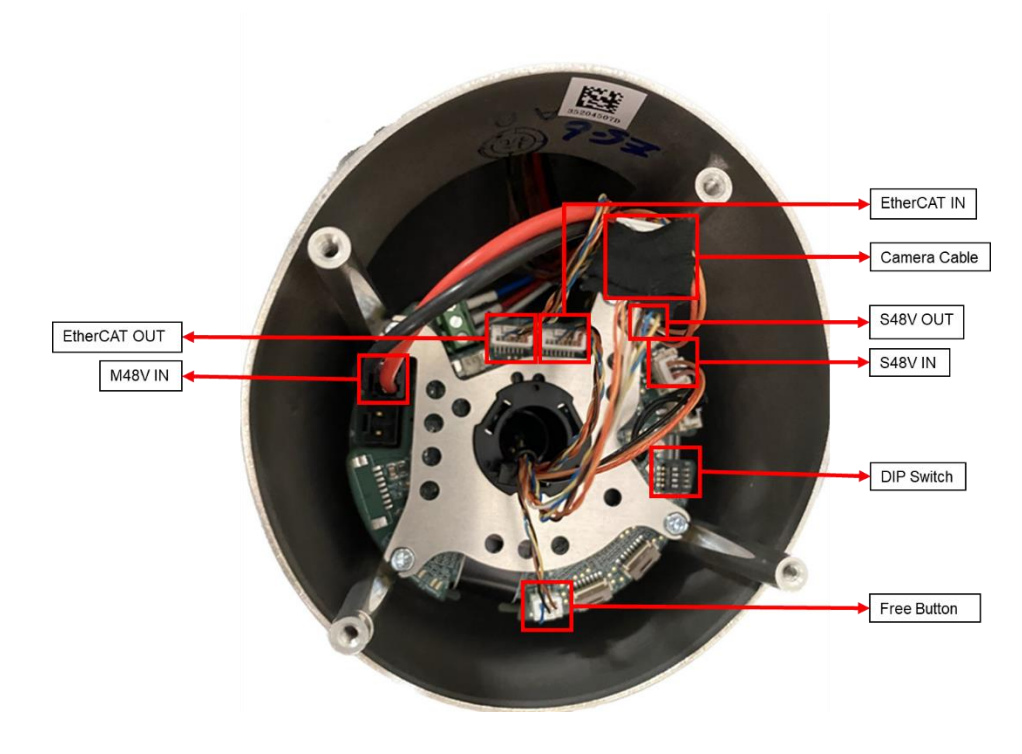

#### 6.4 Disassembly and Assembly Joint screw

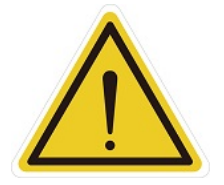

**CAUTION:** Before remove Joint screws, ensure the Joint cables and connectors are disconnected; failure to disconnect the cable may result in damage to the Joint cable or components due to pulling or interference when removing the Joint.

6.4.1 Before remove Joint screws, remove Joint Cover and Joint Rubber. Using open end wrench to loosen the screw for Joint connecting screws

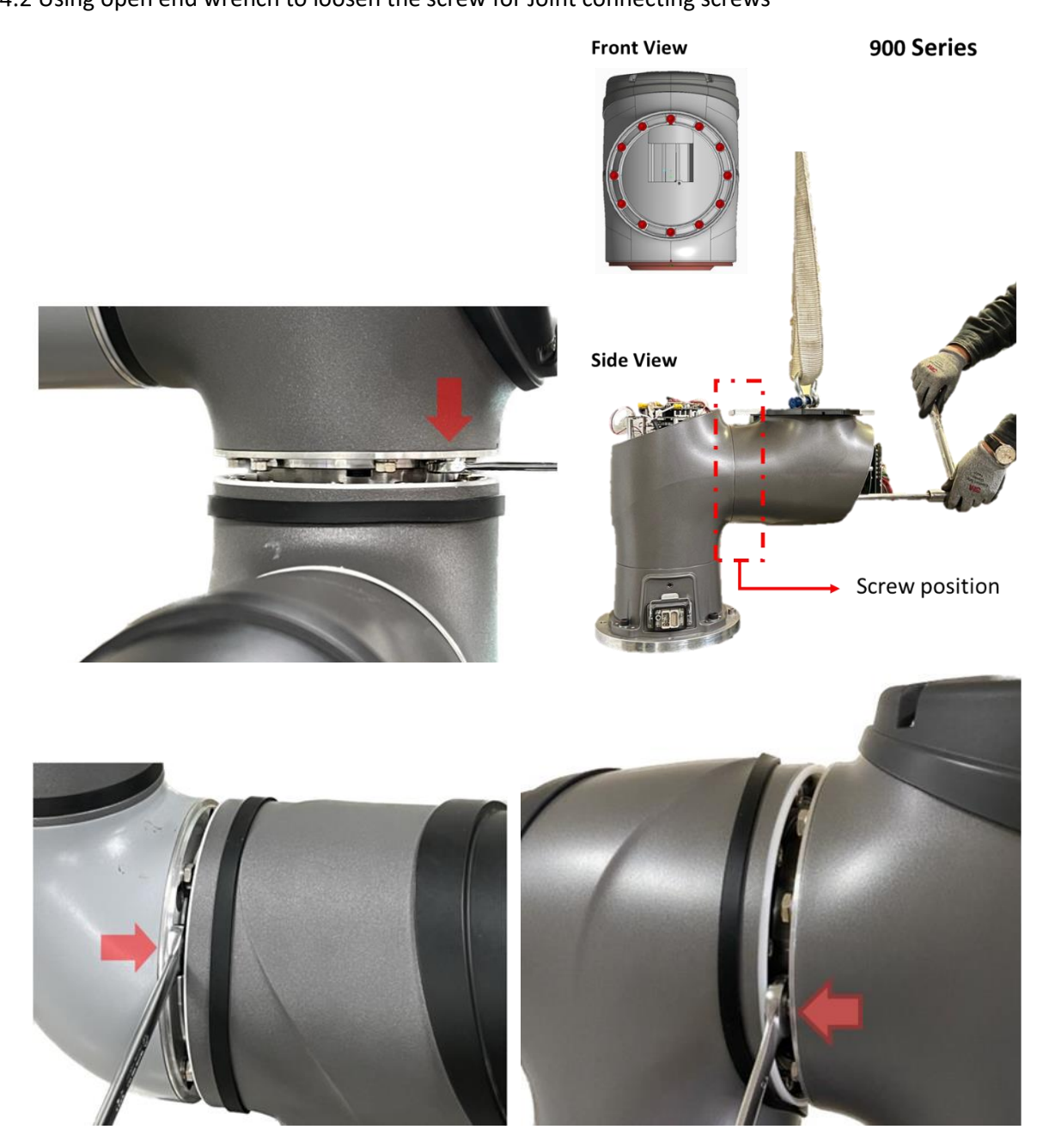

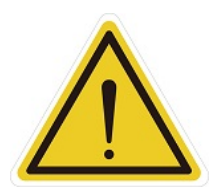

**DANGER:** Repeated use of disassembled screws is prohibited, as the screw adhesive on the screws will become ineffective, and the repeated use will increase unforeseen risks.

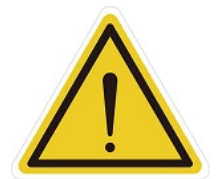

**DANGER:** Tighten the joint screws according to the specified torque value provided below.

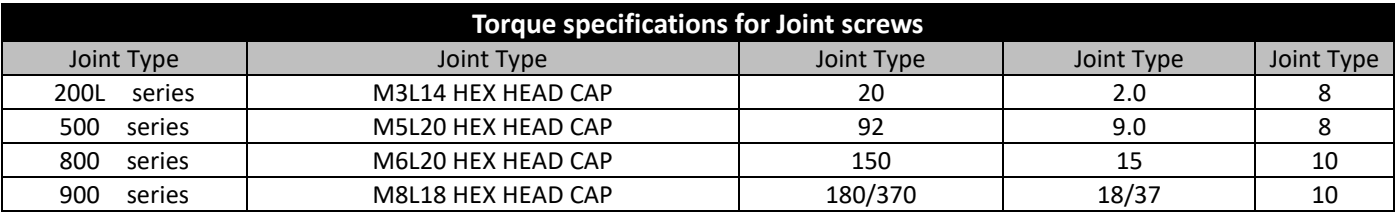

When assembling the joint, to ensure the correct installation orientation, it is necessary to interlock the key and slot between the joints (refer to Figure 1) (see Figure 2). Operators can visually align the holes or insert a Ø1.9mm pin into the hole to verify proper installation (see Figure 3). If the hole of two joints are not in the same direction, or if misalignment prevents the insertion of the locating pin, do not proceed with further assembly.

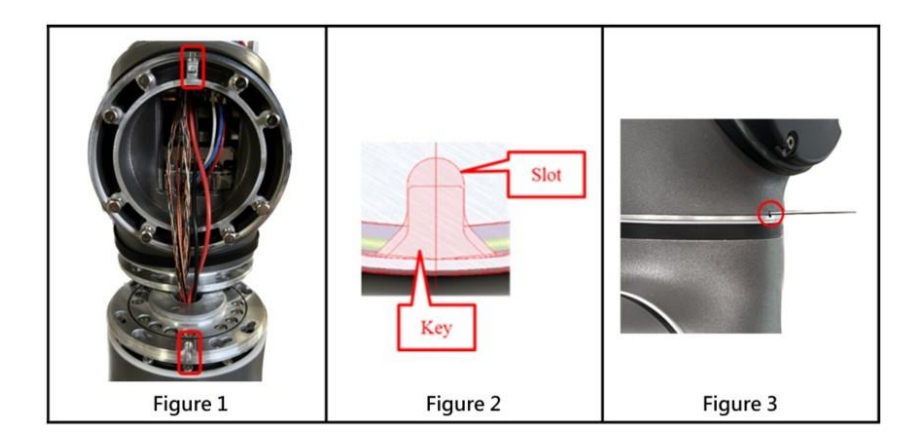

#### 6.5 Disassembly and Assembly of Base and Robot Cable

6.5.1 Before removing the Base cover, loosen the corresponding screws and disconnect the wiring between the Robot cable and Joint 1.

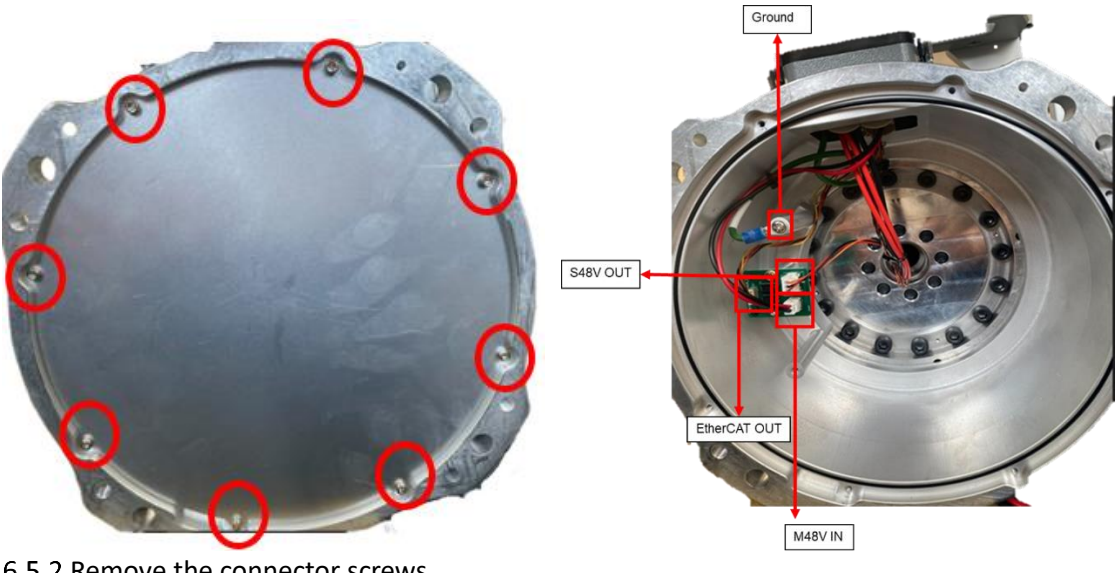

6.5.2 Remove the connector screws.

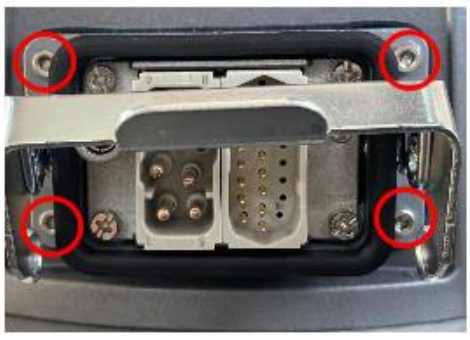

6.5.3 When assembling the Base and Robot cable, please follow the reverse steps of the previous procedure. 6.6 Disassembly and assembly 900 Series Joint – Joint 1

- 6.6.1 Before disassembling Joint 1, disassemble Joint 2 to the End Module.
- 6.6.2 Rotate Joint 1 to the home position and ensure that all joint screws are visible.

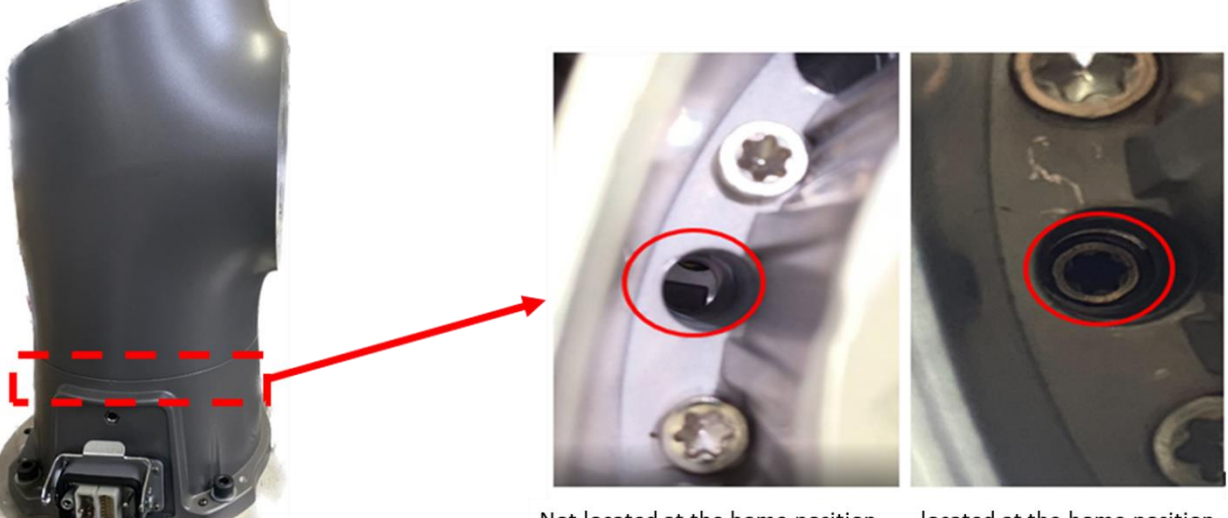

Not located at the home position.

located at the home position.

- 6.6.3 Remove the Joint Cover of Joint 1.
- 6.6.4 Remove the Joint cable of Joint 1.

6.6.5 Install the lifting jig, secure the lifting rope to the auxiliary tool, and adjust the lifting rope slightly tight to prevent the Joint from tilting in other directions after the Joint connection screws are removed.

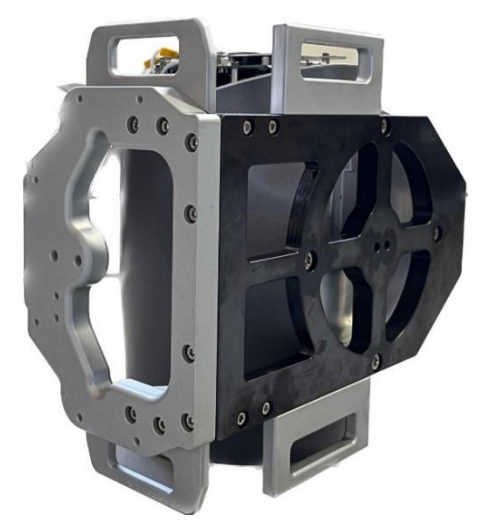

6.6.6 Remove the connection screws between Joint 1 and the Base, and take off Joint 1. When assembling the Joint 1, reverse the steps mentioned above.

- 6.7 Disassembly and assembly 900 Series Joint Joint 2
	- 6.7.1 Before disassembling Joint 2, disassemble Upper arm to the End Module.
	- 6.7.2 Rotate Joint 2 to the home position and ensure that all joint screws are visible.

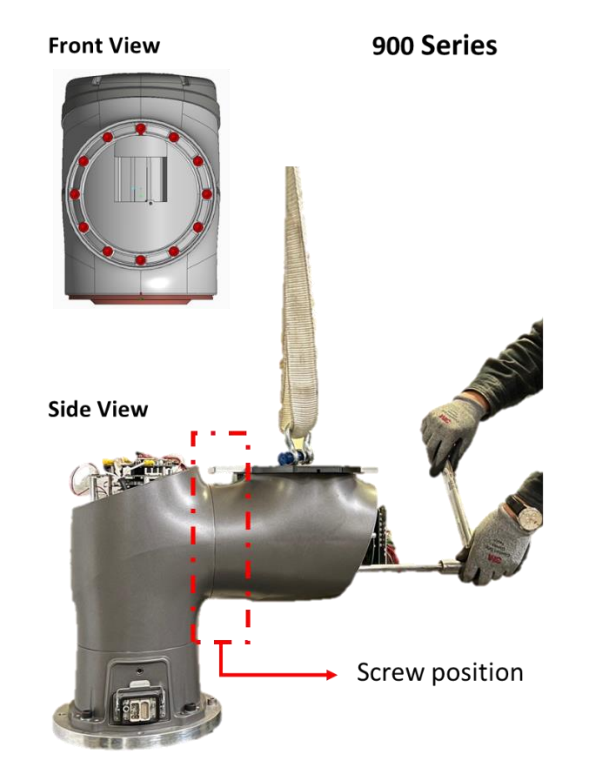

- 6.7.1 Remove the Joint Cover of Joint 2.
- 6.7.2 Remove the Joint cable of Joint 2.

Install the jig, secure the lifting rope to the auxiliary tool, and adjust the lifting rope slightly tight to prevent the Joint from tilting in other directions after the Joint connection screws are removed.

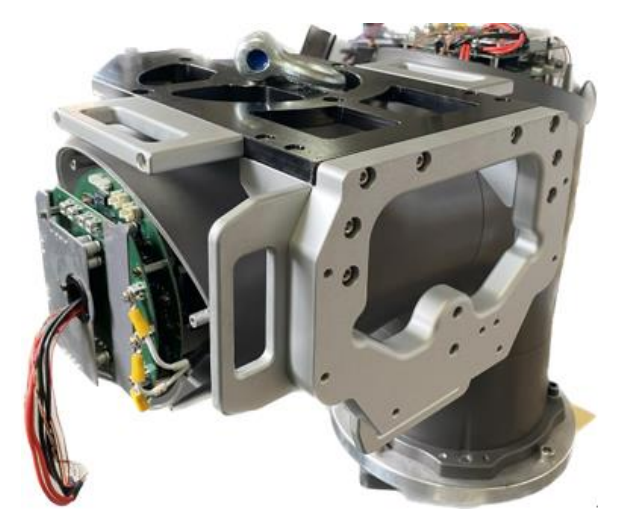

6.7.1 Remove the connecting screws between Joint 2 and Joint 1, and take off Joint. 6.7.2 When assembling the Joint 2, reverse the steps mentioned above.

- 6.8 Disassembly and assembly 800 Series Joint
	- 6.8.1 Remove the Joint cover and Joint rubber.
	- 6.8.2 Remove the Joint cable from the Joint.
	- 6.8.3 Remove the screws connecting the Joint to other Joints or the Arm, then detach the Joint.
	- 6.8.4 During assembly, follow the reverse steps of the previously mentioned procedure.
- 6.9 Disassembly and assembly 500 Series Joint
	- 6.9.1 Remove the Joint cover and Joint rubber.
	- 6.9.2 Remove the Joint cable from the Joint.
	- 6.9.3 Remove the screws connecting the Joint to other Joints or the Arm, then detach the Joint.
	- 6.9.4 During assembly, follow the reverse steps of the previously mentioned procedure.
- 6.10 Disassembly and assembly 200L Series Joint
	- 6.10.1 Remove the Joint cover and Joint rubber.
	- 6.10.2 Remove the Joint cable from the Joint.
	- 6.10.3 Remove the screws connecting the Joint to other Joints or the Arm, then detach the Joint.
	- 6.10.4 During assembly, follow the reverse steps of the previously mentioned procedure.
- 6.11 Disassembly and assembly Upper arm
	- 6.11.1 Remove Joint cover and Joint rubber which in Joint 2 & Joint 3
	- 6.11.2 Remove Joint cable which in Joint 2 & Joint 3
	- 6.11.3 Remove the screws connecting the Upper arm to Joint 2 and Joint 3, then detach the Upper arm.

(Please refer Arm figure below) After removing the Upper arm, use needle-nose pliers to compress the bracket at location A, then extract the bracket from the groove. Next, remove the wiring and plastic bushing at location B.

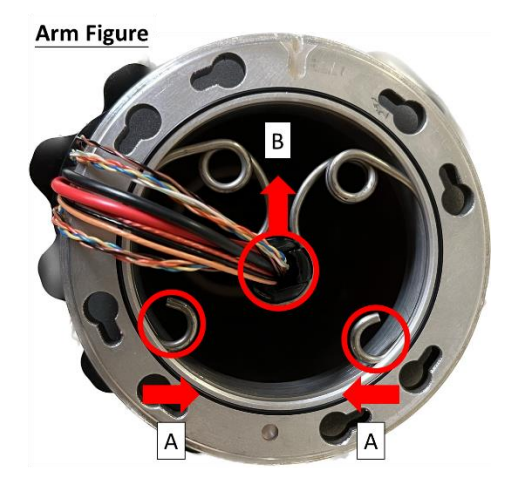

6.11.5 During Upper assembly, follow the reverse steps of the previously mentioned procedure.

6.11.6 When replacing the MII cable, camera cable, and S48V cable from Joint 2 to Joint 3, there is no need to disassemble the Arm tube. You can directly insert the new cables from Joint 3 and pull them out from Joint 2. For the old cables, trim the connectors at both ends and pull them out.

When inserting the new cables, apart from the power cable, the other cables (MII cable, camera cable, S48V cable) do not need to be tied inside the metal ring. However, it is necessary to use acetic acid cloth to secure the new cables.

- 6.12 Disassembly and assembly Lower arm
	- 6.12.1 Remove Joint cover and Joint rubber which in Joint 4 & Joint 5
	- 6.12.2 Remove Joint cable which in Joint 4 & Joint 5
	- 6.12.3 Remove the screws connecting the Lower arm to Joint 2 and Joint 3, then detach the Upper arm.

(Please refer Arm figure below) After removing the Upper arm, use needle-nose pliers to compress the bracket at location A, then extract the bracket from the groove. Next, remove the wiring and plastic bushing at location B.

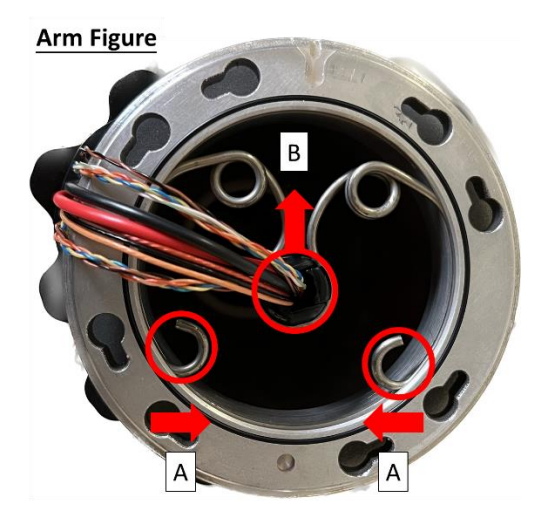

6.12.5 During Lower arm assembly, follow the reverse steps of the previously mentioned procedure. 6.12.6 When replacing the MII cable, camera cable, and S48V cable from Joint 4 to Joint 5, there is no need to disassemble the Arm tube. You can directly insert the new cables from Joint 5 and pull them out from Joint 4. For the old cables, trim the connectors at both ends and pull them out.

6.12.7 When inserting the new cables, apart from the power cable, the other cables (MII cable, camera cable, S48V cable) do not need to be tied inside the metal ring. However, it is necessary to use acetic acid cloth to secure the new cables.

#### 6.13 Disassembly and assembly End module

- 6.13.1 Remove Joint cover and Joint rubber which in Joint 6
- 6.13.2 Remove Joint cable which in Joint 6.
- 6.13.3 Remove the connecting screws between Joint 6 and the End module, then detach the End module.
- 6.13.4 During assembly, follow the reverse steps of the previously mentioned procedure.

#### 6.14 Disassembly and assembly Light module

6.14.1 Refer to the picture below to remove the four screws securing the camera light source module.

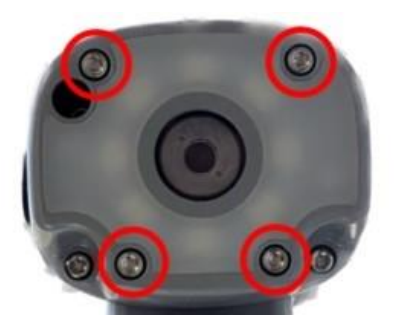

Unplug the power cable of the light source module and remove the light source module, being careful not to let the O-ring fall off.

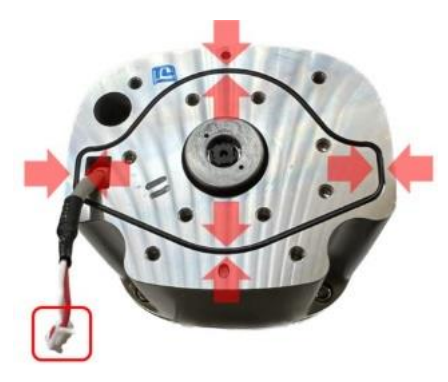

6.14.2 During the assembly of the End module, please follow the reverse steps of the previously mentioned procedure.

#### 6.15 Disassembly and assembly Camera module

6.15.1 Loosen the three M3L10 screws on the camera module, separate the camera module casing from the End module. The torque during assembly is 10 kgf·cm.

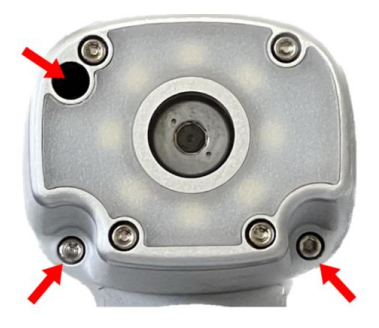

6.15.2 Disconnect the cables as shown in the below.

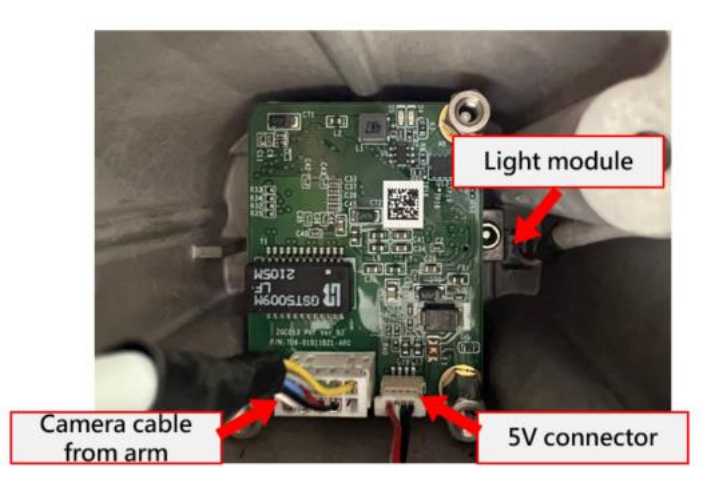

6.15.1 After removing the camera module, take off the three M3L6 screws securing the TRI camera. The torque

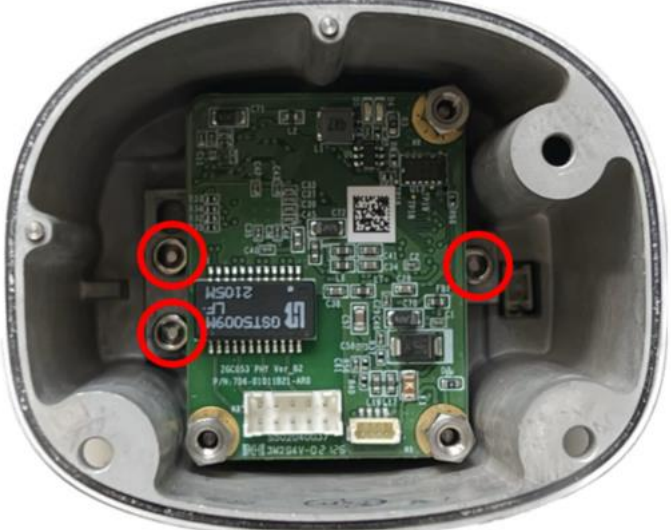

during assembly is 10 kgf·cm

6.15.1 After removing the TRI camera unit (refer to the below picture), replace it directly with a new TRI camera. Do not perform any disassembly or modifications on the components of the unit.

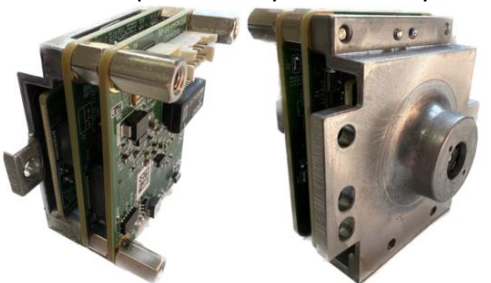

When assembling the camera, please follow the reverse steps of the previously mentioned procedure.

6.16 DIP Switch Setting

6.16.1 After replacing or rearranging Joints, use pliers to move the Joint DIP switch to the corresponding position according to the following specifications:

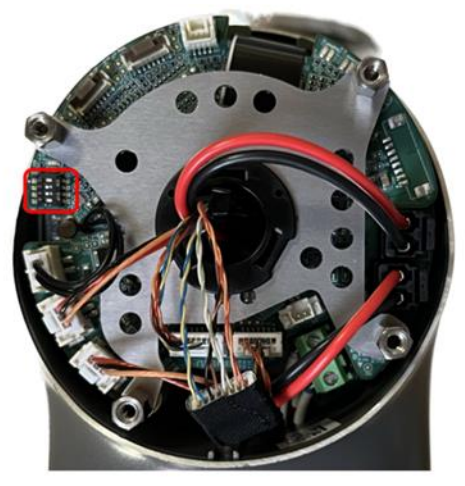

200L Series Joint

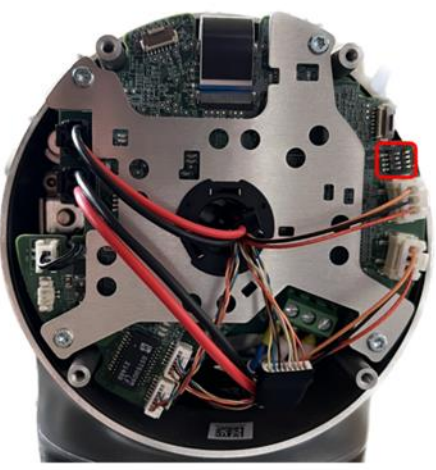

500 Series Joint

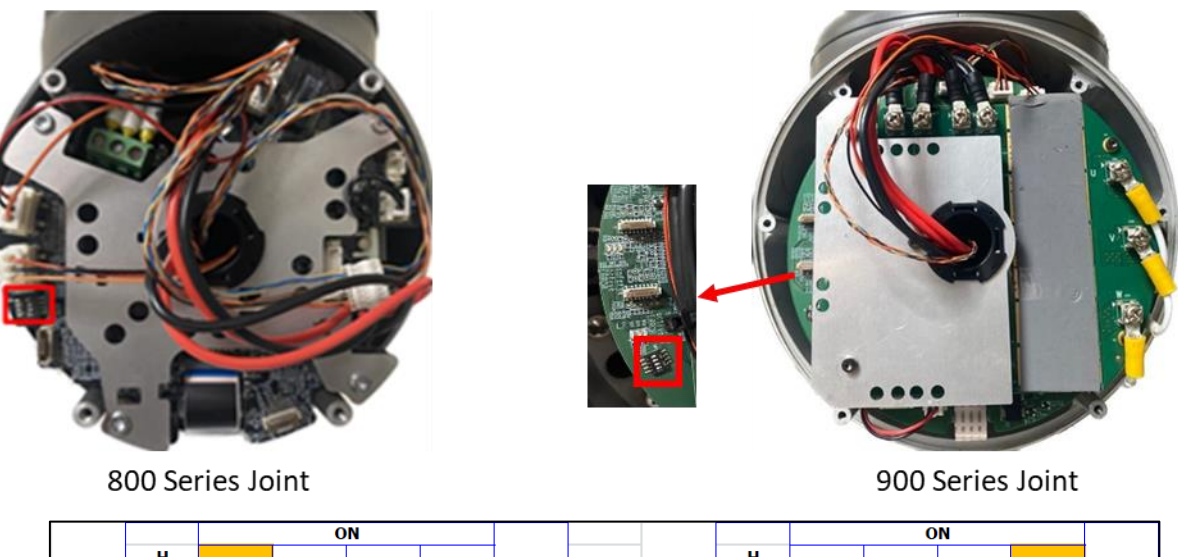

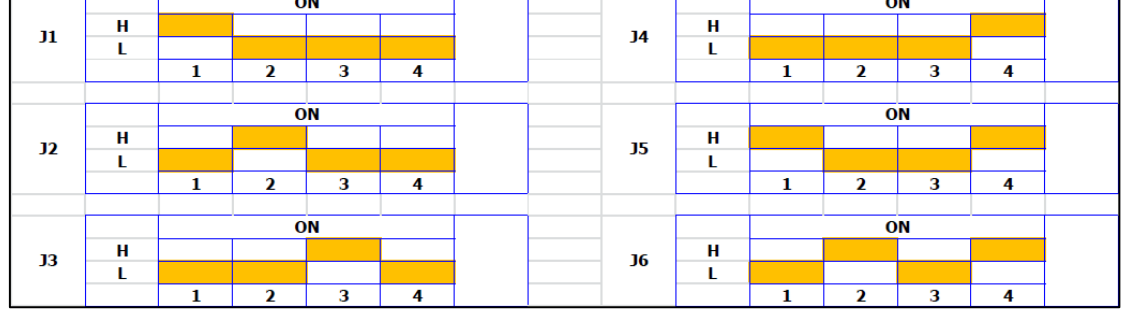

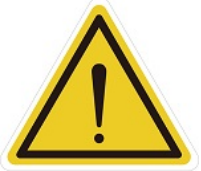

**CAUTION:** Failure to set the DIP switch on the Joint to the specified position may trigger Error Code 0x0000004E or other unexpected errors.

#### 6.17 Software Update

- 6.17.1 After replacing a Joint, there is no need to execute ReinstallRobotId, but UpdateEsi and UpdateFW are required.
- After replacing the Patriot power board or End module, execute ReinstallRobotId, UpdateEsi, and UpdateFW.
- **Accessing Windows:** In the powered-off state, press the emergency stop switch and install the Maintenance Dongle on the control box. After turning on, an error code will be displayed on the TM Flow screen due to the emergency stop switch cutting off the power between the control box and the robot. Click Exit in the bottom left corner of the screen to enter Windows.

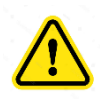

**Note:** After entering Windows, be sure to release the emergency stop switch. After releasing the emergency stop switch, check if the End module indicator lights are flashing. If the indicator lights are not flashing, it means the control box is not correctly connected to the arm. Do not proceed with the subsequent steps and prioritize troubleshooting.

**ReinstallRobotId:** After entering Windows, execute the file "ReinstallRobotId" in the path "D:\Techman Robot\TM Flow\ModuleRelease". After completion, it is necessary to completely turn off the power to the control box and the robot before restarting. It is recommended to unplug the external power cord after shutdown and then reconnect it before turning the power back on, ensuring a complete power shutdown.

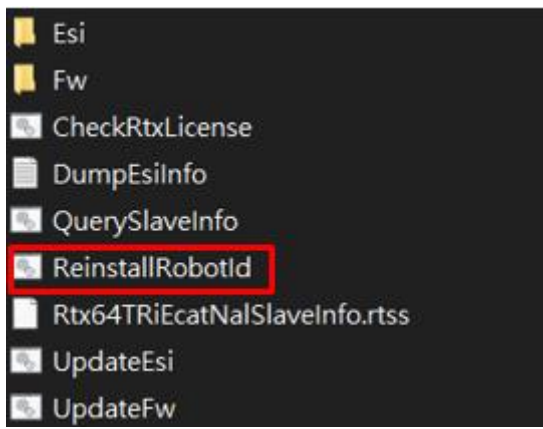

**UpdateEsi:** After entering Windows, execute the file "UpdateEsi" in the path "D:\Techman Robot\TM Flow\ModuleRelease". After completion, it is necessary to completely turn off the power to the control box and the robot before restarting. It is recommended to unplug the external power cord after shutdown and then reconnect it before turning the power back on, ensuring a complete power shutdown.

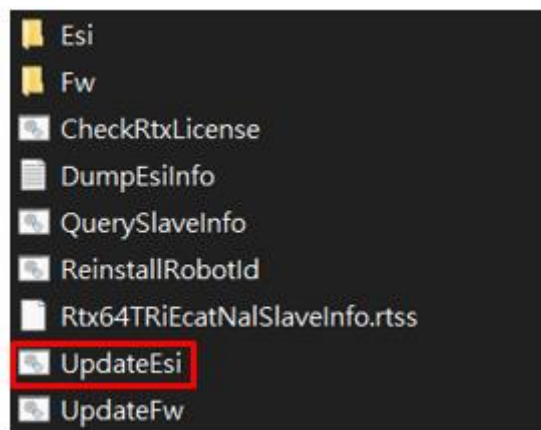

**UpdateFW:** After entering Windows, execute the file "UpdateFW" in the path "D:\Techman Robot\TM Flow\ModuleRelease". After completion, it is necessary to completely turn off the power to the control box and the robot before restarting. It is recommended to unplug the external power cord after shutdown and then reconnect it before turning the power back on, ensuring a complete power shutdown.

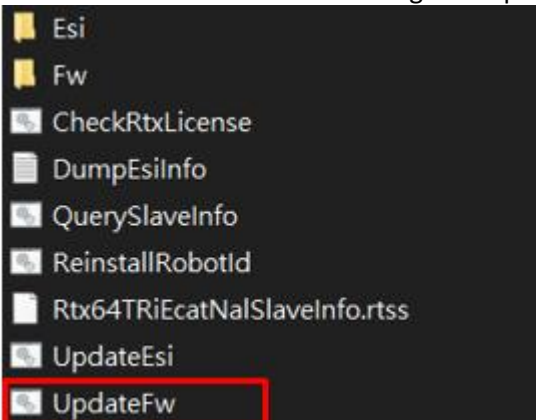

6.17.7 After replacing new joints and the Patriot power board, the robot may display the following screen during boot-up. This indicates that the joint serial number has changed. Select "OK" and enter the default password "00000000". The robot will then shut down and reboot automatically.

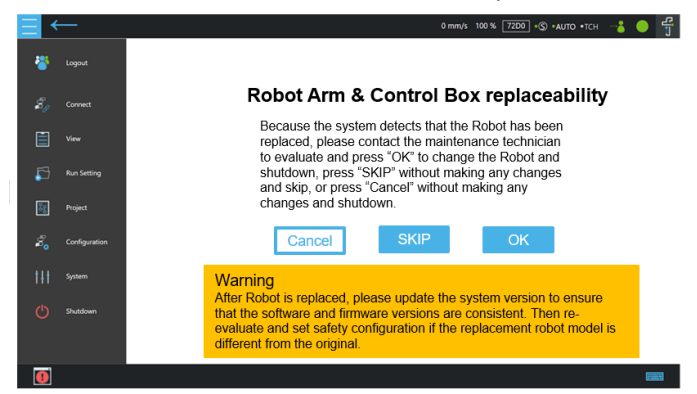

When replacing a new end module or its PCBA, user needs to go to maintenance mode and perform the following steps:

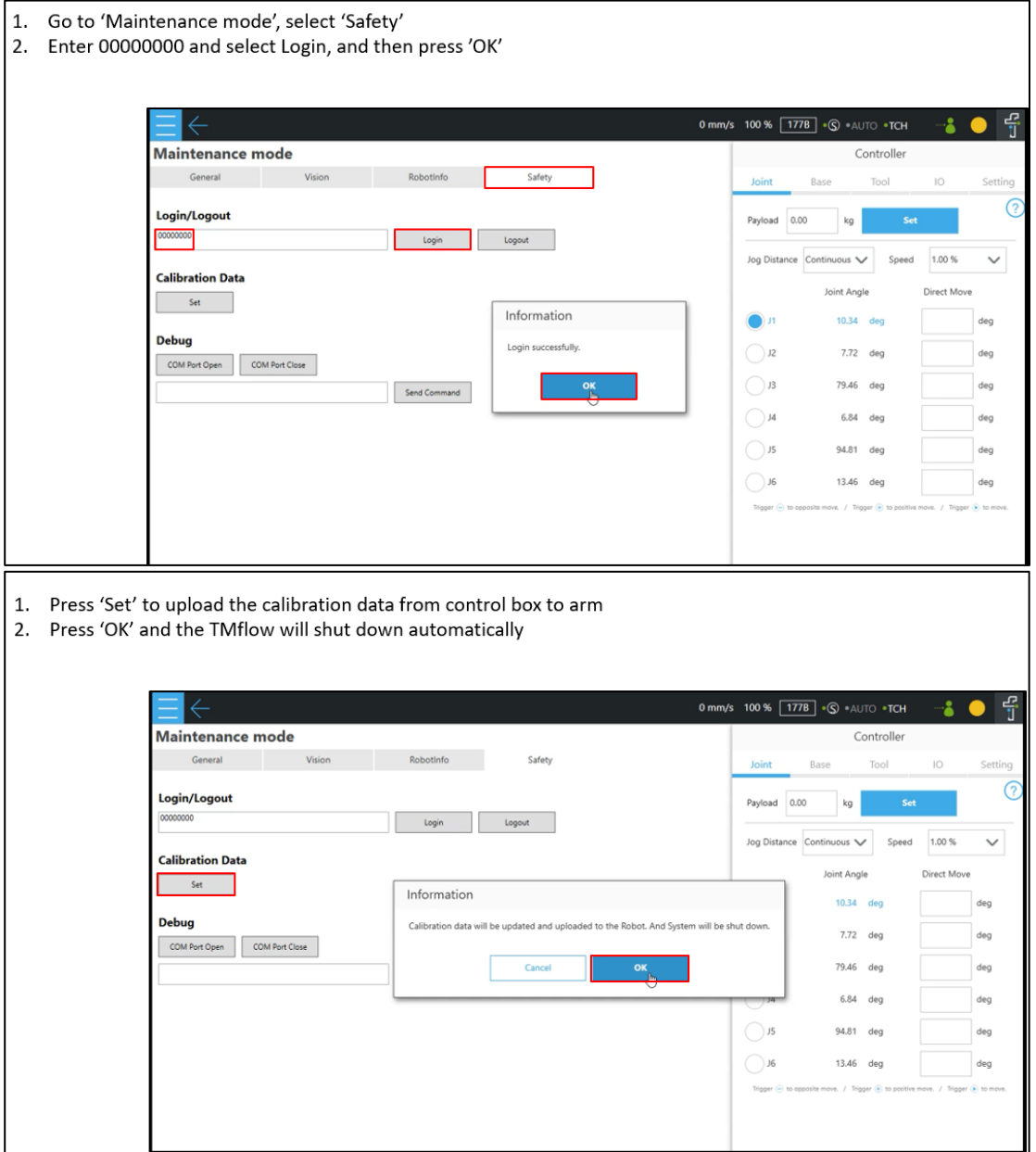

# <span id="page-35-0"></span>**7. Control BoxDisassembly /Assembly Control Box**

## 7.1 Quick maintance guide

- 7.1.1 To ensure operational safety, at least two persons are required to collaborate in the disassembly process.
- 7.1.2 Before disassembly, place the control box on a soft surface (such as a blanket or sponge pad) for disassembly.
- 7.1.3 Before disassembly, take photos to record the status and wiring configuration. These photos will serve as reference points during the reassembly process.
- 7.1.4 Follow the right-hand rule when disassembling and installing screws.
- 7.1.5 When installing components, use a torque wrench to tighten the parts according to the torque specifications table below:

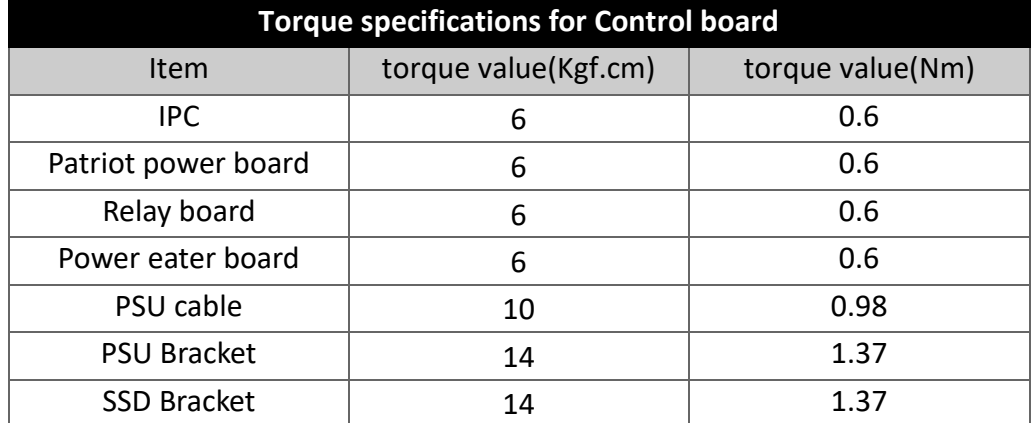

## 7.2 Open the Control Box Outer Casing

7.2.1 Before opening the outer casing of the control box, ensure that the control box is completely powered off, and disconnect the external power cord and robot cable.

7.2.2 Open the outer casing cover of the control box, loosen the four inner casing screws, and open the inner casing cover.

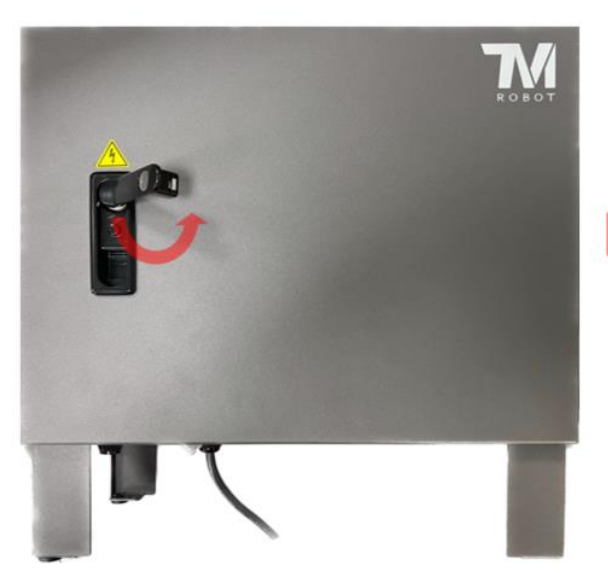

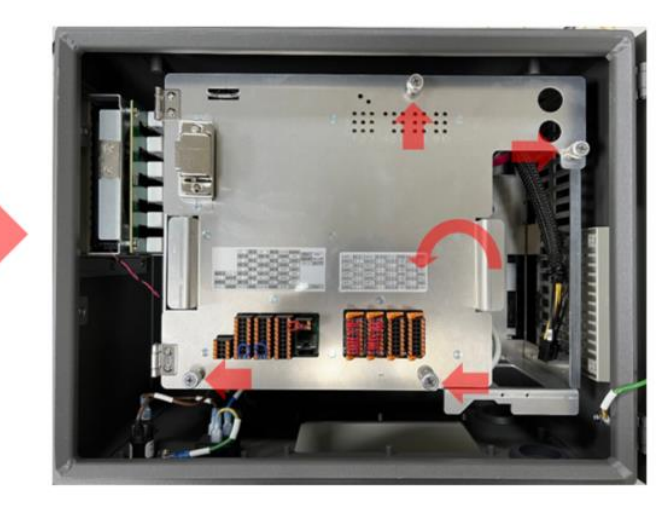
# 7.3 Disassembly/Assembly of IPC

7.3.1 Refer to "Open the Control Box Outer Casing" to open the outer casing cover and inner casing cover. 7.3.2 Refer to the diagram below to remove the connectors, and if necessary, cut cable ties.

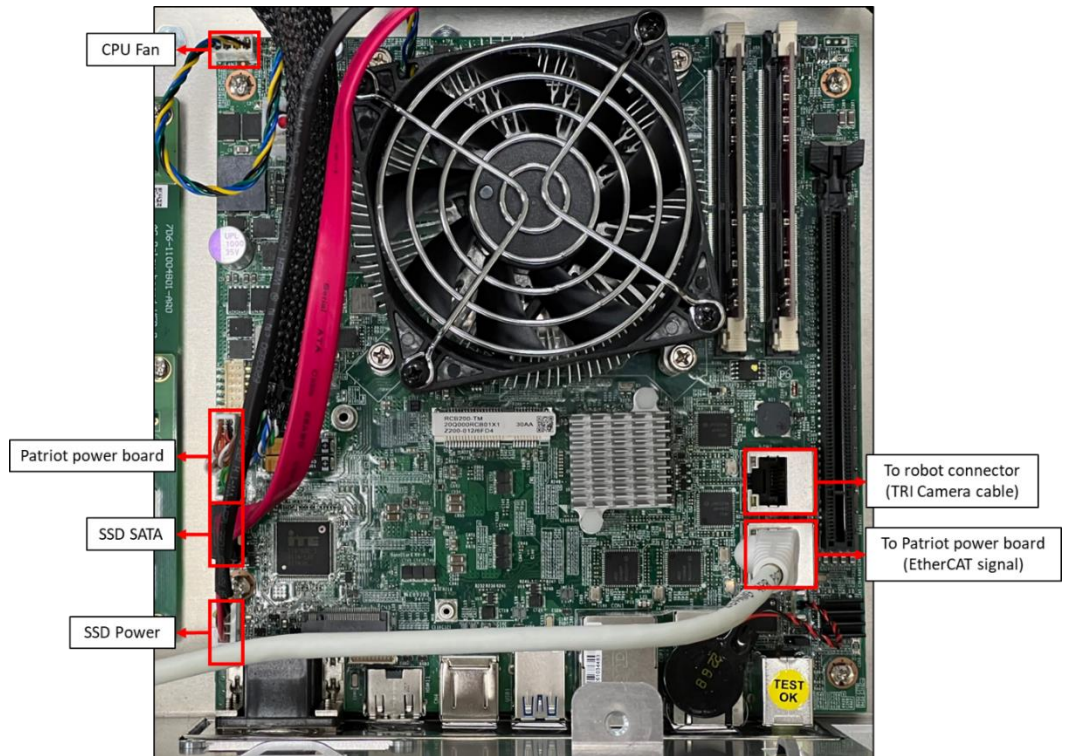

7.3.1 Loosen the four screws securing the IPC.

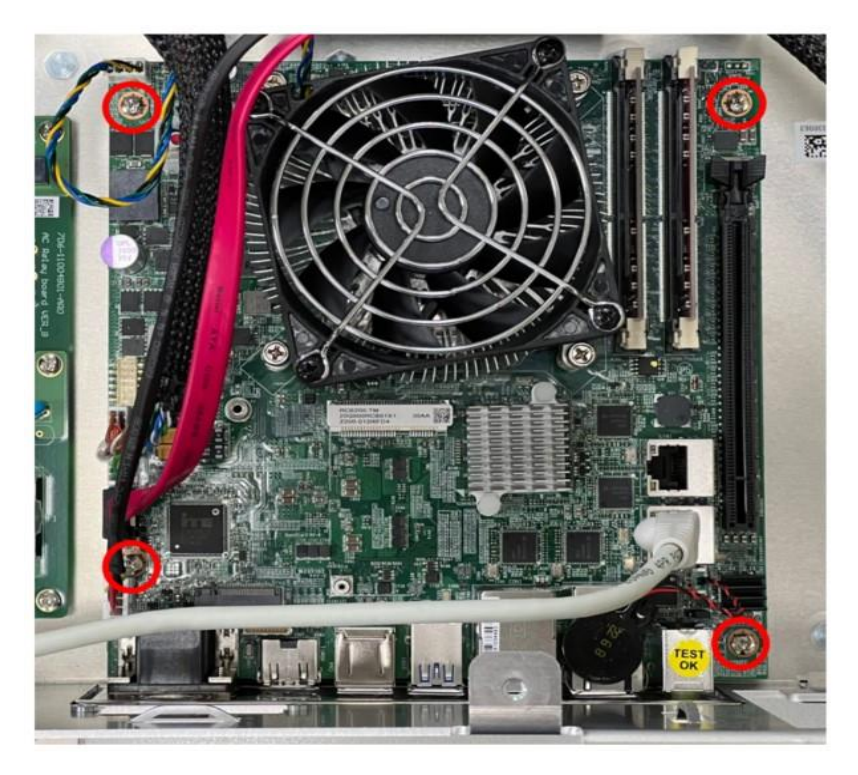

During installation, follow the reverse steps of the above procedure. If cable ties were cut, secure the wires again in the original manner.

## 7.4 Disassembly/Assembly of the Patriot Power Board

7.4.1 Refer to "Open the Control Box Outer Casing" to open the outer casing cover and inner casing cover.

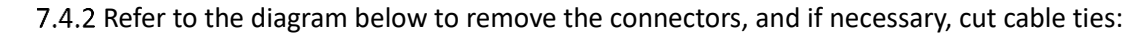

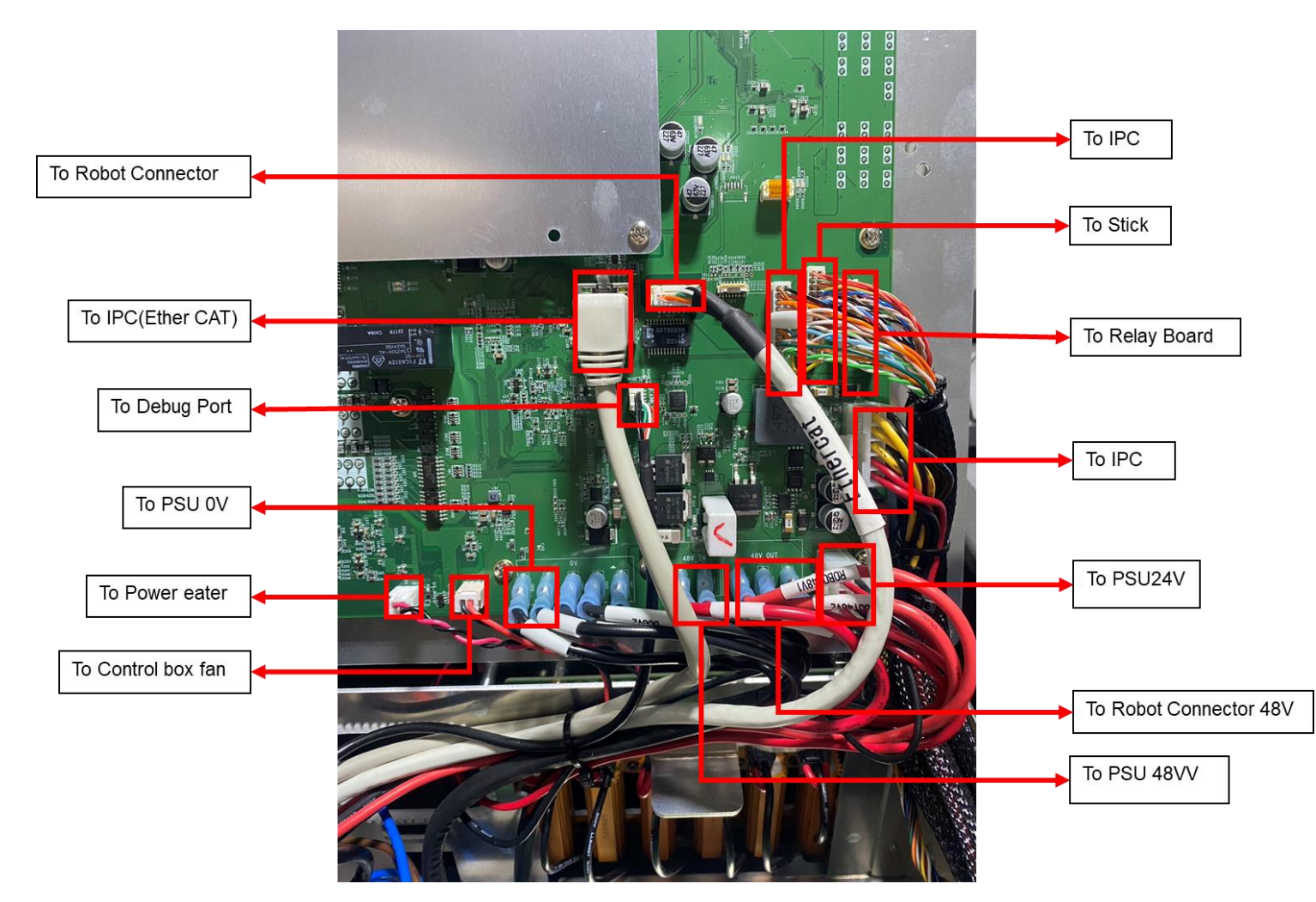

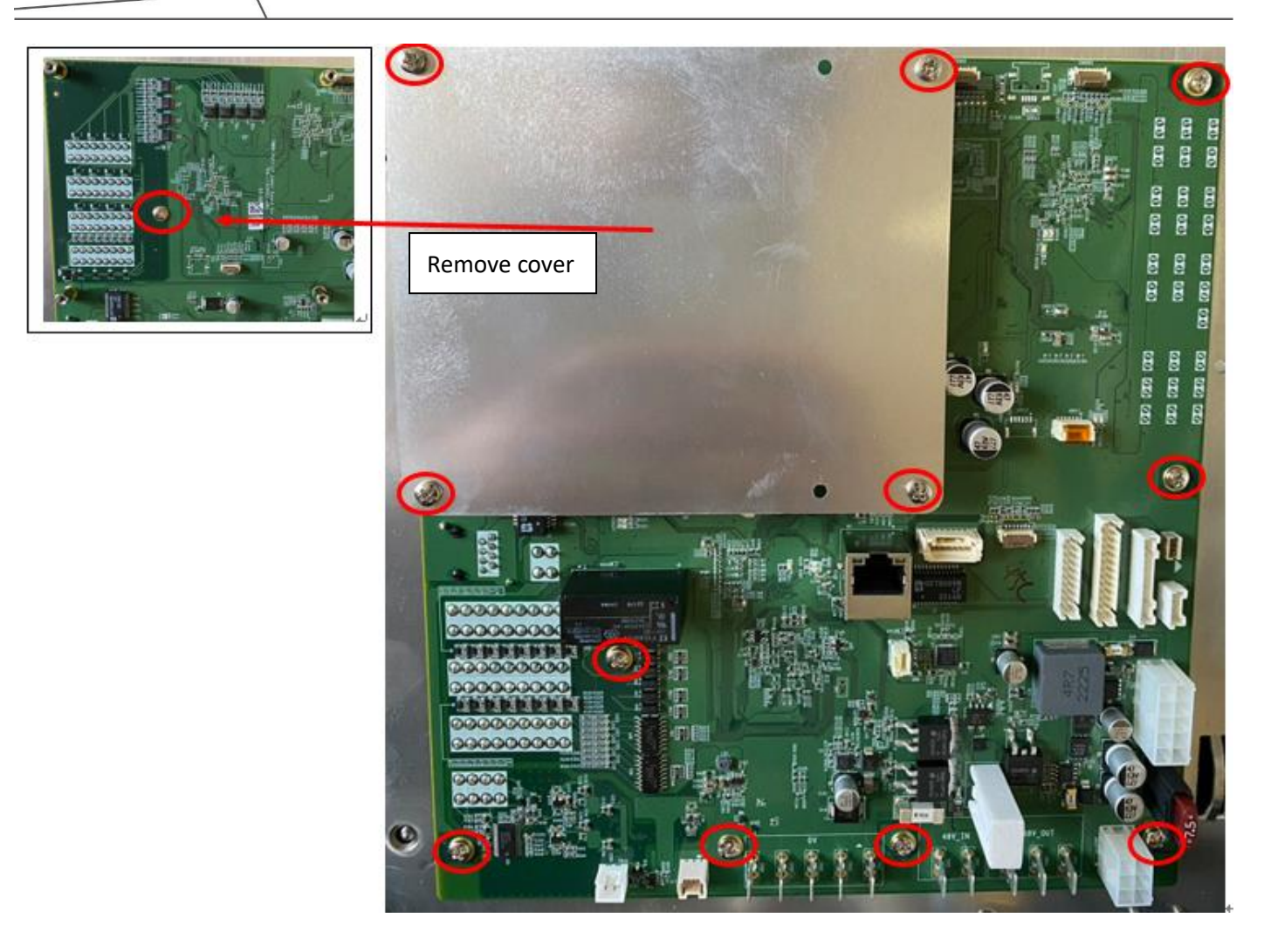

- 7.4.3 Loosen the 12 screws securing the Patriot Power Board.
- 7.4.4 During installation, follow the reverse steps of the above procedure. If cable ties were cut, secure the wires again in the original manner

# 7.5 Disassembly/Assembly Relay board

- 7.5.1 Refer to "Open the Control Box Outer Casing" to open the outer casing cover and inner casing cover.
- 7.5.2 Refer to the diagram below to remove the connectors, and if necessary, cut cable ties

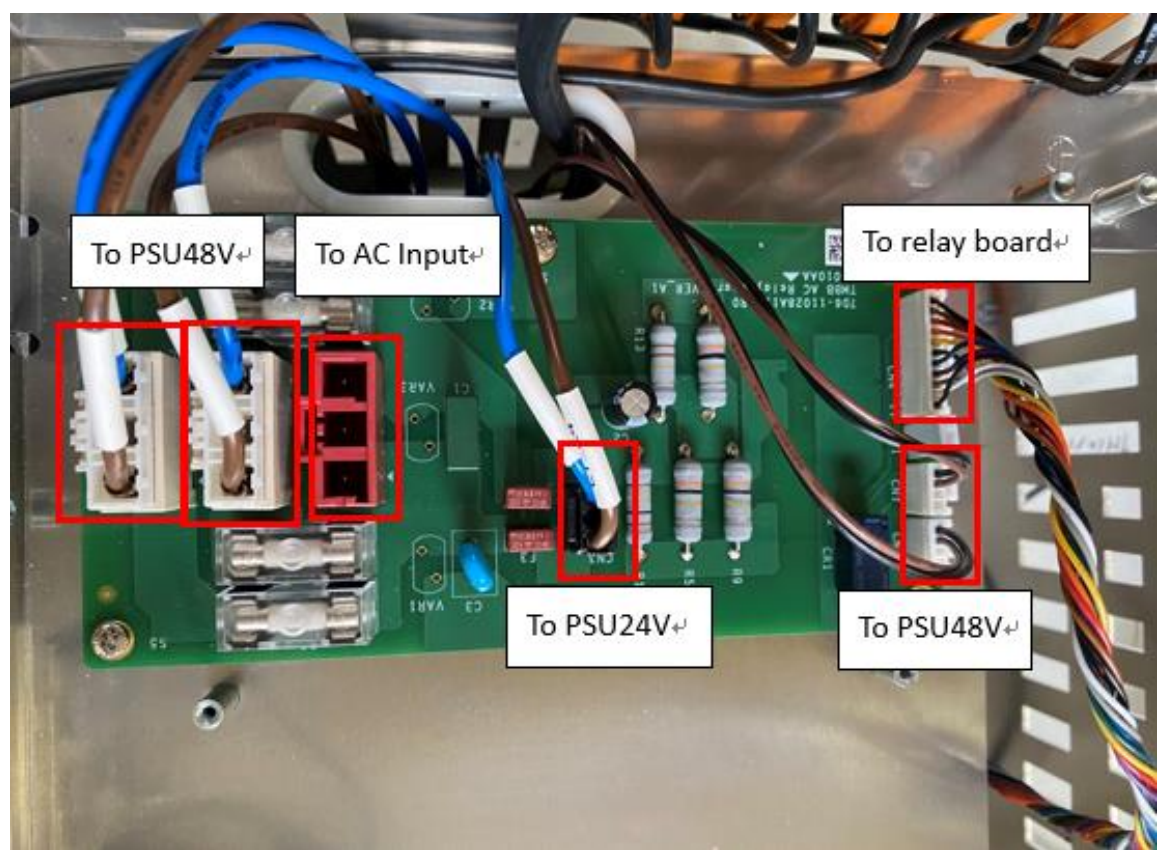

7.5.3 Loosen the 6 screws securing the Relay Board.

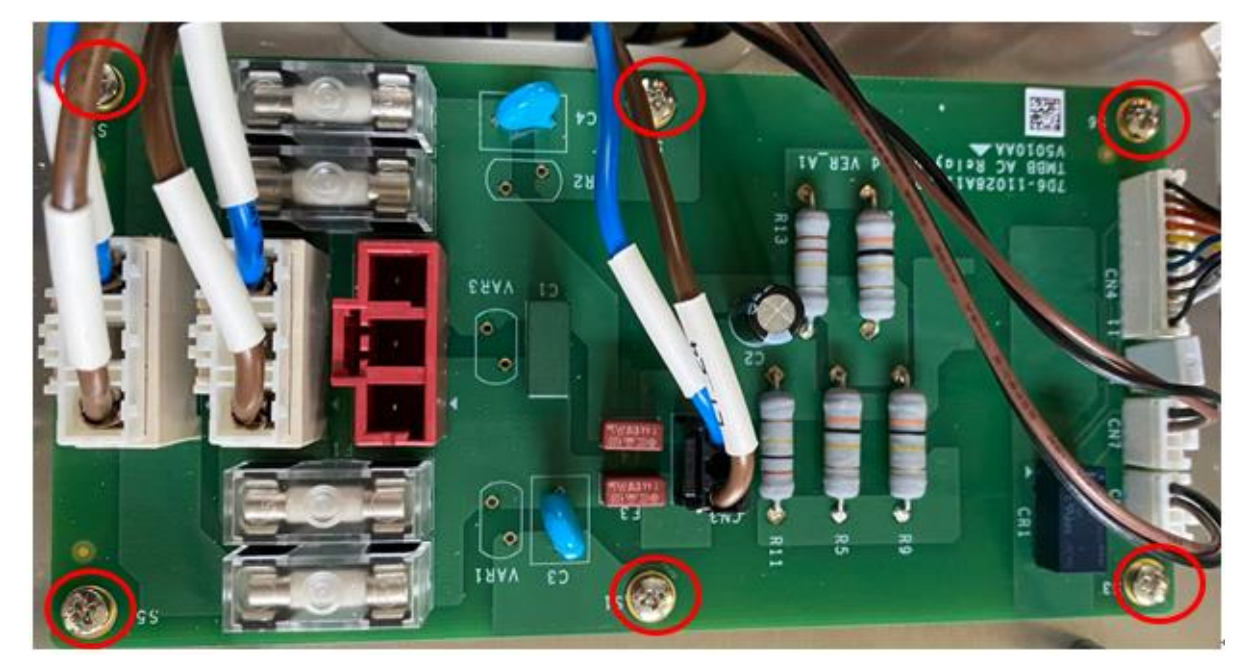

During installation, follow the reverse steps of the above procedure. If cable ties were cut, secure the wires again in the original manner

## 7.6 Disassembly/Assembly Stick

Hardware Version : 5.02 Document Version : 1.0. TECHMAN ROBOT INC. 5F., No. 58-2, Huaya 2nd Rd., Guishan Dist., Taoyuan City, 333411 , Taiwan 7.6.1 Refer to "Open the Control Box Outer Casing" to open the outer casing cover and inner casing cover 7.6.2 Refer to the diagram below to remove the Stick connector, and if necessary, cut cable ties:

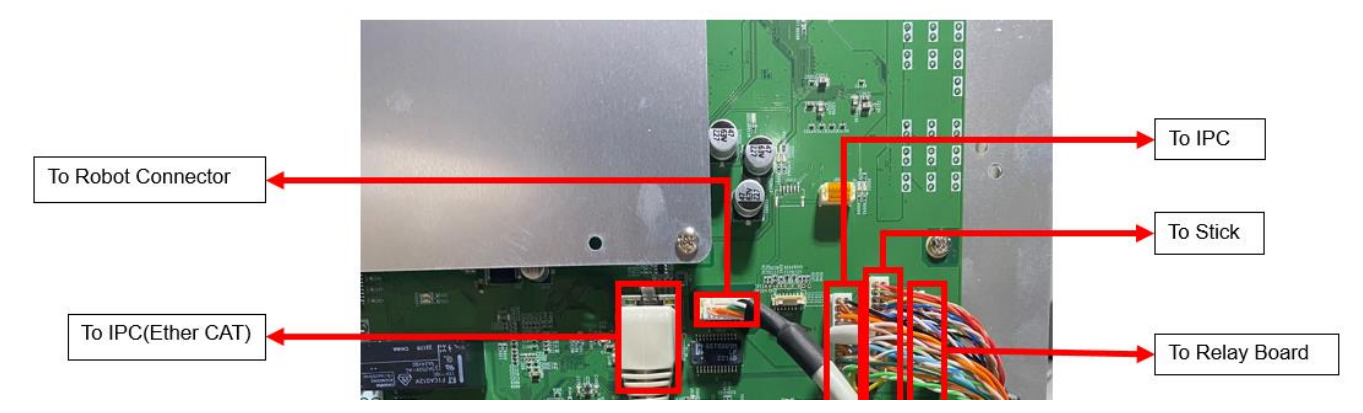

7.6.1 Refer to the diagram to sequentially loosen Stick securing nut A and wire securing nut B:

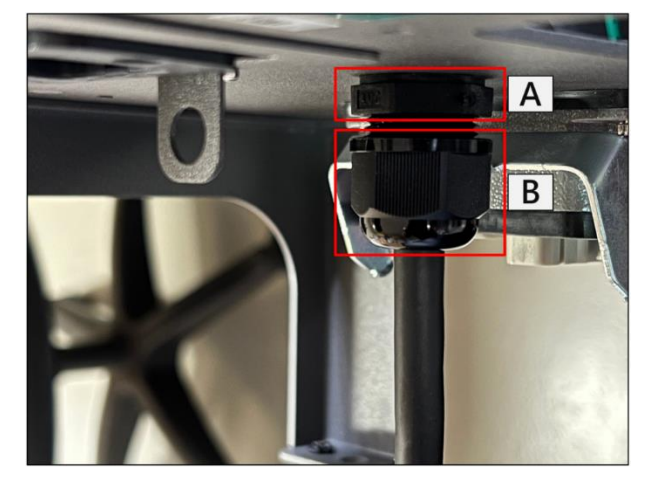

7.6.2 Refer to the diagram to gently bend the Stick connector slightly, and sequentially thread it through the Stick securing nut (Figure A) and the control box (Figure B) to remove the Stick.

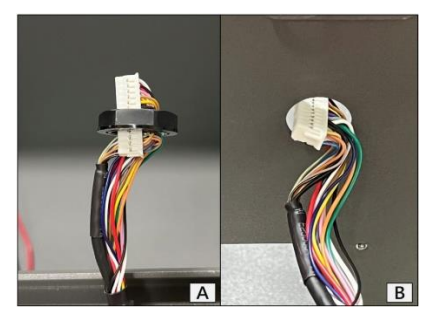

7.6.1 During installation, follow the reverse steps of the above procedure. If cable ties were cut, secure the wires again in the original manner

## 7.7 Disassembly/Assembly of Robot Connector and Internal Composite Cable

- 7.7.1 Refer to "Open the Control Box Outer Casing" to open the outer casing cover and inner casing cover
- 7.7.2 Refer to "Disassembly/Assembly Patriot power board" to remove" Robot connector (Servo 48V)"
- 7.7.3 Refer to "Disassembly/Assembly Patriot power board" to remove" Robot connector (Motor 48V)".
- 7.7.4 Refer to "Disassembly/Assembly Patriot power board" to remove" Robot connector (EtherCAT).
- 7.7.5 Refer to "Disassembly/Assembly IPC" to remove" Robot connector (Camera).
- 7.7.6 Remove the grounding wire as shown in the diagram below.

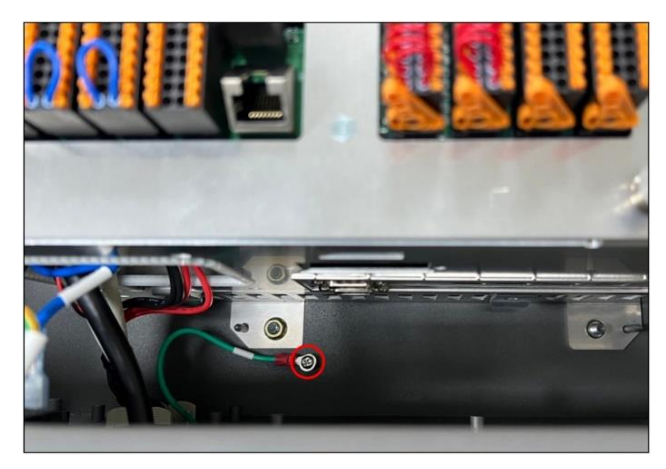

7.7.7 Remove the four Robot connector screws shown in the diagram and take out the internal composite cable

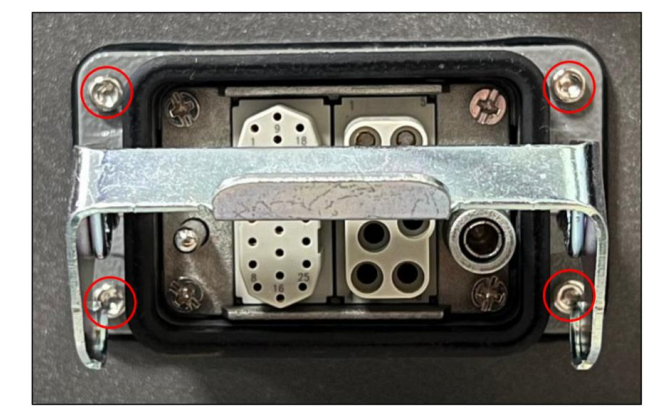

7.7.8 During installation, follow the reverse steps of the above procedure. If cable ties were cut, secure the wires again in the original manner

- 7.8 Disassembly/Assembly of Inner Casing
	- 7.8.1 Refer to "Open the Control Box Outer Casing" to open the outer casing cover and inner casing cover
	- 7.8.2 Refer to "Disassembly/Assembly of Robot Connector and Internal Composite Cable" to remove the Robot connector and internal composite cable.
	- 7.8.3 Refer to "Disassembly/Assembly of the Patriot Power Board" to remove the "To Power eater board B" connector.
	- 7.8.4 Refer to "Disassembly/Assembly of the Patriot Power Board" to remove the "To Power eater board B" connector.
	- 7.8.5 Refer to "Disassembly/Assembly of the Patriot Power Board" to remove the "To Control box fan" connector.
	- 7.8.6 Refer to "Disassembly/Assembly of the Relay Board" to remove the "From external power (AC IN)" connector.
	- 7.8.7 Refer to the diagram below to remove the 7 inner casing securing nuts and take out the inner casing.
	- During installation, follow the reverse steps of the above procedure. If cable ties were cut, secure the wires again in the original manner

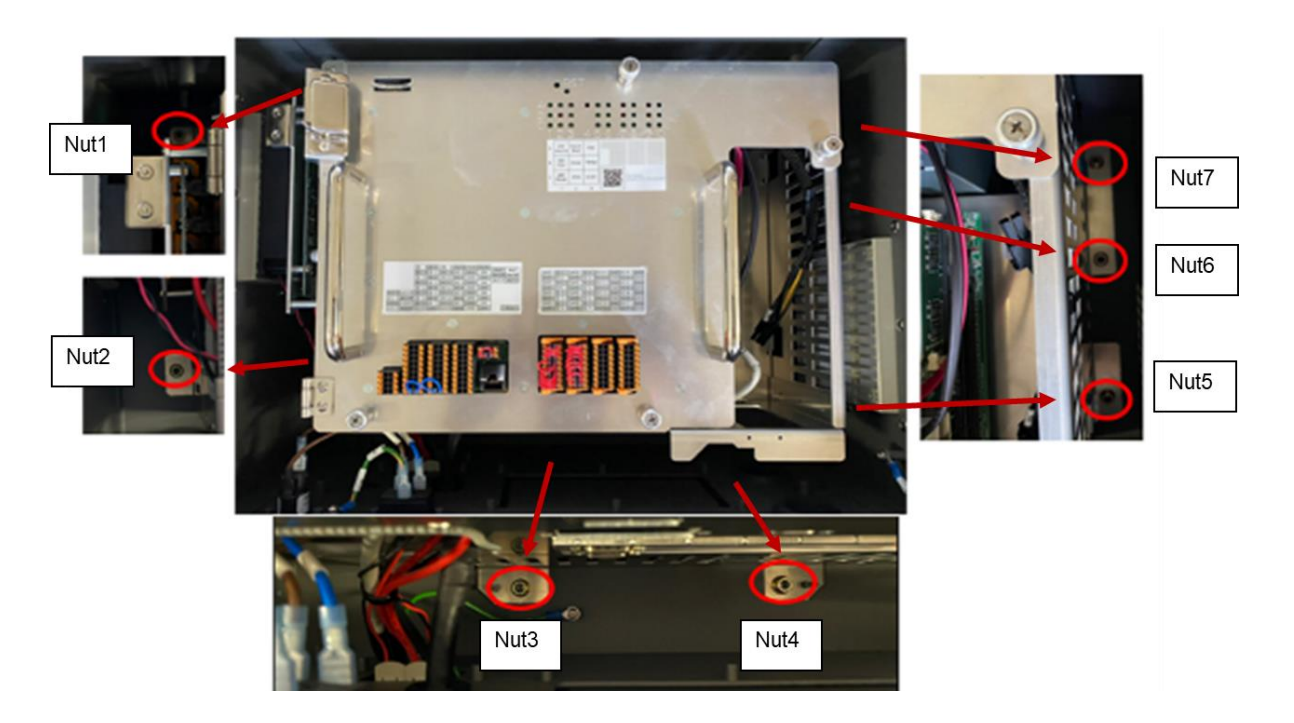

## 7.9 Disassembly/Assembly Power eater board

7.9.1 Refer to "Disassembly/Assembly of Inner Casing" to remove the inner casing

7.9.2 Refer to the diagram below to remove the connectors "To Patriot power board A" and "To Patriot power

board B". After removing the four securing screws, take out the Power Eater Board.

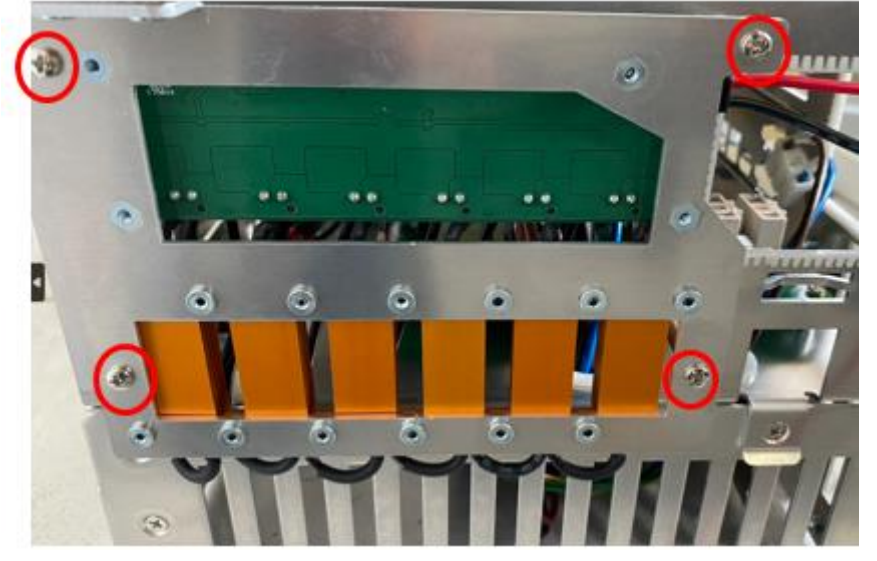

- 7.9.3 During installation, follow the reverse steps of the above procedure. If cable ties were cut, secure the wires again in the original manner.
- 7.10 Disassembly/Assembly of 48V PSU (Two 48V PSU inside the TM25S control box)
	- 7.10.1 Refer to "Disassembly/Assembly of Inner Casing" to remove the inner casing.
		- 7.10.2 Refer to the diagram below to disconnect the wiring.

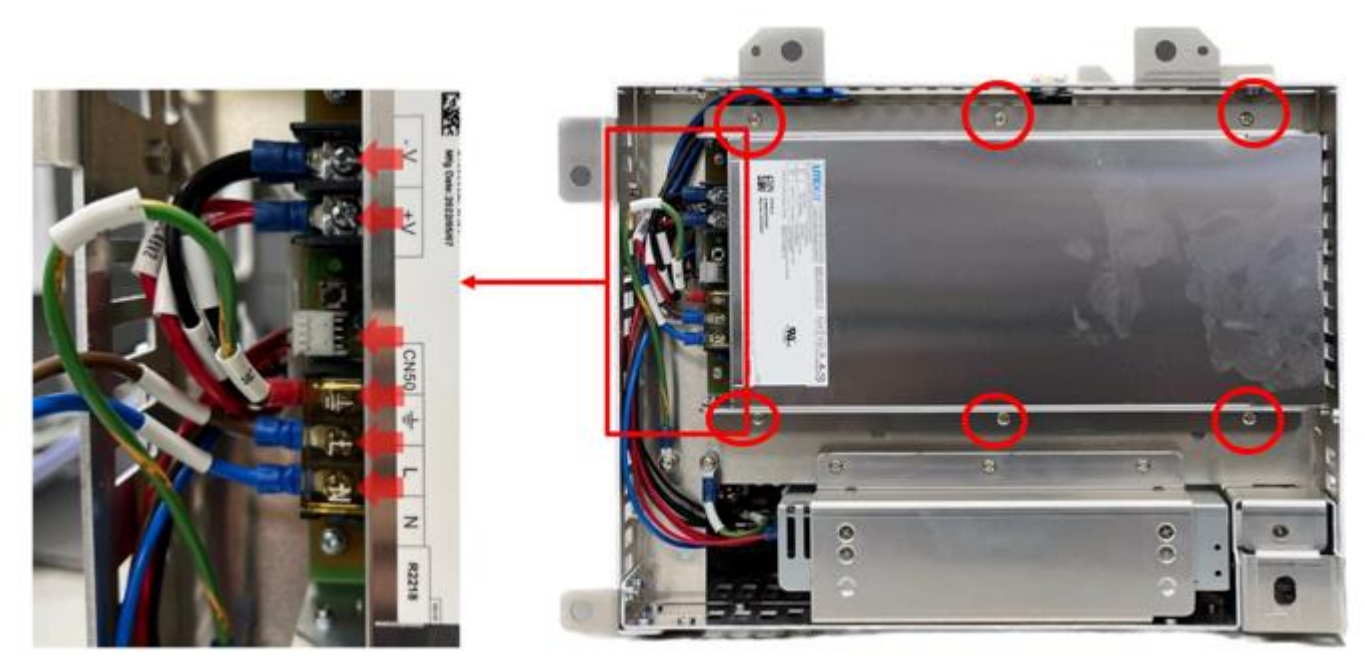

7.10.1 Refer to the diagram below to remove the six securing screws and take out the 48V PSU with the bracket.

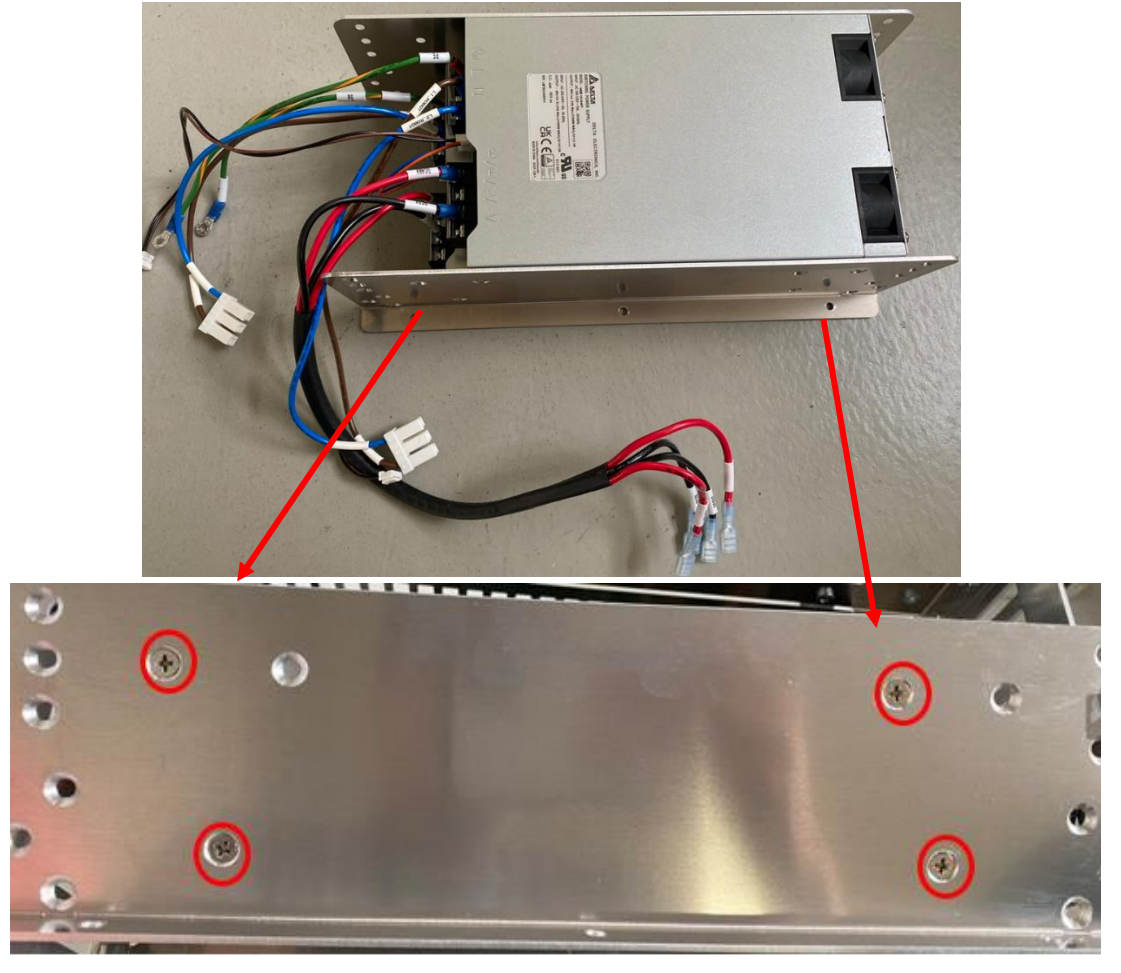

7.10.2 Refer to the diagram above to remove the four securing screws and take out the 48V PSU with the bracket.

7.10.3 During installation, reverse the above steps. If cable ties were cut, reattach the cables using the original securing method.

## 7.11 Disassembly/Assembly 24V PSU

- 7.11.1 Refer to "Disassembly/Assembly of Inner Casing" to remove the inner casing.
- 7.11.2 Refer to the diagram below to remove the two securing screws.

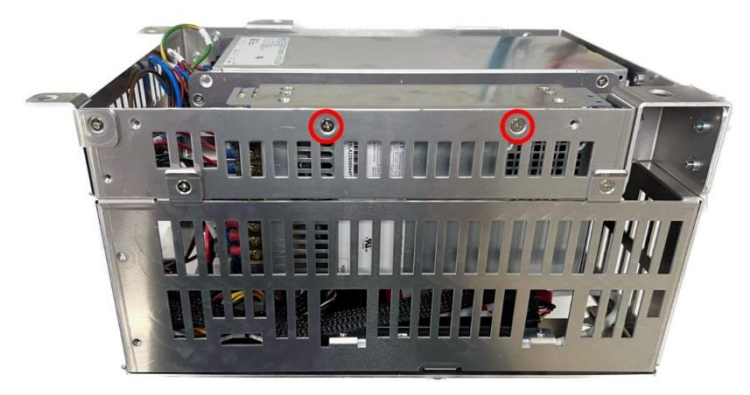

7.11.1 Refer to the diagram below to remove the four securing screws and one grounding wire screw.

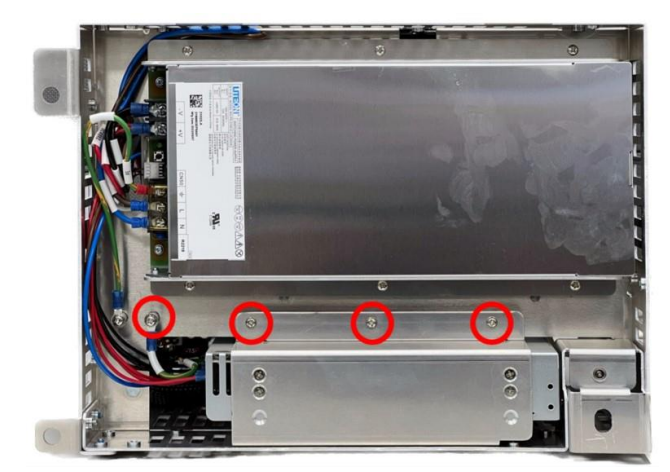

7.11.1 Refer to the diagram below to disconnect the wiring and take out the 24V PSU with the bracket.

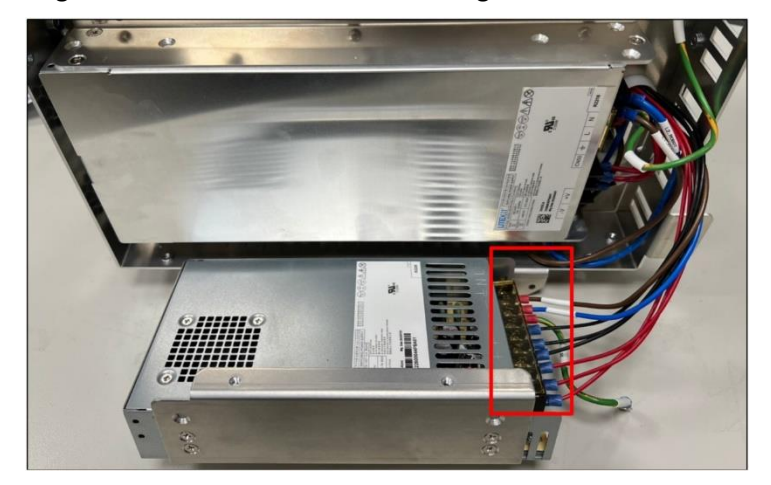

7.11.1 Refer to the diagram below to remove the six bracket securing screws and take out the 24V PSU.

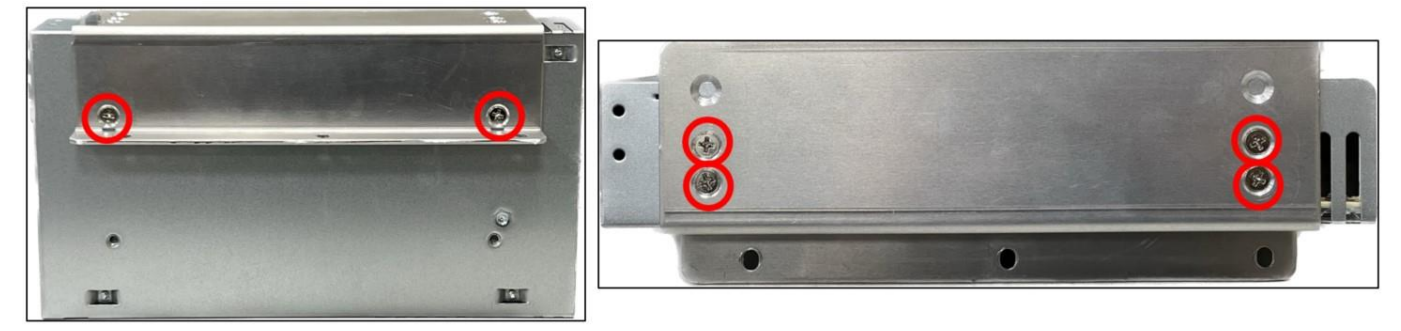

7.11.2 During installation, follow the reverse steps of the above procedure. If cable ties were cut, secure the wires again in the original manner

## 7.12 Disassembly/Assembly of Filter

- 7.12.1 Slide the tray upward along the tray slide to remove it
- 7.12.2 Remove the filter and replace it with a new one.

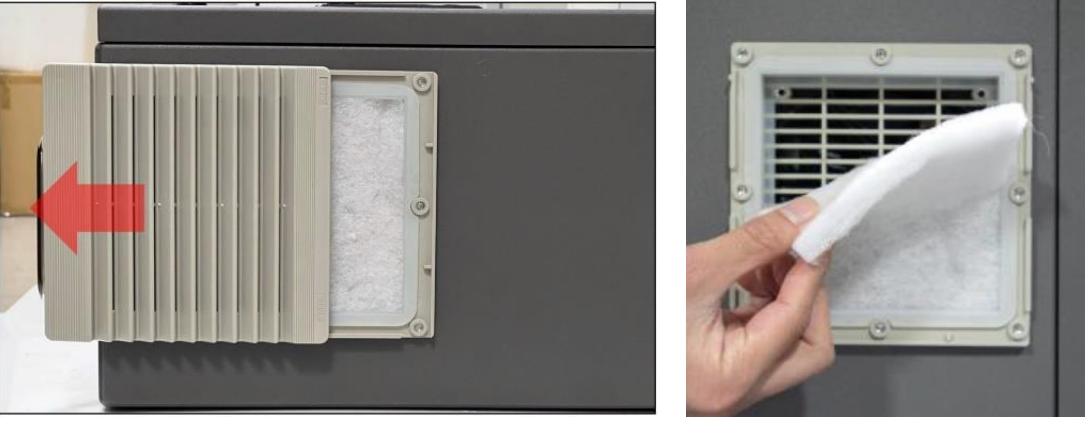

7.12.3 Reinstall the tray.

# **8. Indication Light**

# 8.1 Power board Light Indication

# **LED Position**

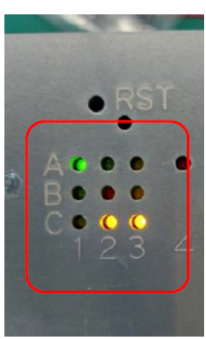

# **LED Position Corresponding Function**

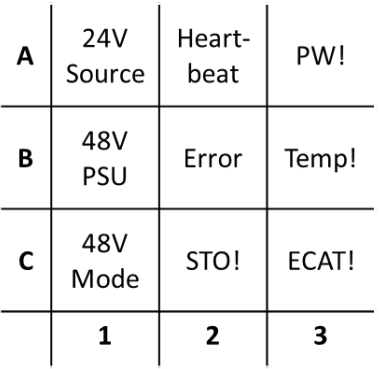

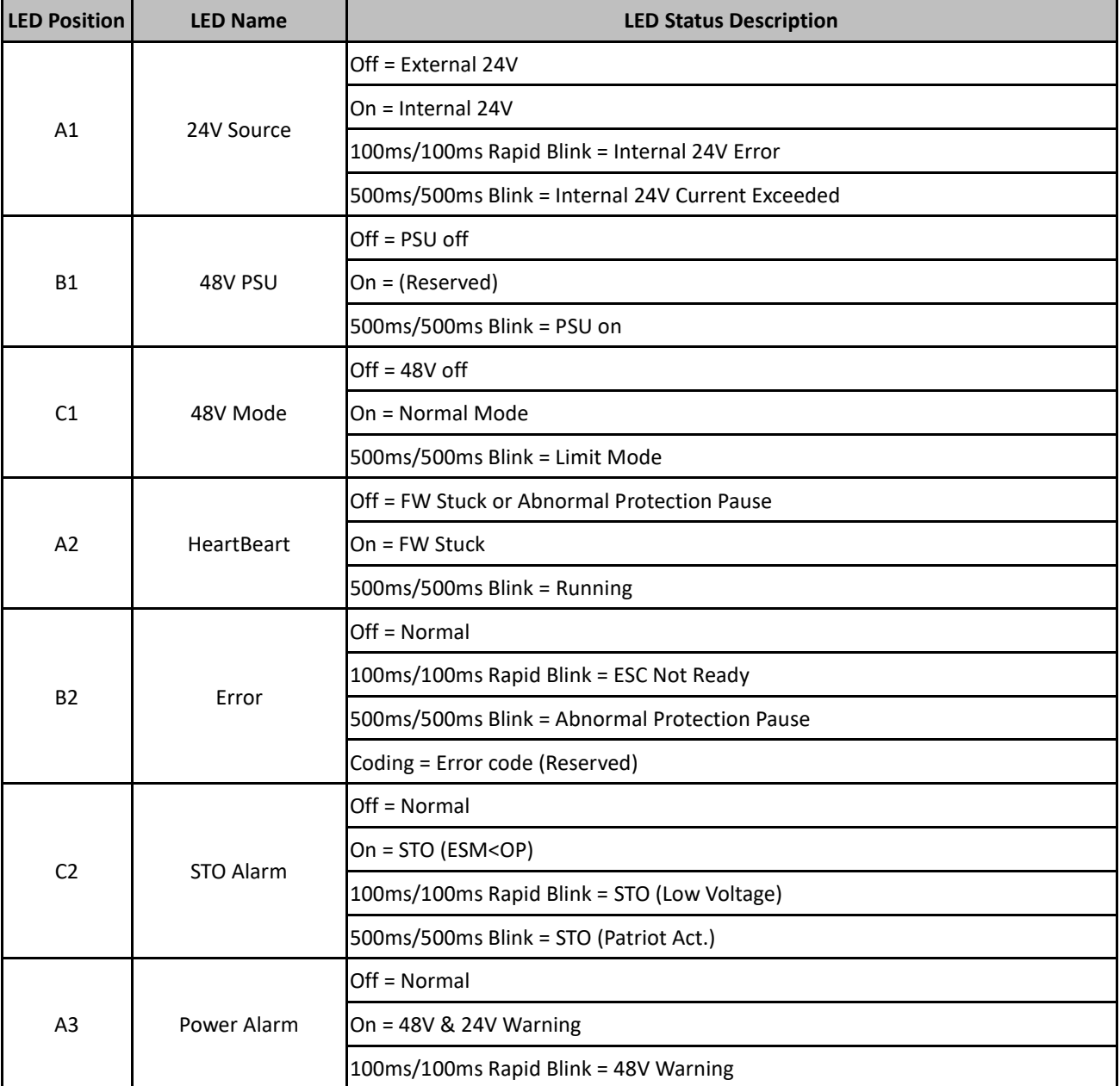

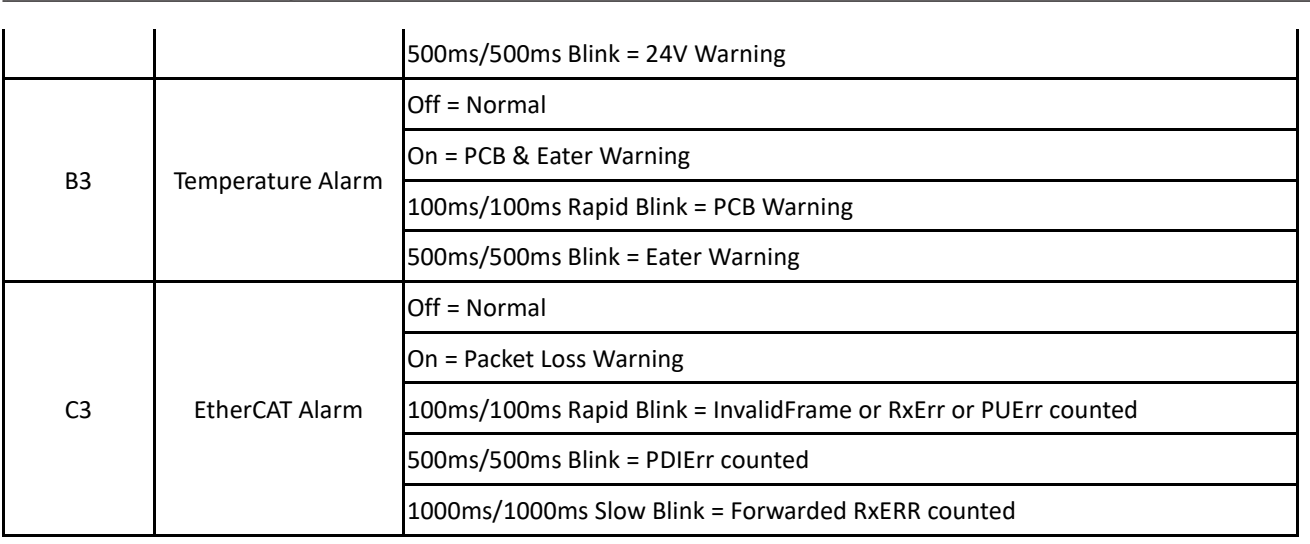

# 8.2 End module Indication Light Ring

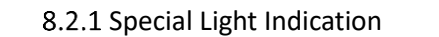

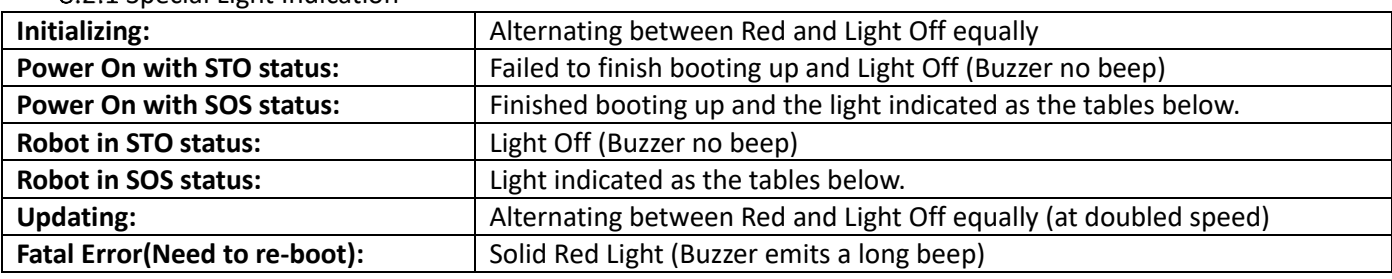

#### **NOTE**:

#### **STO (Safe Torque Off)\* status condition includes:**

- 1. Category 0 Stop.
- 2. Category 1 Stop.
- 3. Emergency Stop function input LOW signal.

#### **SOS (Safe Operation Stop)\* status condition includes:**

- 1. Safeguard function Input LOW signal.
- 2. Enabling Switch function at OFF Status.
- 3. Under safety configuration status of either safety-related parameters parameterization, Robot Stick MODE Switch function

or Enable/Disable of Robot Stick function.

Refer to *Safety Manual* for details. \*Both names come from IEC 61800-5-2

#### **NOTE**:

The different Light Indication of HW3.2 here are: AUTO Mode: Blue Recovery Mode: (Not provided in HW3.2) Maintenance Setting: White

## 8.2.2 Regular Light Indication

The regular Light Indication alternates between 2 categories of light indication: Operation Mode Light Indication and Auxiliary Light Indication. The blinking ratio of the light indications indicates the various status of the robot. In addition, the display color of Auxiliary Light Indication prioritizes by conditions.

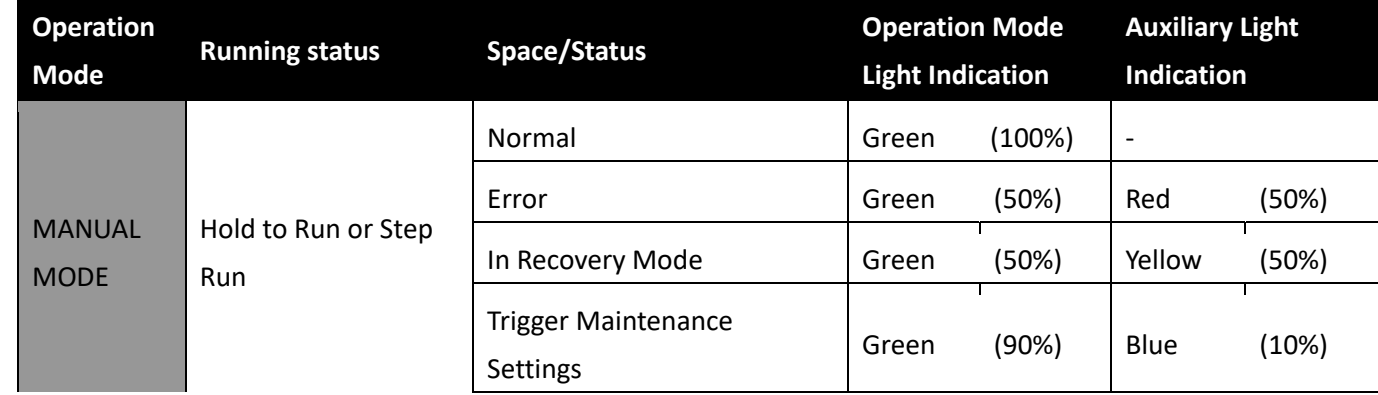

Hardware Version : 5.02 Document Version : 1.0.

TECHMAN ROBOT INC. 5F., No. 58-2, Huaya 2nd Rd., Guishan Dist., Taoyuan City, 333411 , Taiwan

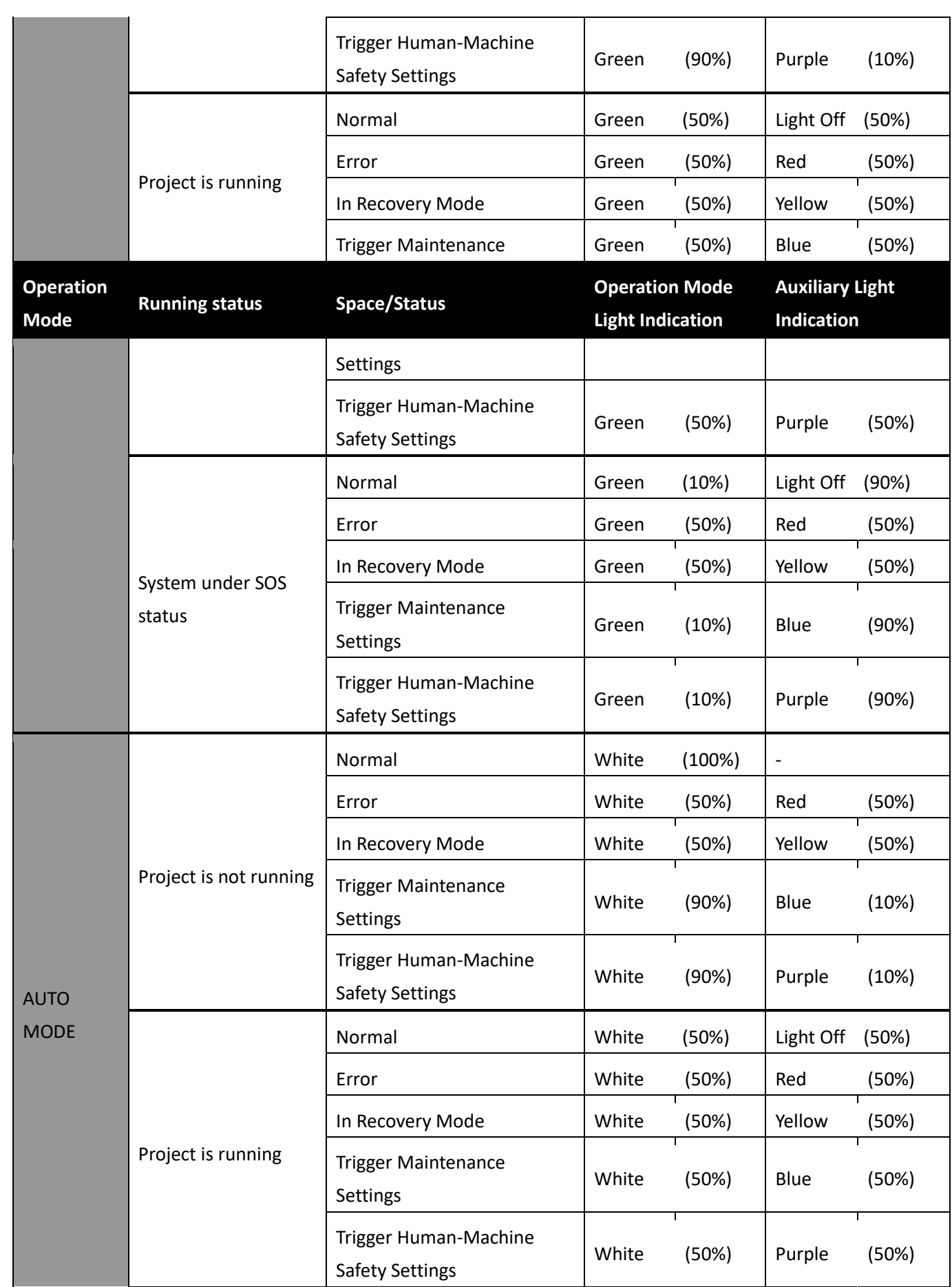

Hardware Version : 5.02 Document Version : 1.0.

TECHMAN ROBOT INC. 5F., No. 58-2, Huaya 2nd Rd., Guishan Dist., Taoyuan City, 333411 , Taiwan

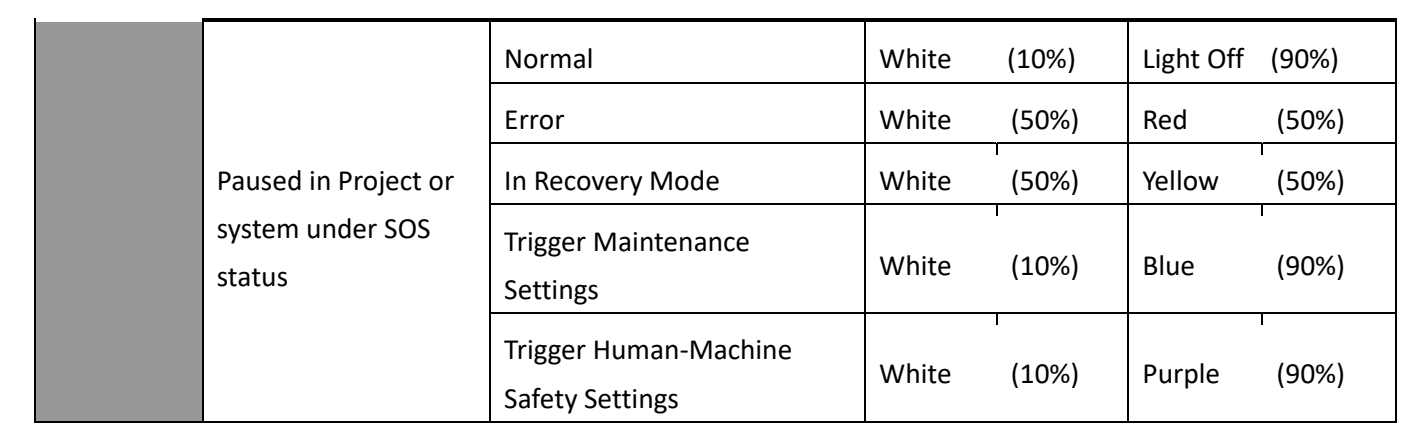

# 8.3 Joint LED Indication

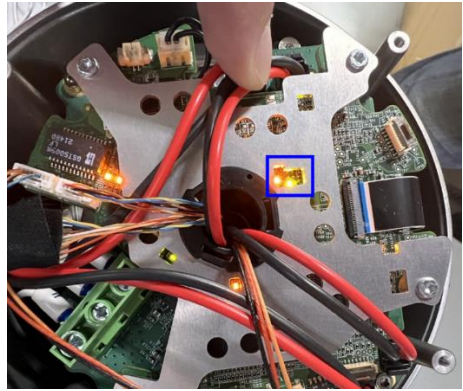

LED Indicator Locations on the Arm Mainboard Assembly

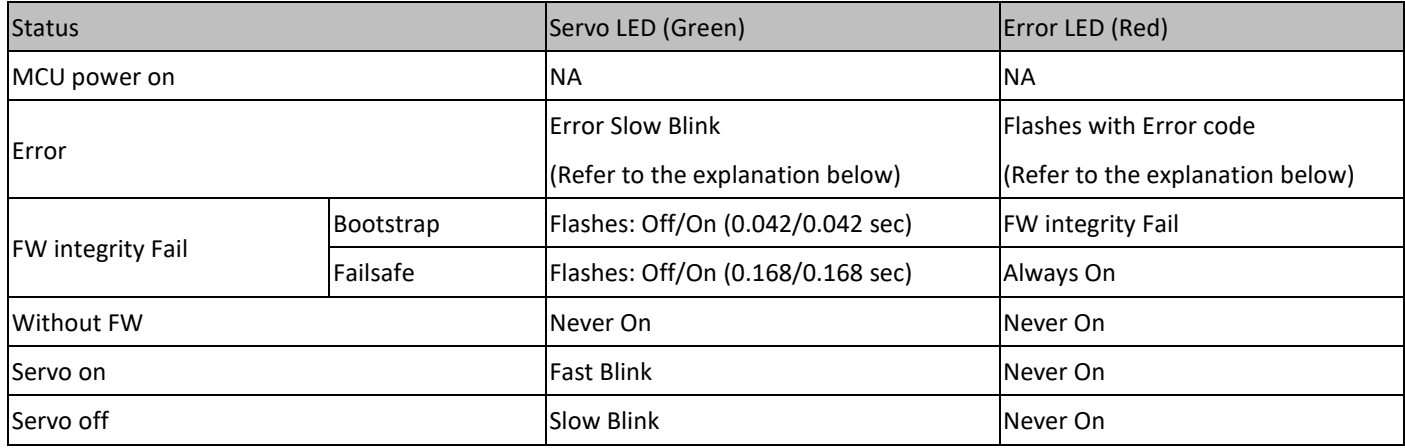

# **9. Other Software for support functions**

# 9.1 Debug port

9.1.1 Tool list

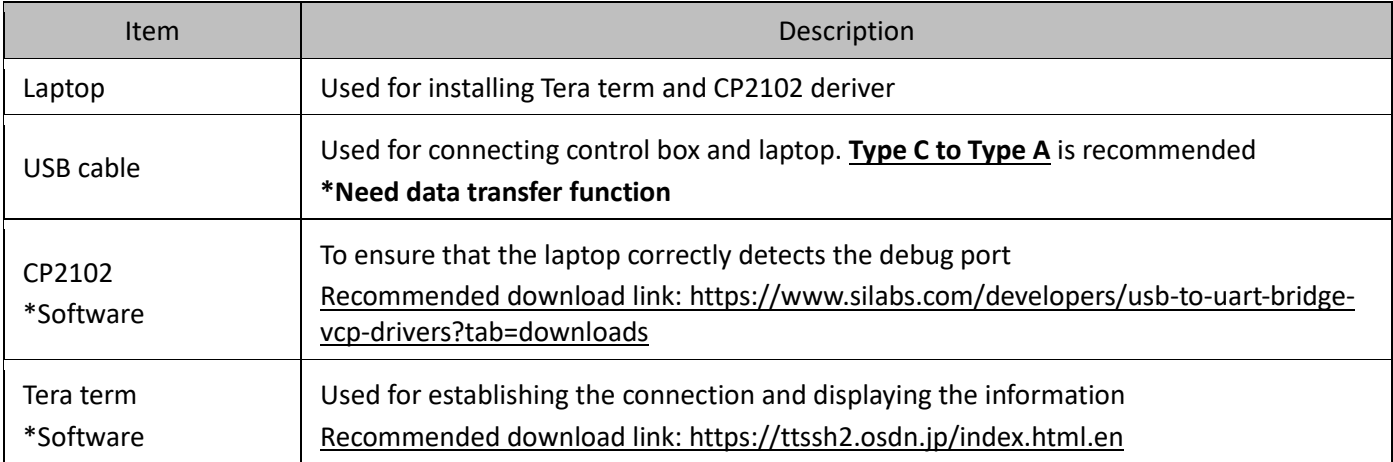

9.1.2 Power up the control box and connect it to the laptop by using a USB cable.

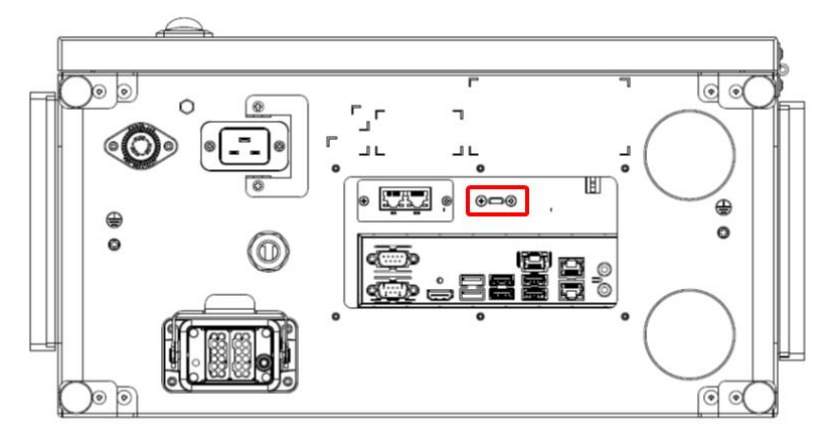

9.1.3 Activate Tera Term and then close the pop-up window by selecting "Cancel" or "Close" \*The COM port number will need to be set at 7.1.5

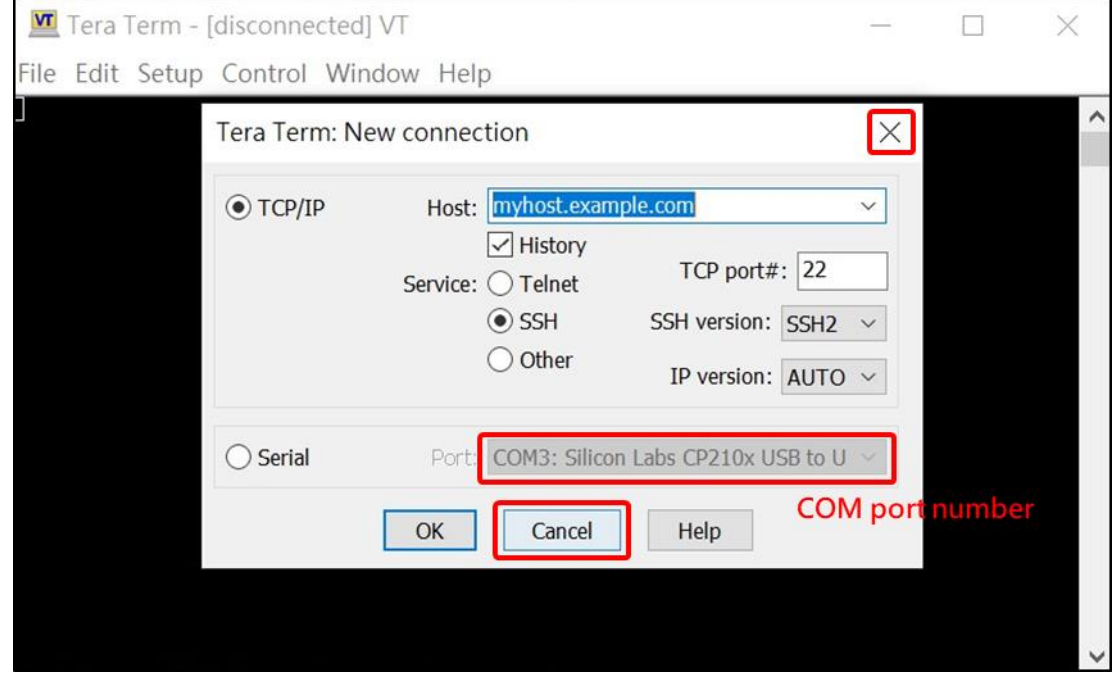

Hardware Version : 5.02 Document Version : 1.0. TECHMAN ROBOT INC. 5F., No. 58-2, Huaya 2nd Rd., Guishan Dist., Taoyuan City, 333411 , Taiwan

# 9.1.4 Choose "Setup" and then select "Serial Port"

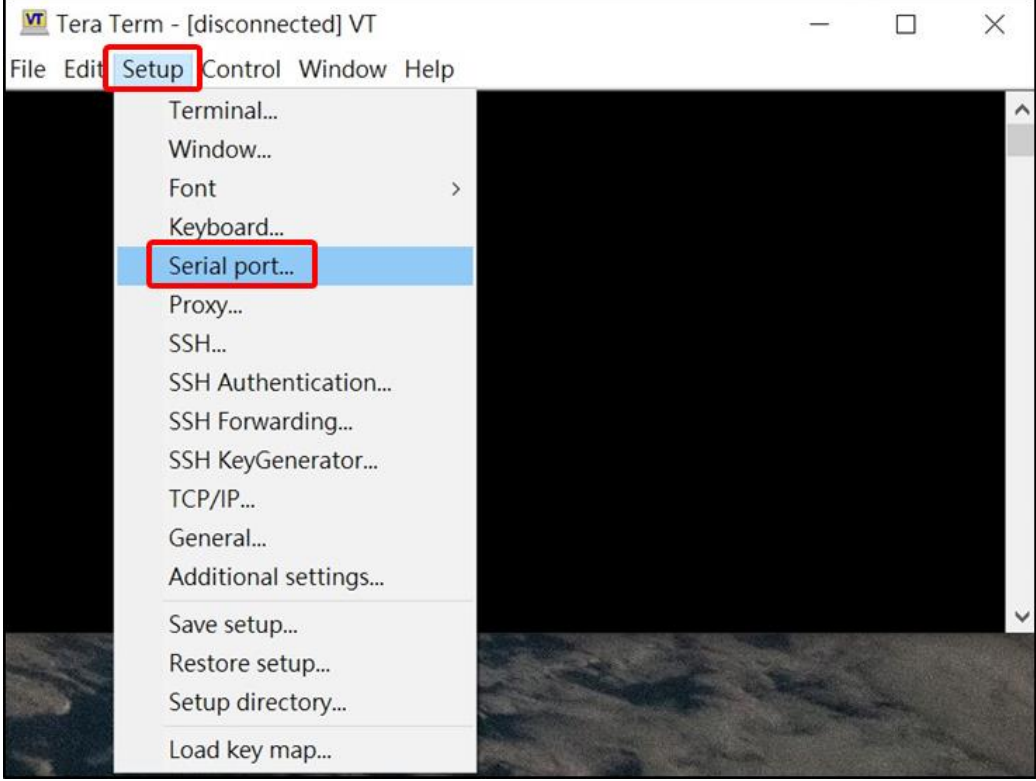

9.1.5 Choose the port as indicated in step 2; set the speed to 926100, and then click on "New open"

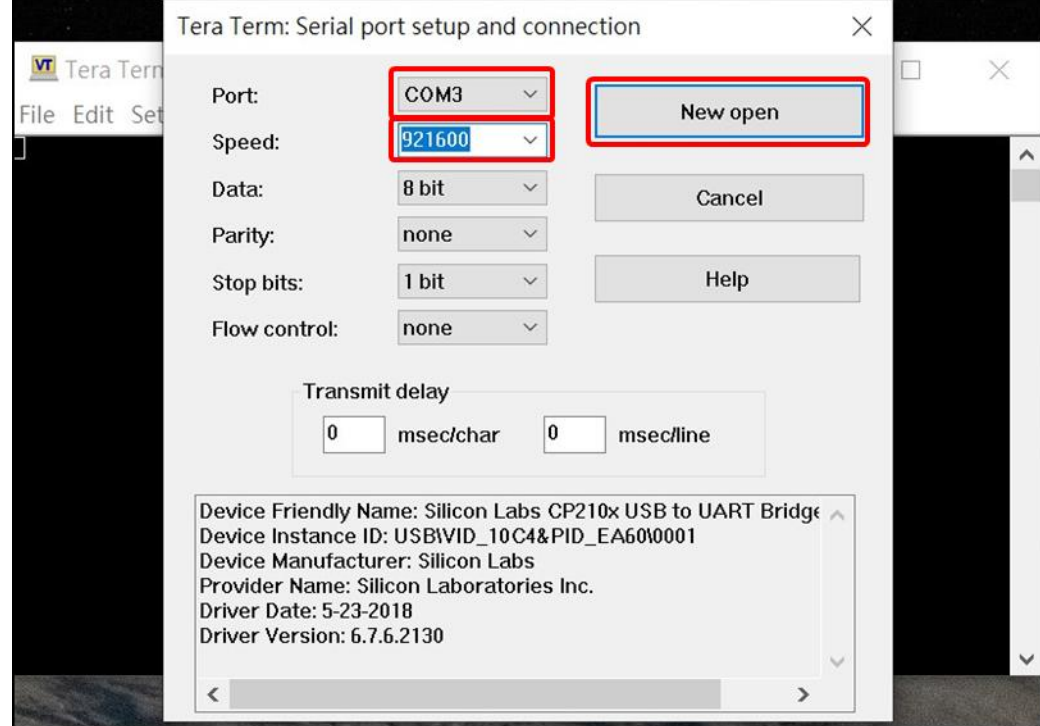

9.1.6 Following screen indicates a successful connection.

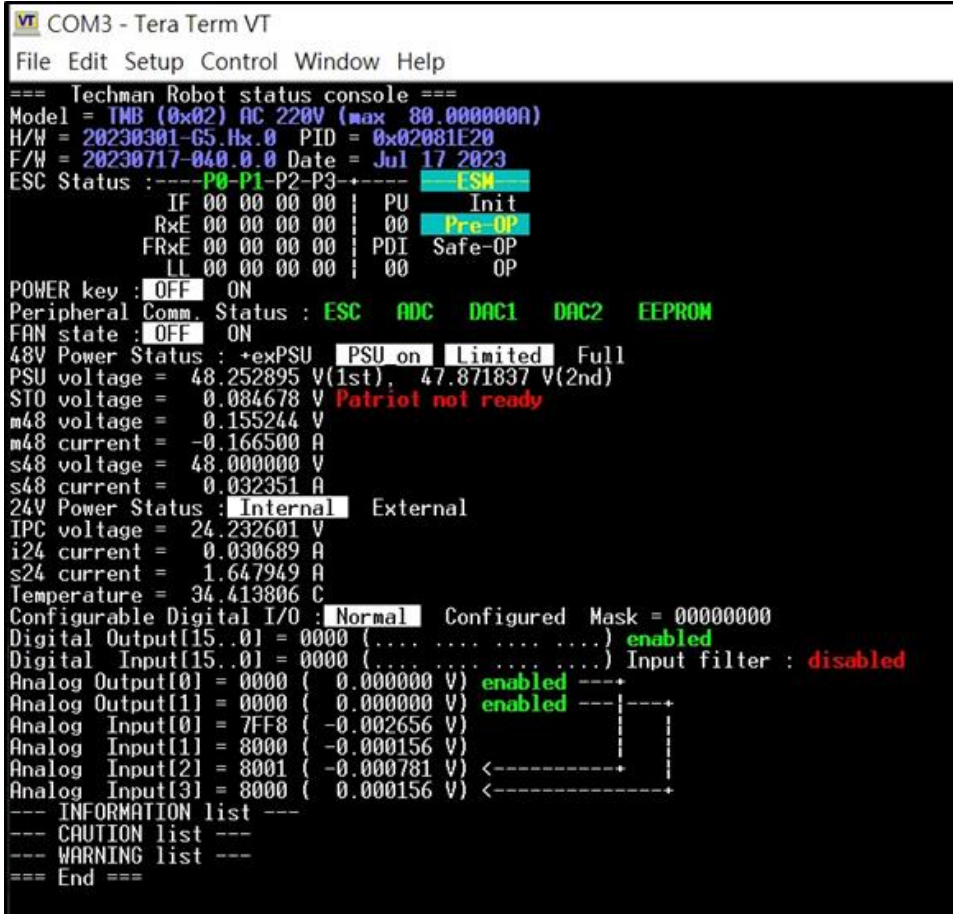

## 9.2 System recovery

9.2.1 This function is used to restore Disk C to the factory settings, while Disk D (e.g., projects, HMI configurations, etc.) will remain unchanged.

#### 9.2.1 Press the Del key during startup to enter the BIOS.

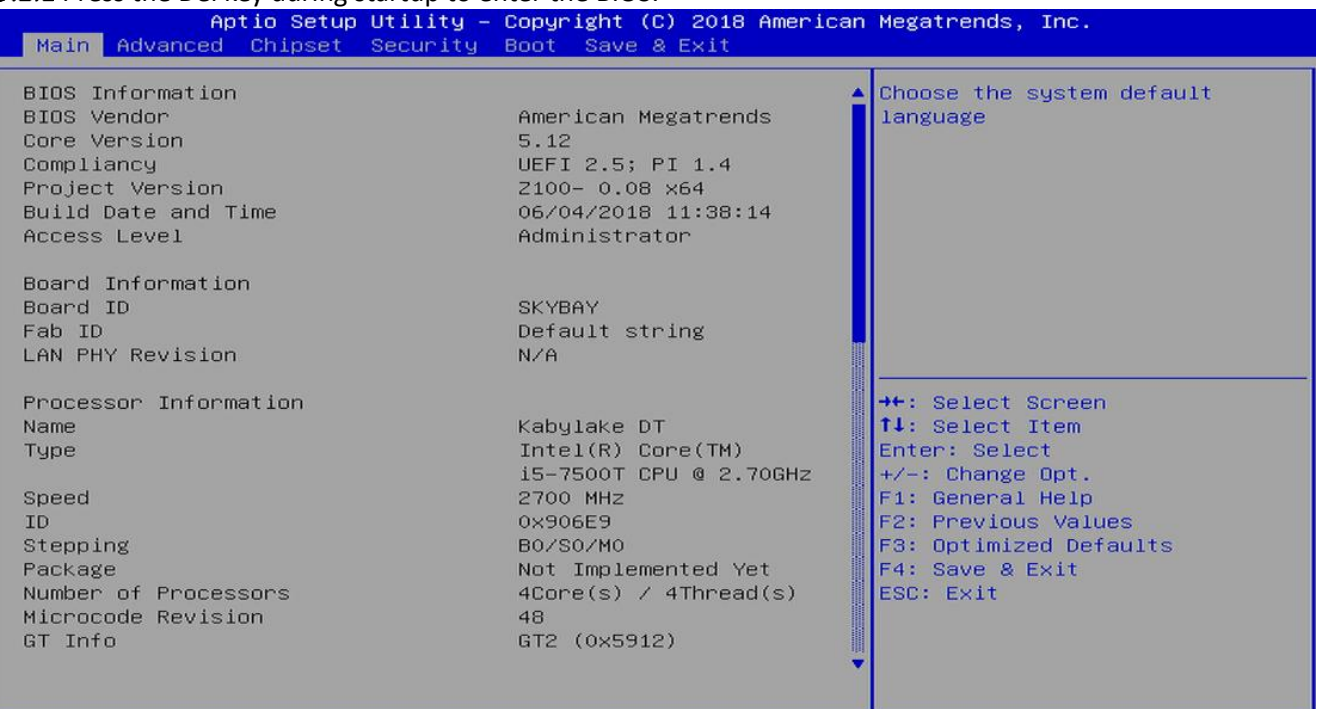

Version 2.18.1263. Copyright (C) 2018 American Megatrends,

9.2.1 Open the outer casing of the control box, and press and hold the black button on the SSD for more than 5 seconds. The red light will start flashing

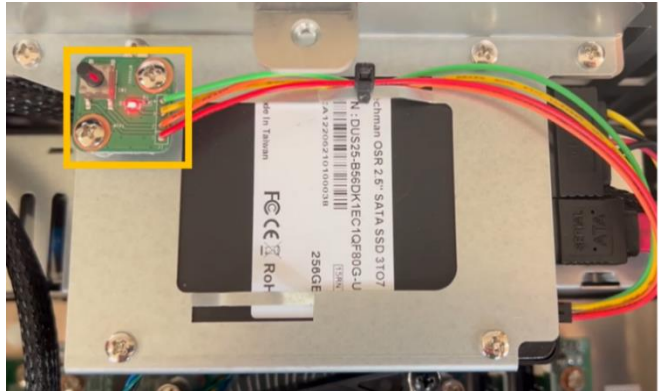

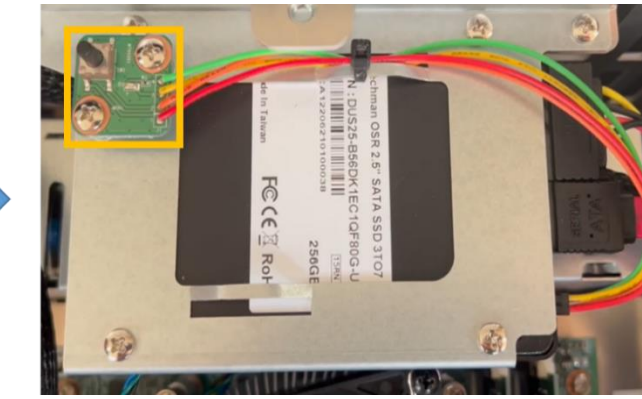

9.2.1 After waiting for 15 minutes, the system will complete the restoration, and the red light will become steady. Once the red light is steady, you can exit the BIOS, restart the system, and Disk C will be restored to its factory state.

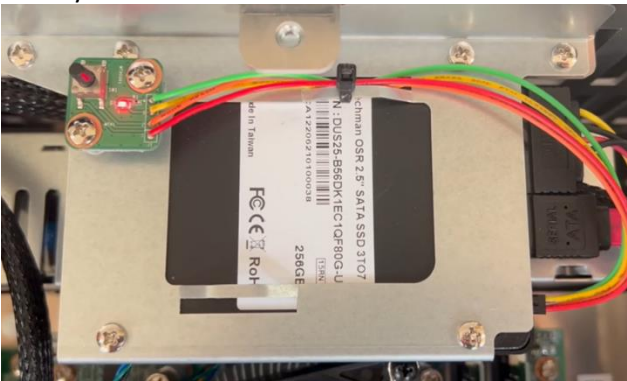

**Arm Exchange:** This function is designed for situations where either the arm or the control box experiences abnormalities. In cases of urgency, where the customer needs to quickly resume production on the assembly line, arm exchange can be performed to avoid production line downtime. As illustrated below, if Arm A is damaged, this feature facilitates the exchange of Arm A with the available Arm B in stock, enabling the production line to continue operations.

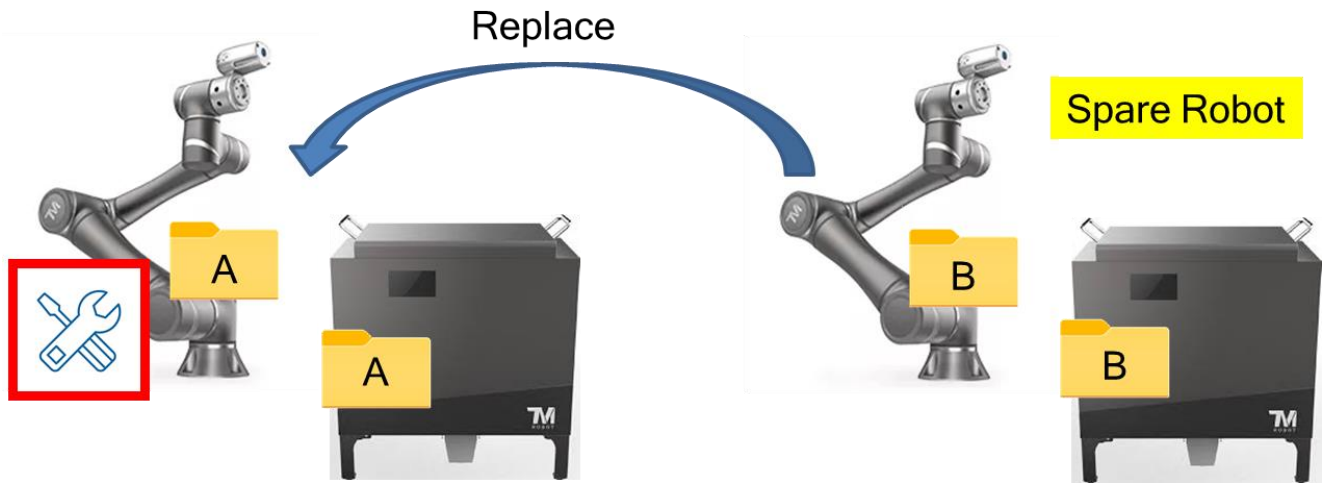

9.3.1 Remove the malfunctioning arm and directly connect the spare arm to the original control box. The calibration data stored in the arm's IO board will overwrite the data in the original control box, so it's crucial to back up the files in the original control box. The software will check whether the data between the arm and control box matches.

The following scenarios will explain the handling when the arm firmware (FW) does not match the control box HMI.

If the arm FW is version 2.12 but the spare control box's HMI version is 2.14, the user can choose to restore the control box's HMI image to version 2.12 or upgrade the arm FW to version 2.14.

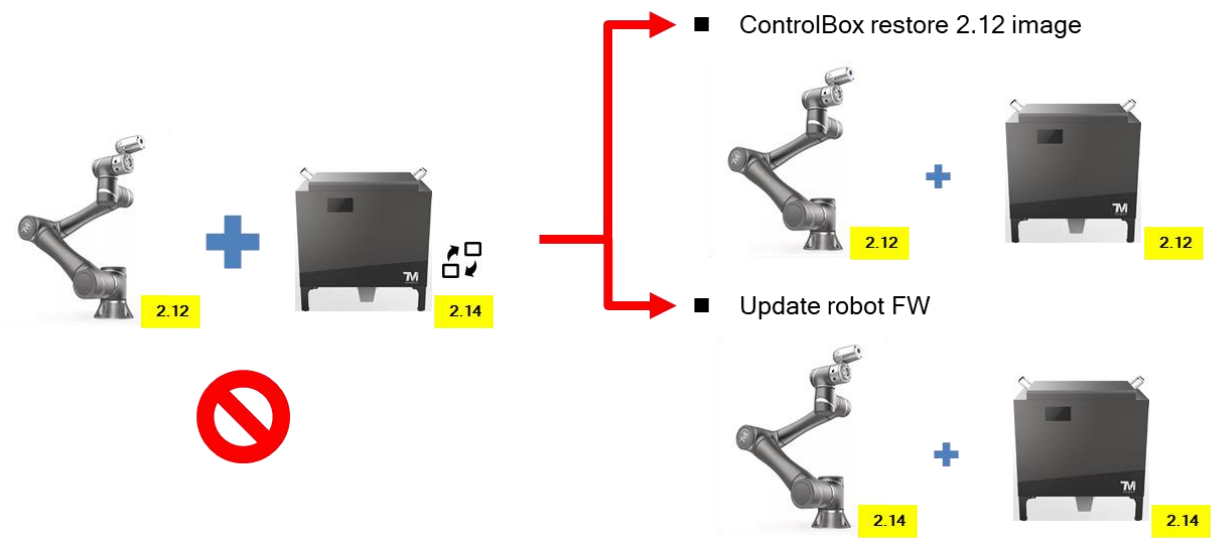

9.3.1 Joint type When the arm FW is version 2.14, but the spare control box's HMI version is 2.12, the user can only upgrade the control box's HMI to match the FW. The main reason is that older versions of software or firmware may not recognize the new Joint type.

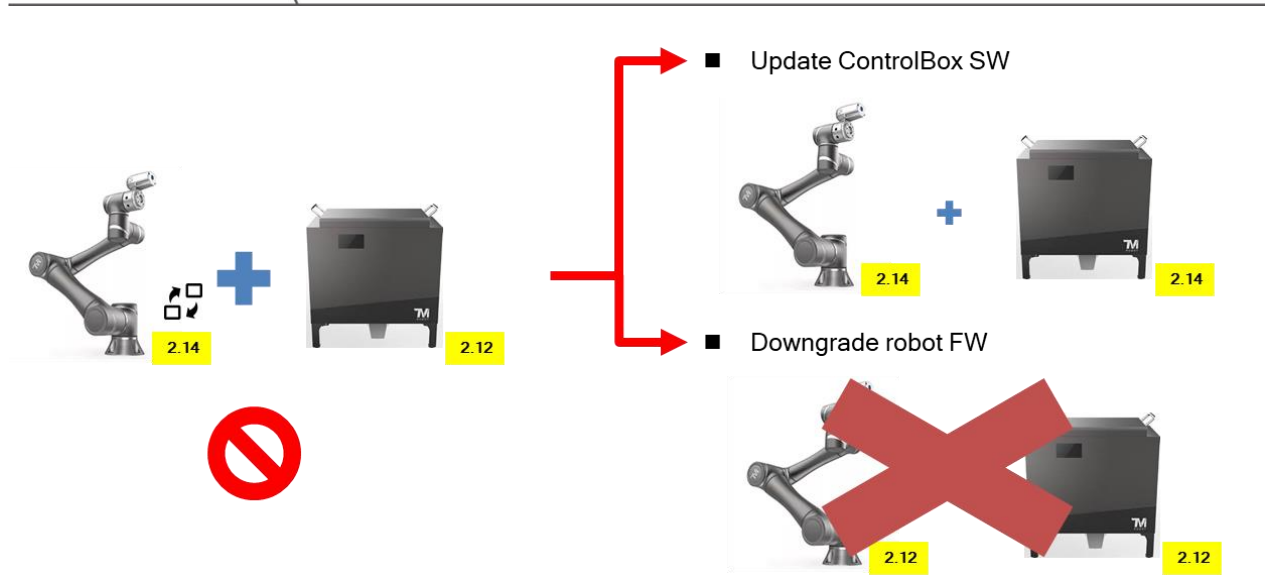

9.3.2 Not every arm and control box can support interchangeability. Exchange can only occur when Arm Model and Control Box Model are mutually compatible. TM25S can only exchange the arm and control box woth same model.

9.3.3 The flowchart below showing the process that the system will follow in the background after swapping the arm with the control box. If there are no errors or anomalies during the process, it is considered a successful interchange. For troubleshooting in case of abnormal situations, please refer to the Appendix.

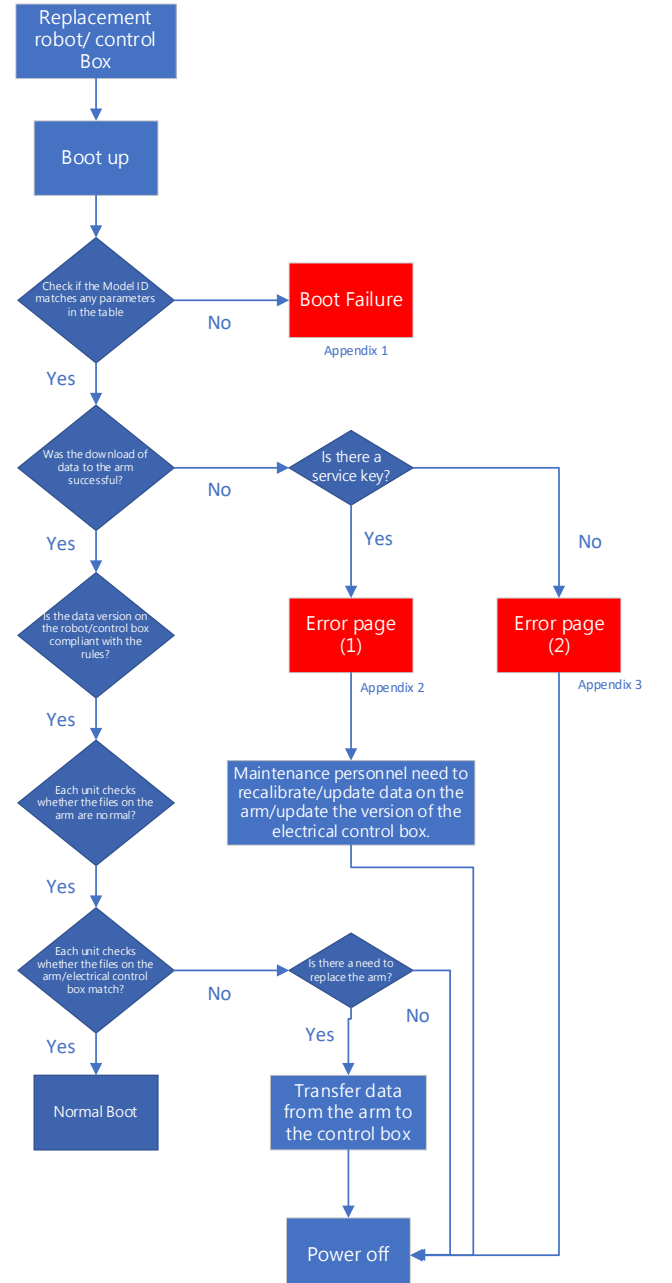

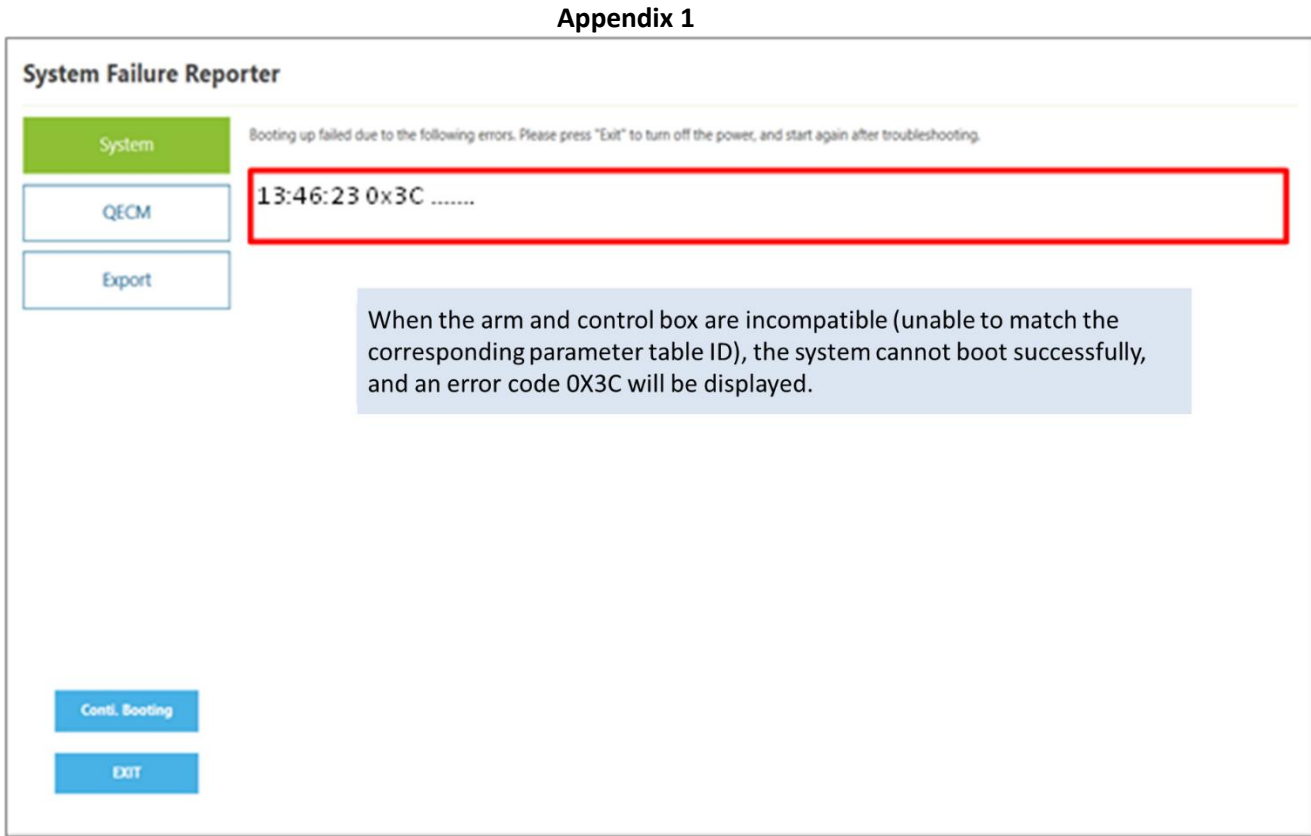

• This issue indicates that the arm and control box combination may not support interchangeability. Please double-check the compatibility list to ensure that the combination is valid. If it is a valid combination and you still encounter this problem, it is recommended to contact the headquarters' engineers for further assistance.

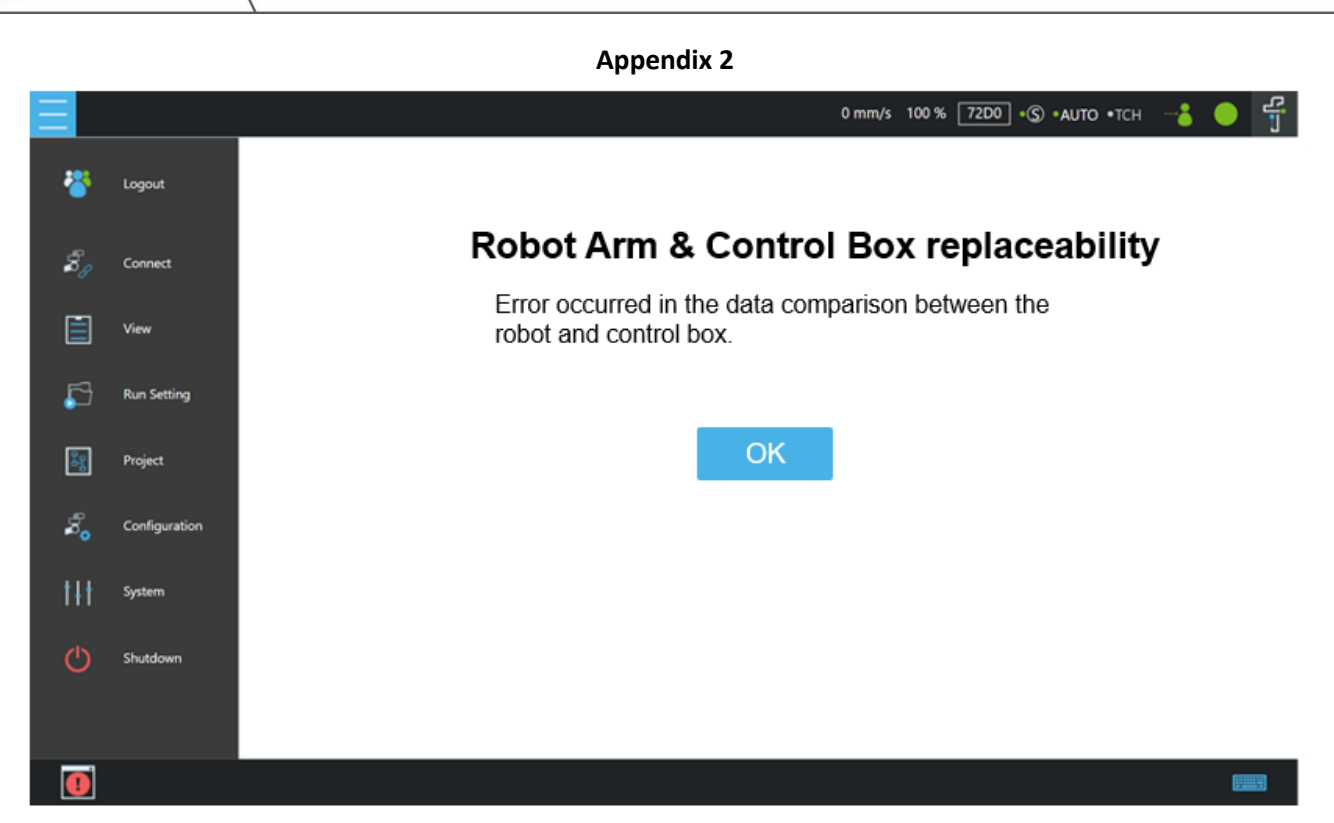

- This error indicates a data comparison issue, and it may trigger a special page with log entries such as 0x00045240 (download failed or data error) or 0xF0000180 (version comparison failed).
- The maintenance personnel need to recalibrate/update arm-end data/update control box version.

**Appendix 3**

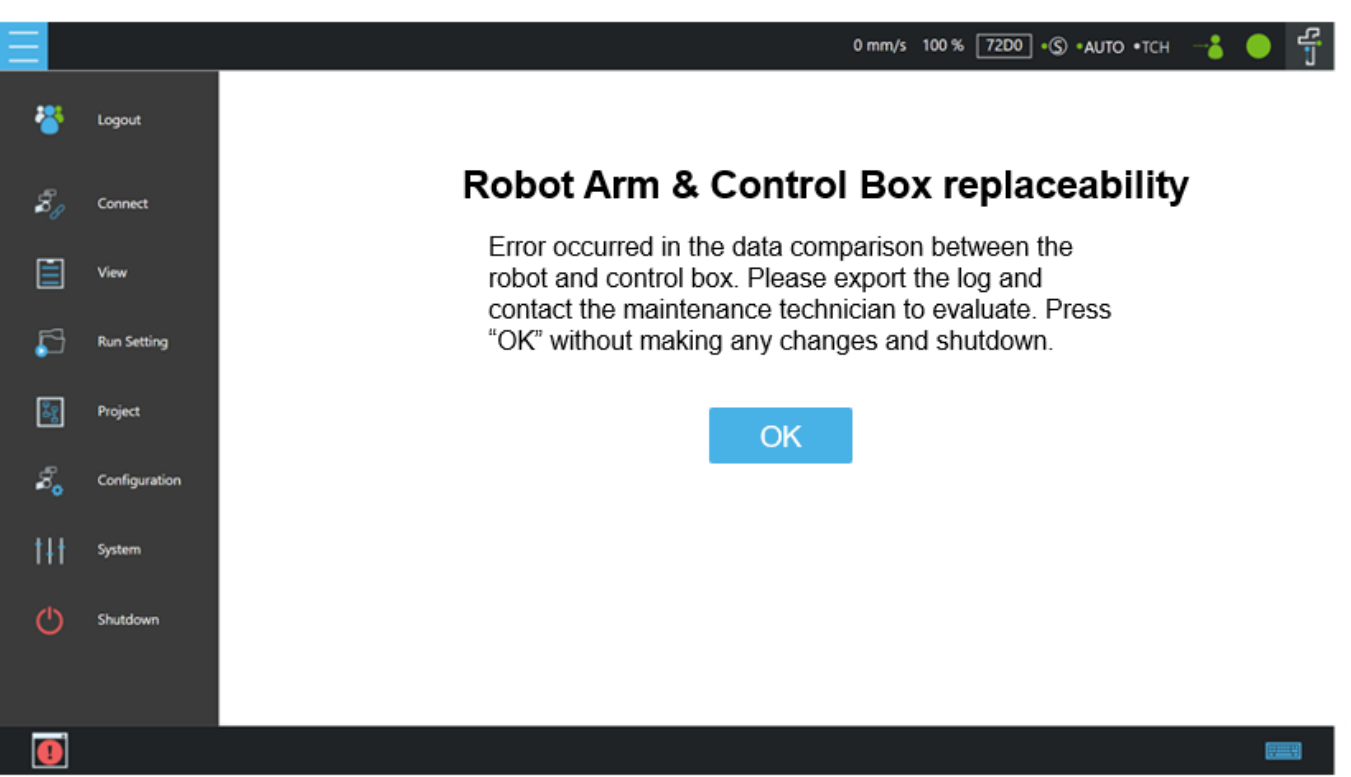

• The error message "Data comparison error prompts a special page and logs 0x00045240 (download failed or data error) or 0xF0000180 (version comparison failed). Please export the logs and contact the headquarters maintenance personnel for assistance

**Appendix 4**

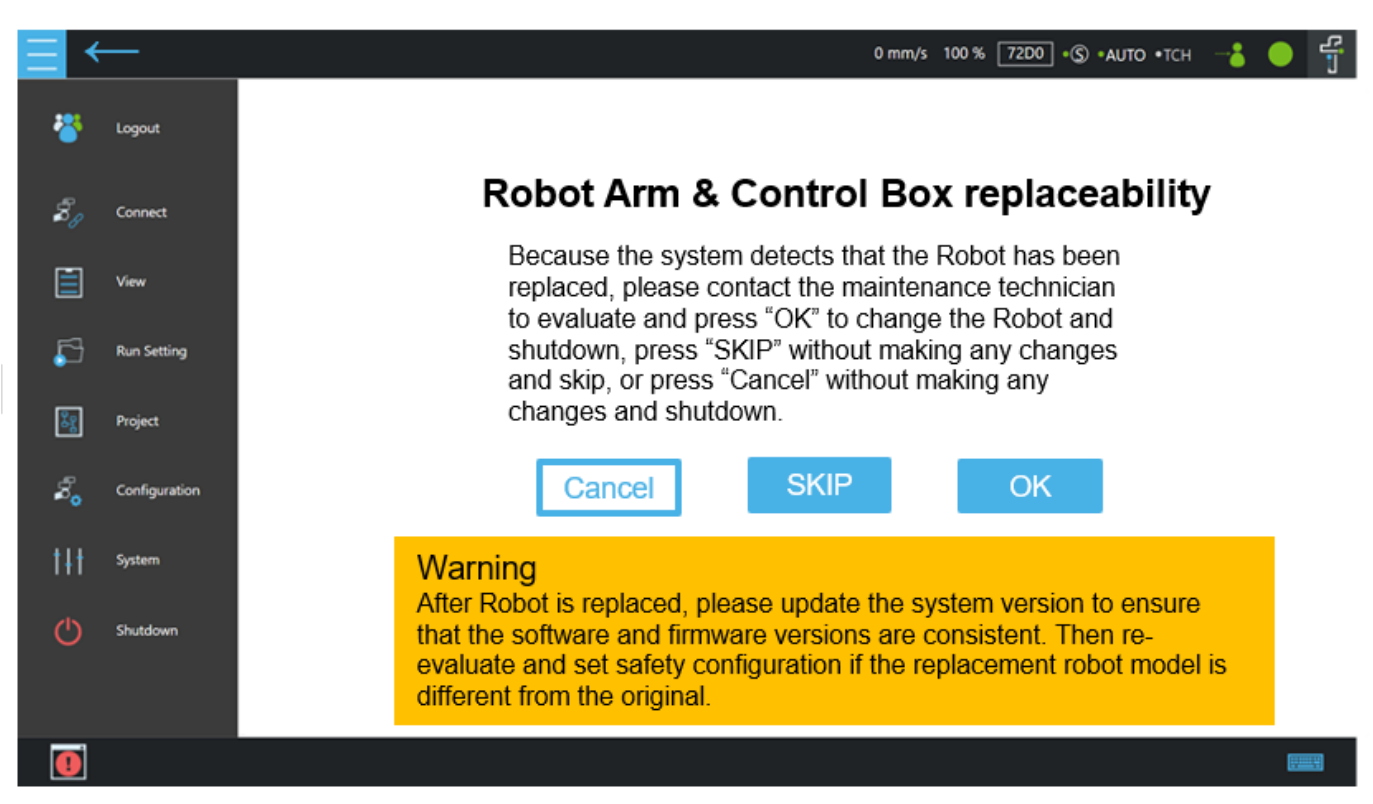

If all the above criteria are met, but the data on the arm side differs from the data on the control box side, switch to this special page after turning on the machine.

**Cancel** : Do not make any changes. Click to initiate the shutdown procedure.

**SKIP**: No changes needed. Click to exit this special page. If there is no service key, the button will be greyed out and cannot be clicked.

**OK :** Overwrite the data of the arm side to the control box side, and switch off the machine, if there is no Service key, the button will be greyed out and cannot be clicked.

Note: The visual connection camera check takes approximately 60 seconds. During Normal power on, the page may jump to this special page after a period of time. The check will first go to the Normal condition, and then jump to this special page when any unit is checked to a different condition.

Please click 'OK' and enter the Safety Password to confirm the arm change. This password is the same as the Safety Configuration Tool Password.

After replacing the arm, update the system version to ensure the firmware version remains the same. If the arm model has been changed, conduct a new safety assessment and modify the safety function settings

# **10. Calibration guide**

Reference the order of images in the following sections for calibration. 10.1 Before Calibration

#### **Contents**

- 1. Tools and space
- 2. Settings for calibration
- 3. Dynamic calibration and Hand-guide calibration
- 4. Camera calibration
- 5. Kinematic calibration
- 6. Hand-eye calibration and Verification
- 7. Barcode setting
- 8. Save the calibration data
- 9. Snake dance

#### **Notes**

- 1. To avoid collisions, remove the gripper, cables, and external devices before performing calibration.
- 2. X-series robots only need to undergo Dynamic and Hand-guide calibration.
- 3. Robots that have experienced collision or have been tilted may not pass calibration. They should be repaired, and ensure that there are no tilted joints when in the home pose.

#### 10.2 Tool list and Space requirement

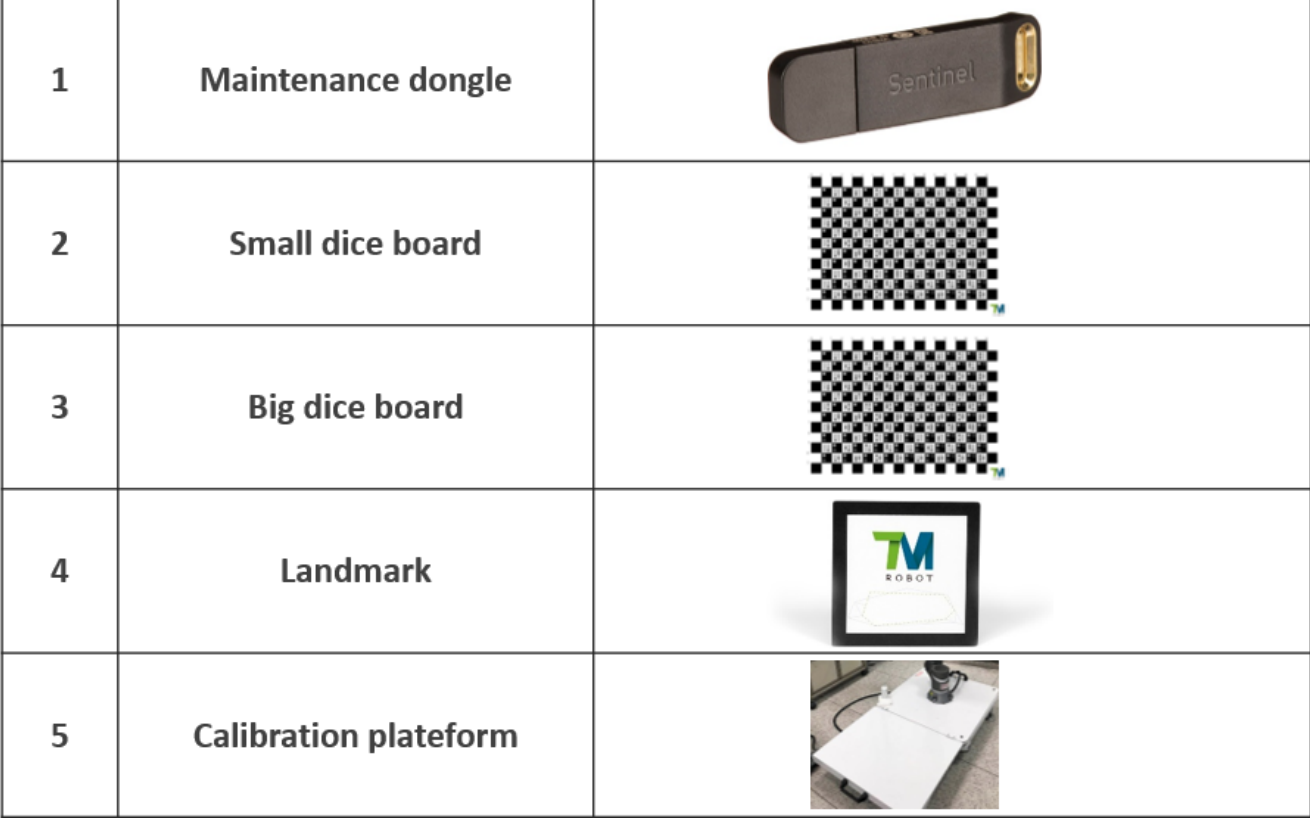

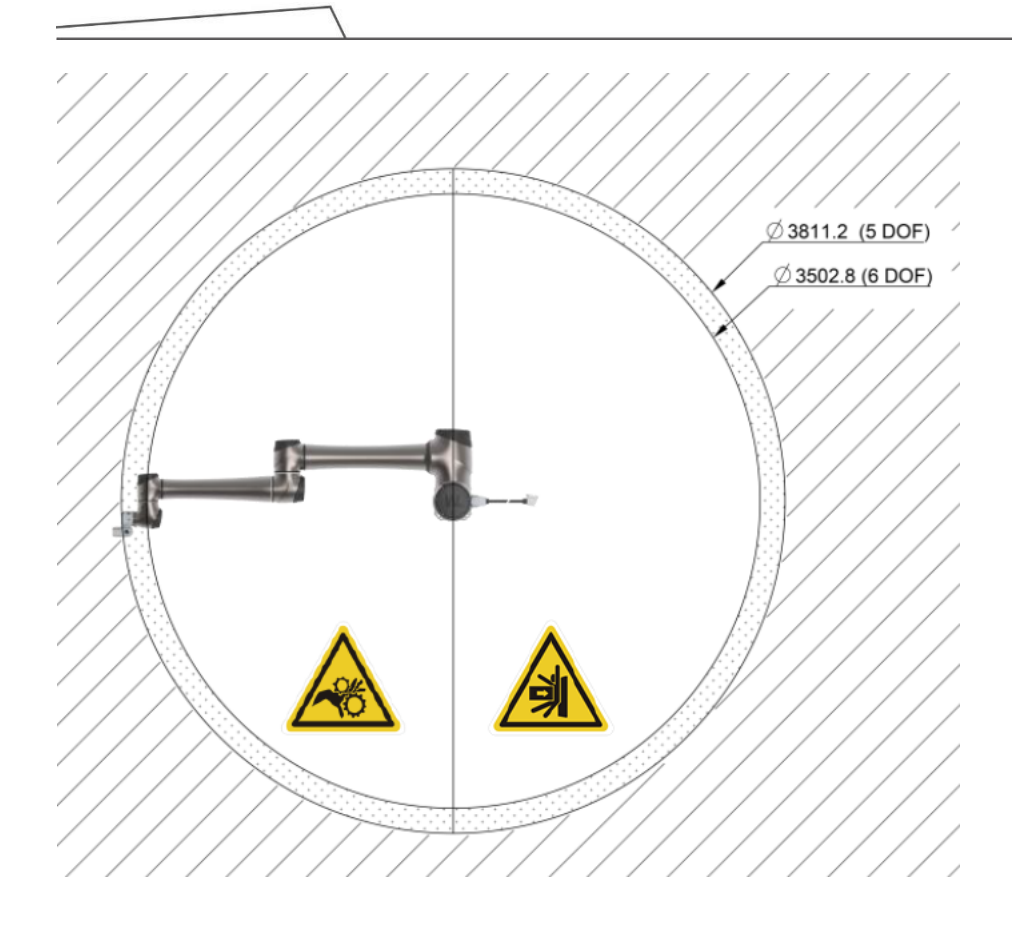

## 10.3 Setting

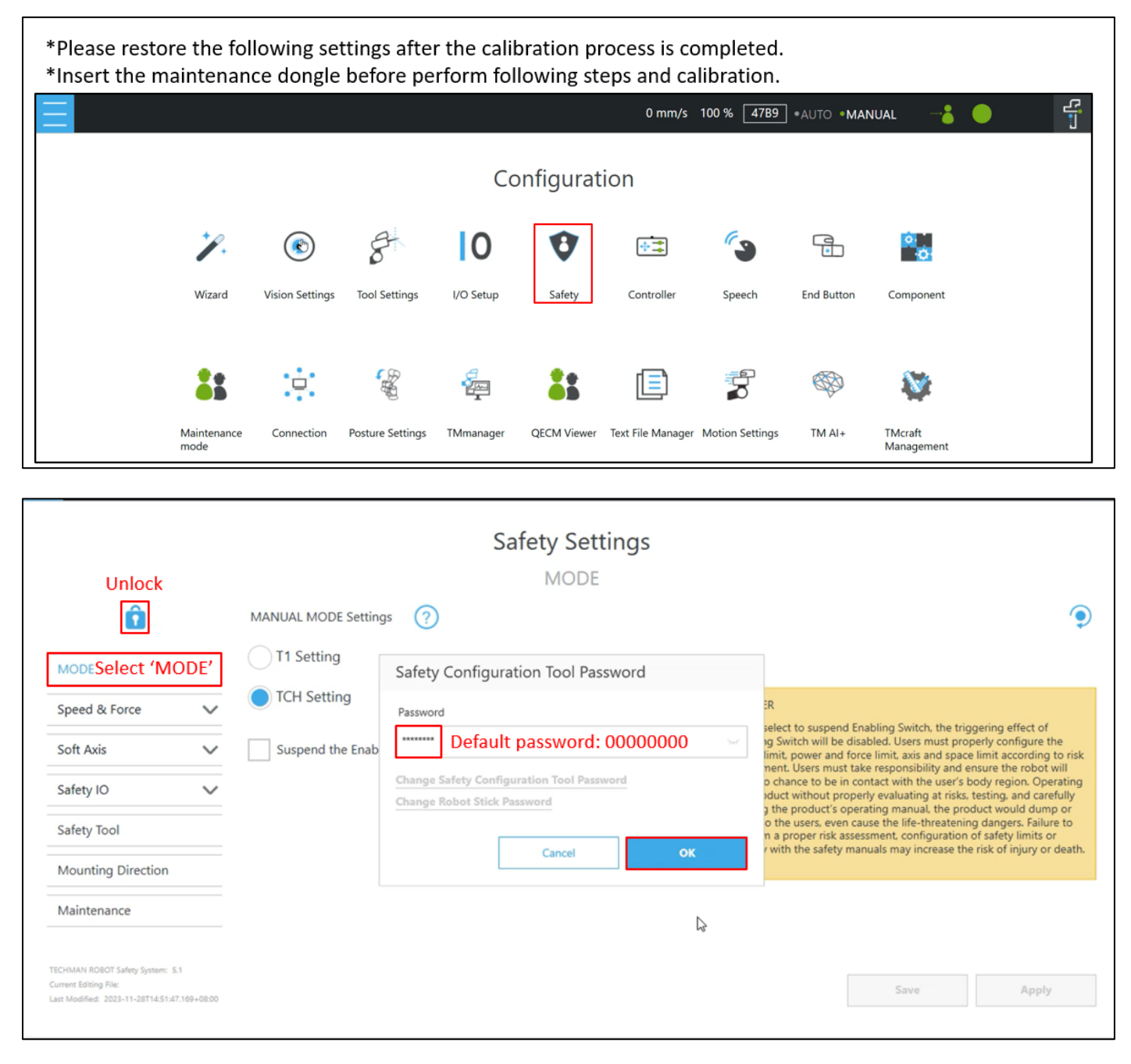

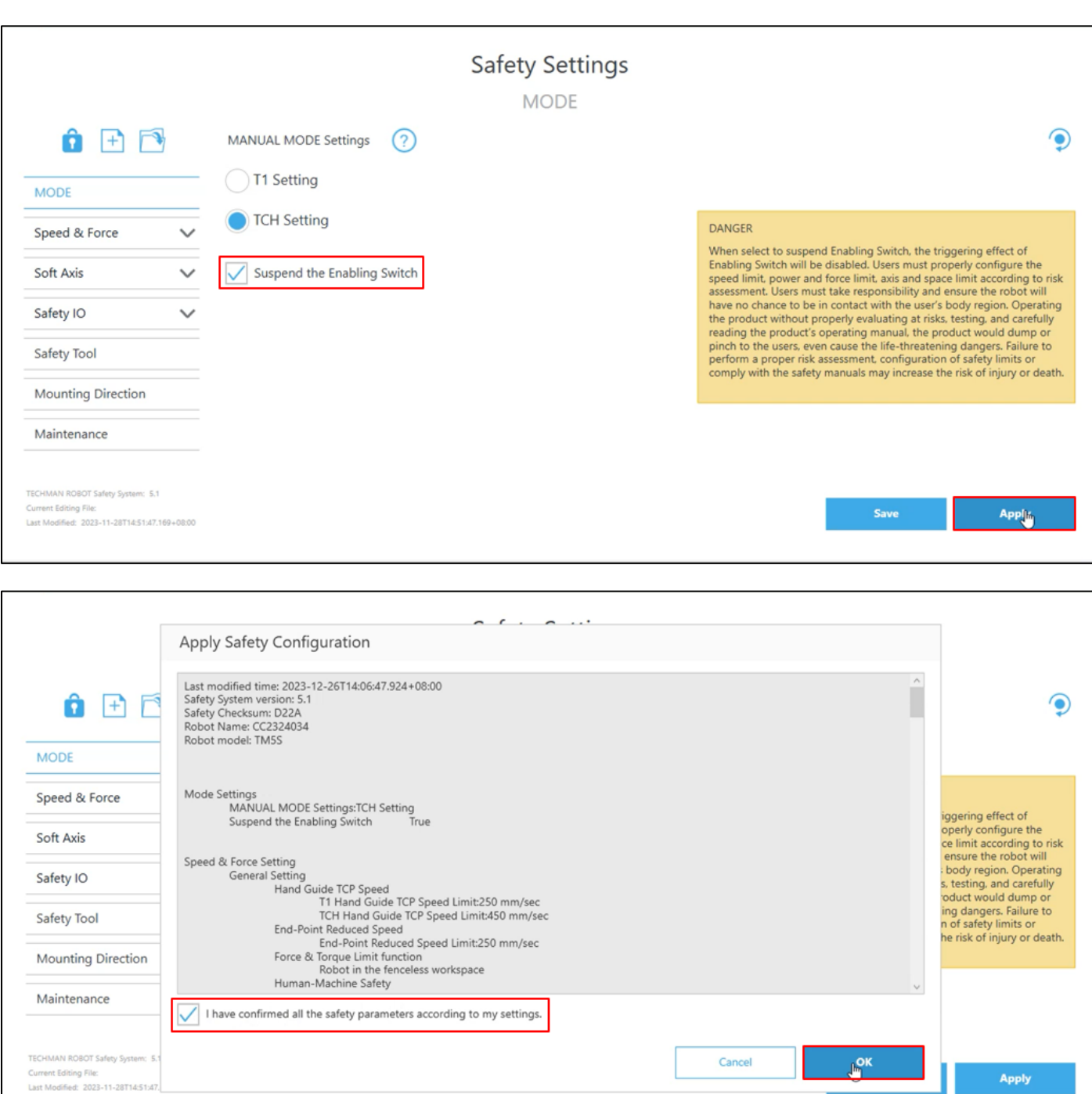

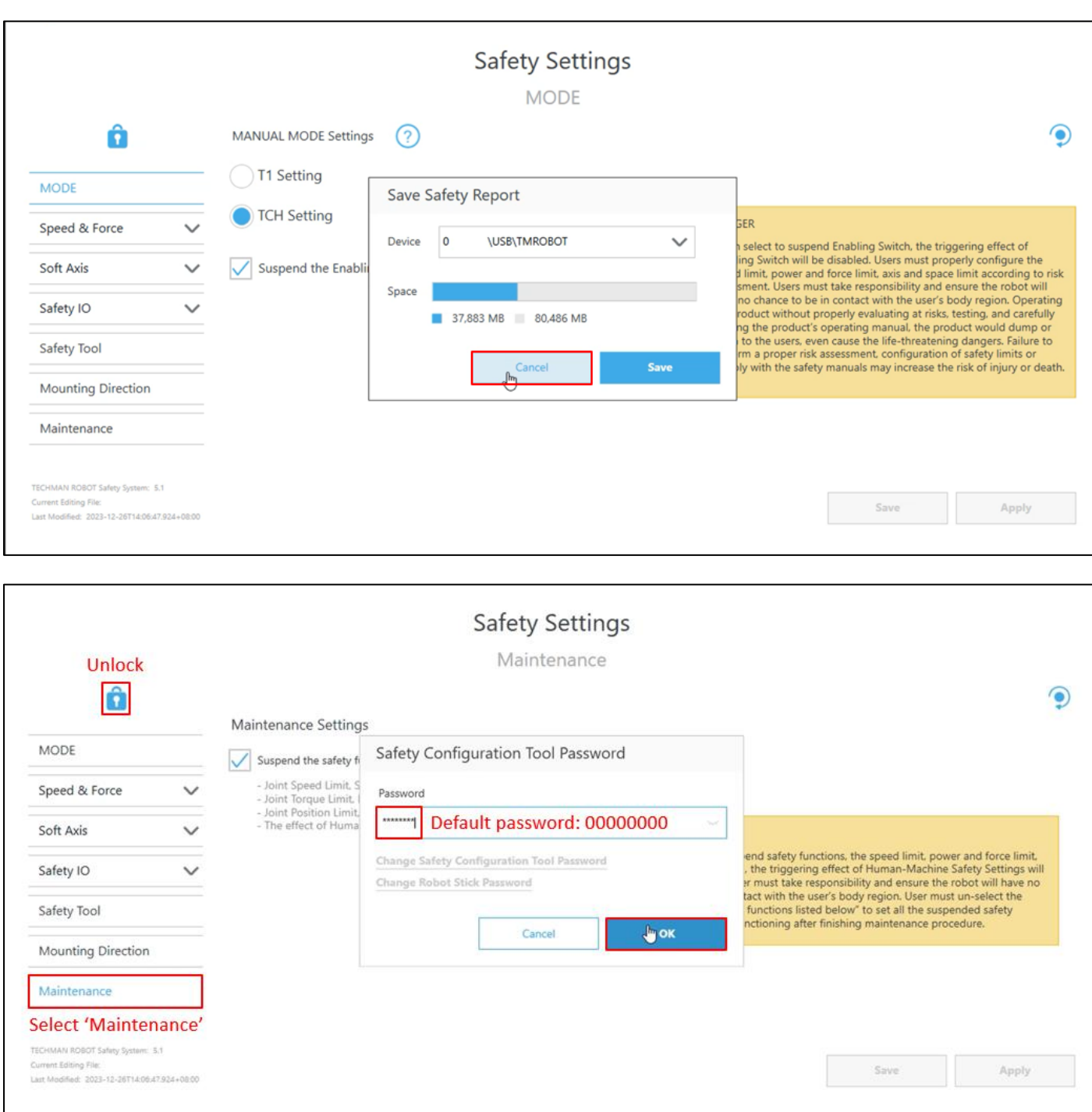

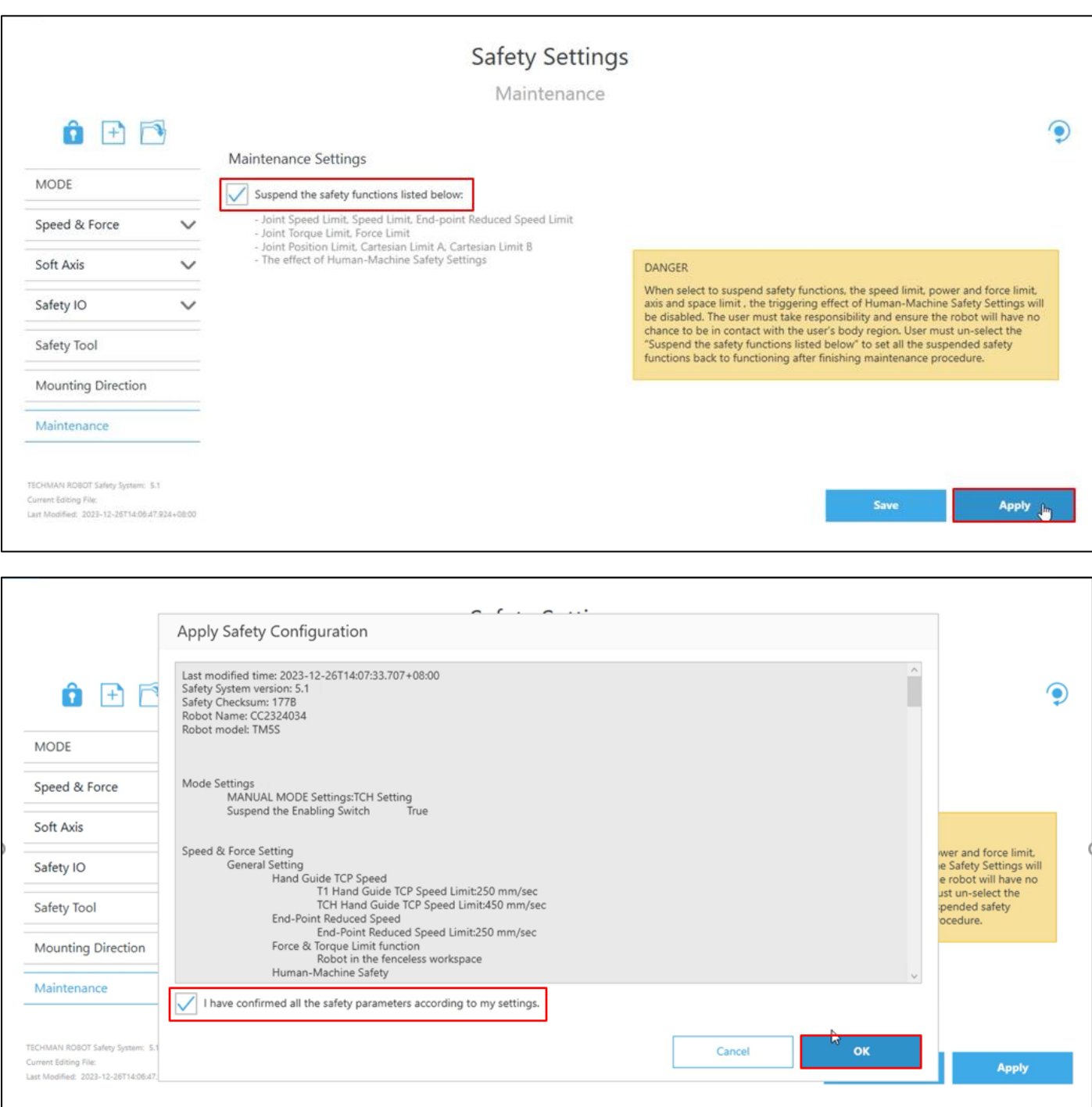

# Dynamic calibration 和 Hand-guide calibration

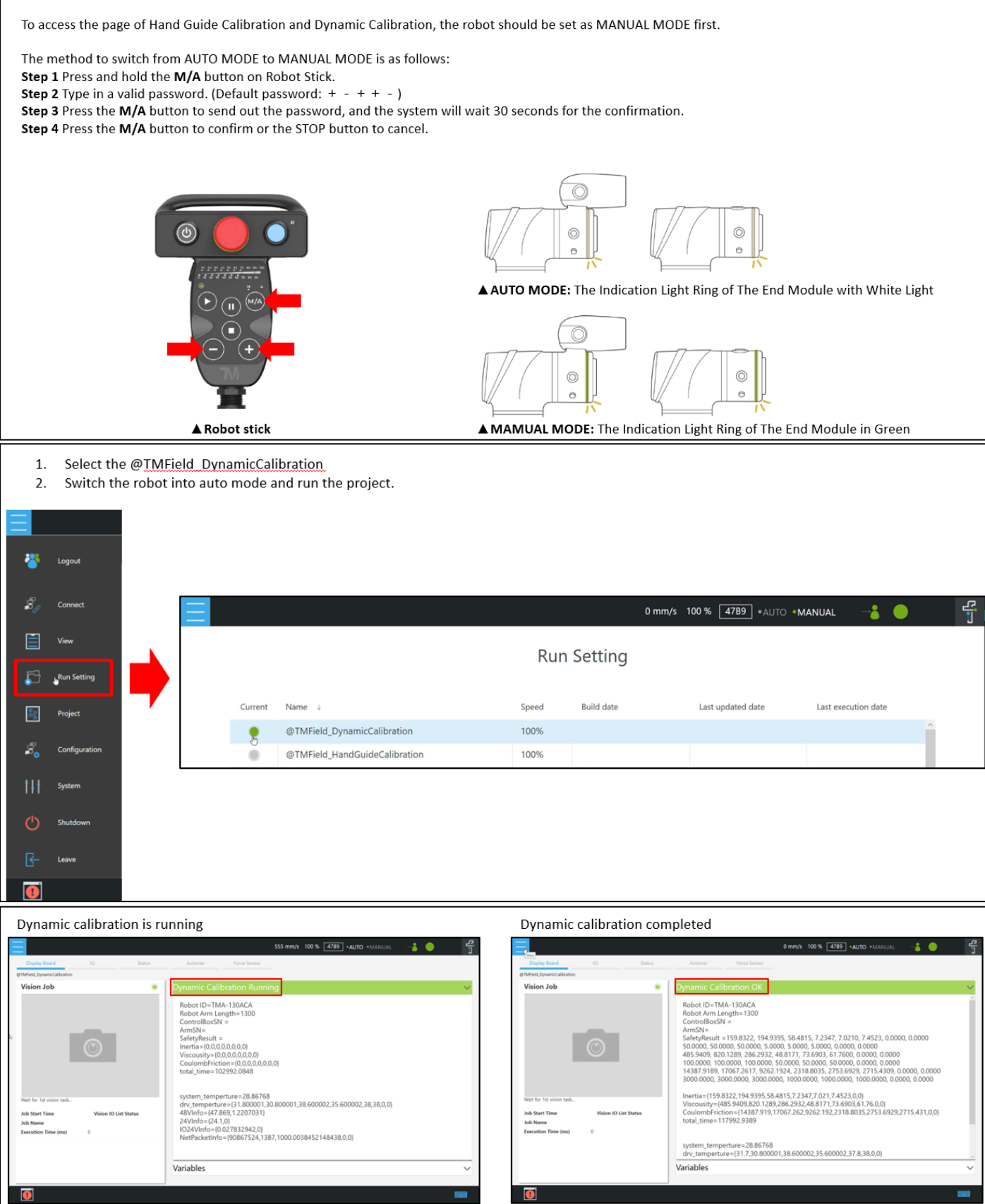
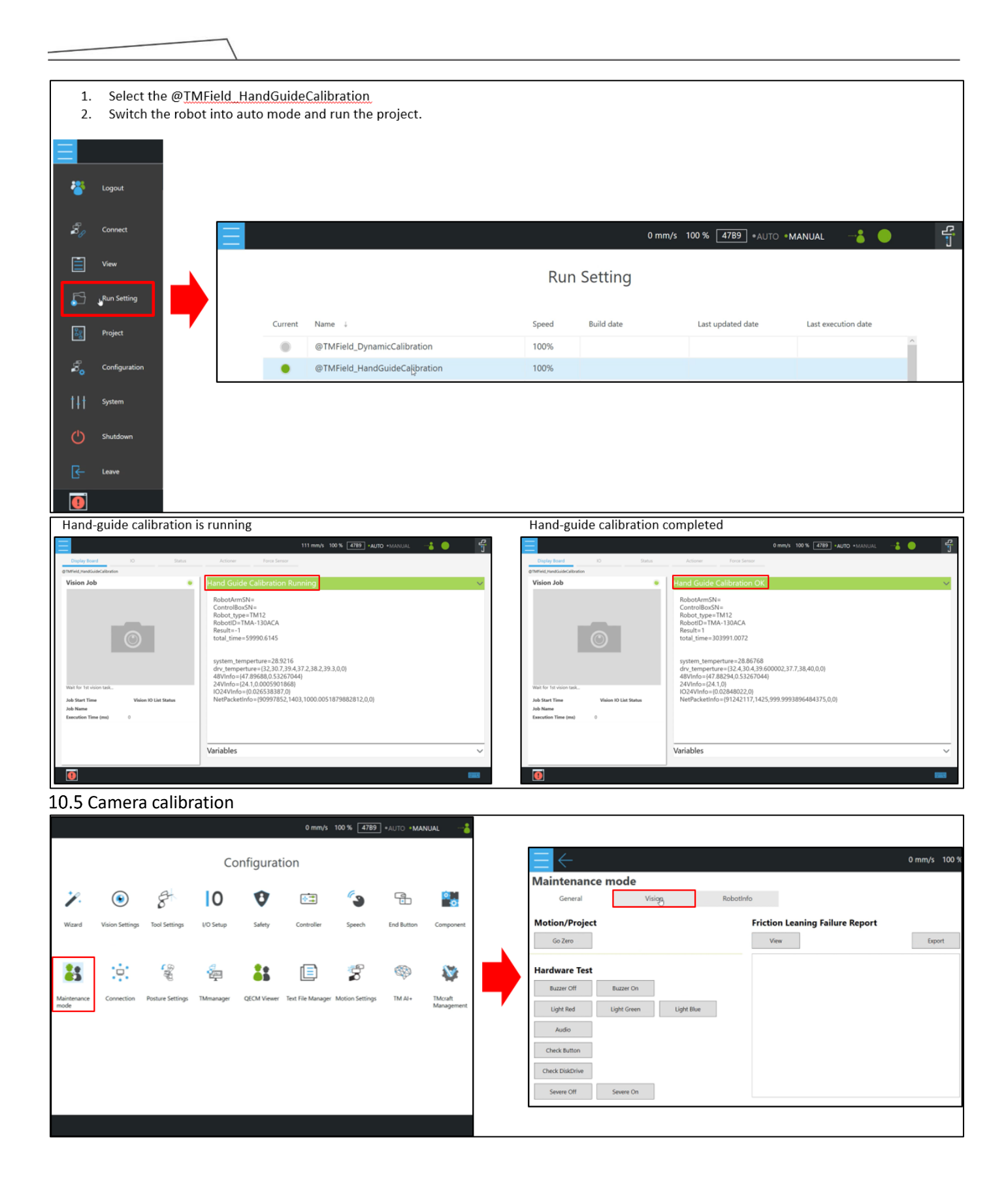

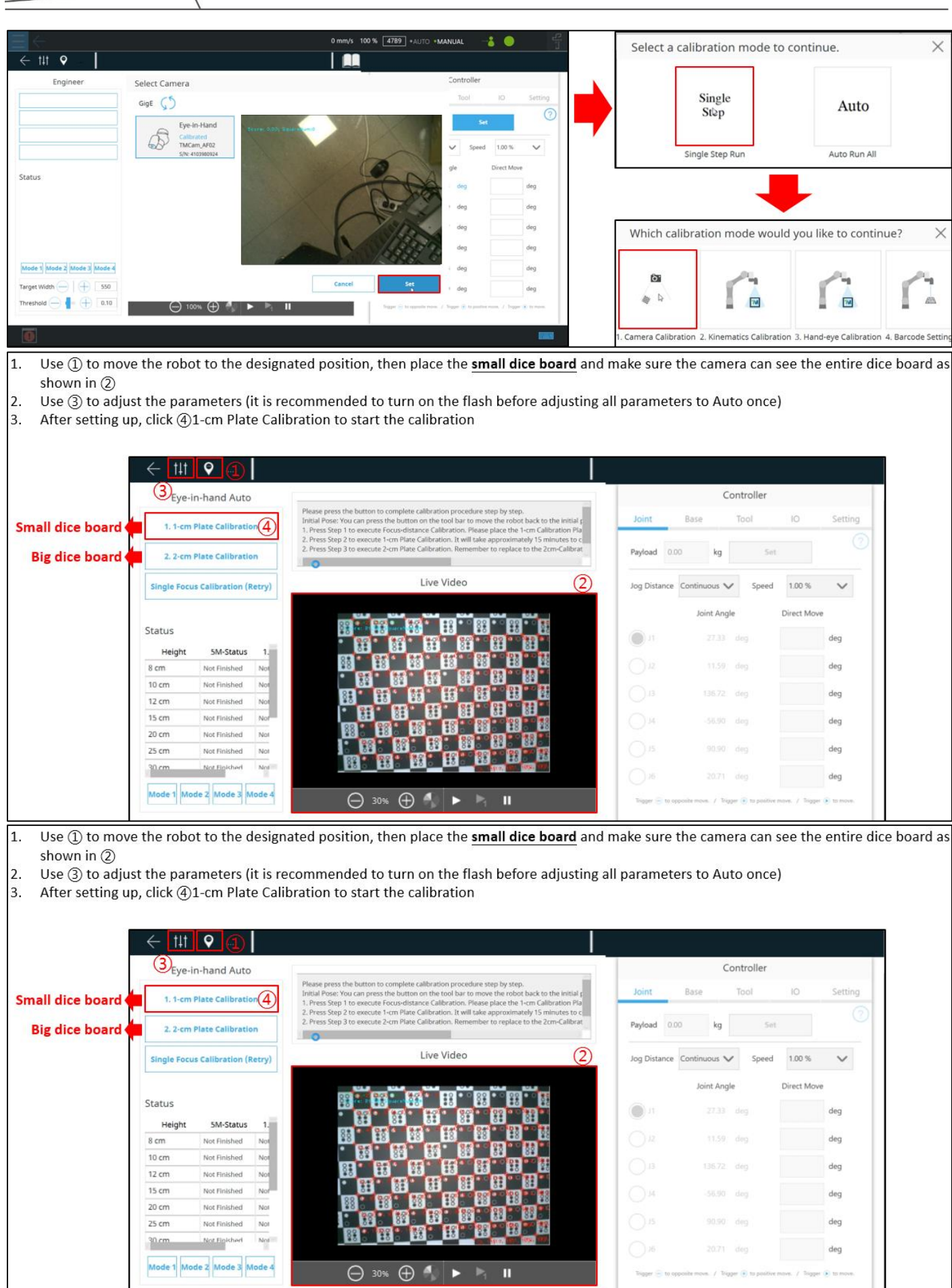

Hardware Version : 5.0 2 Document Version : 1.0. TECHMAN ROBOT INC. 5F., No. 58 -2, Huaya 2nd Rd., Guishan Dist., Taoyuan City, 333411 , Taiwan

٦

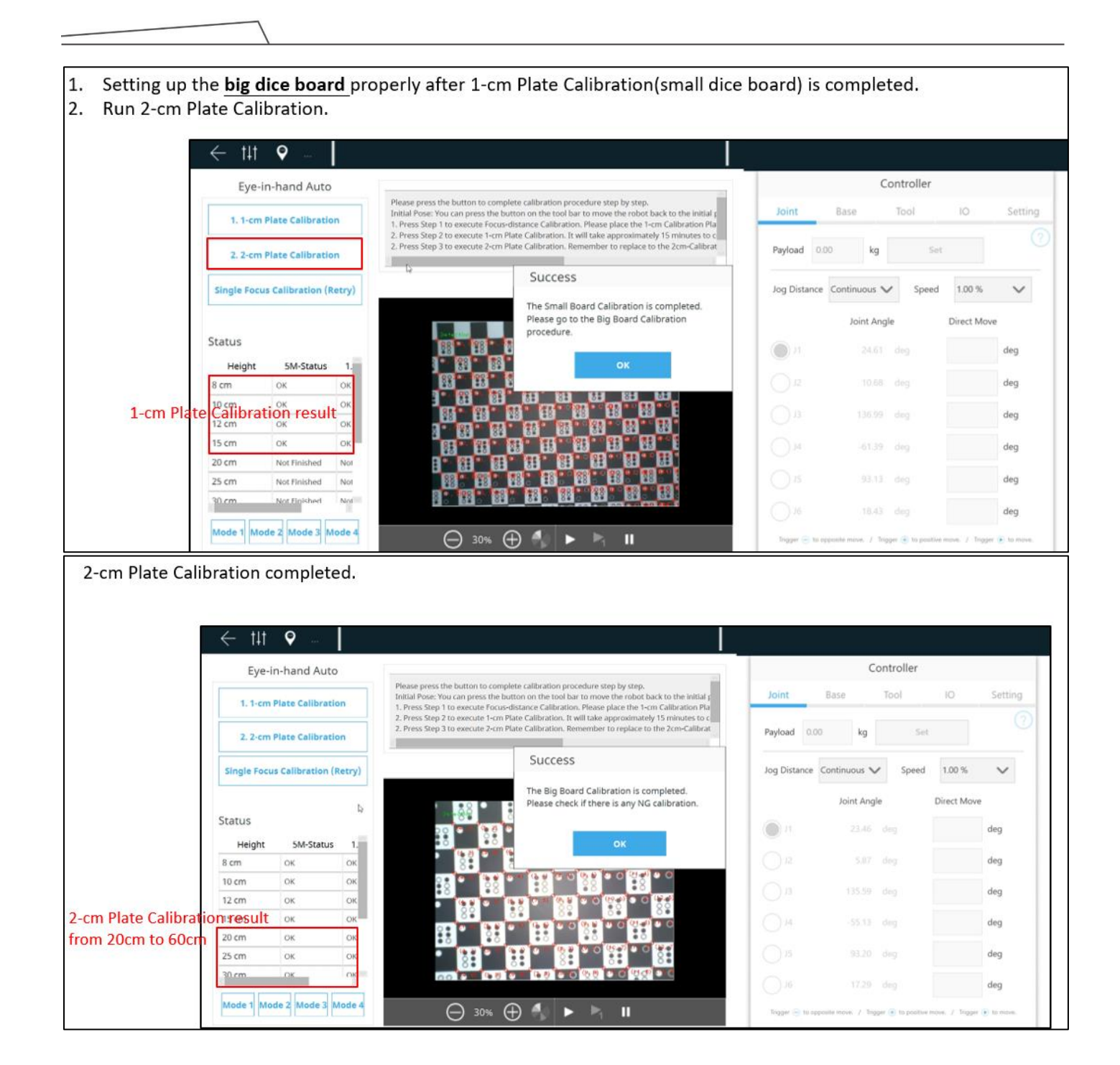

- 1. If there is any status showing 'not finished' after completing the 2-cm Plate Calibration, use 'Single Focus Calibration' for recalibrating.
- 2. E.g. 20cm 5M-Status failed. So the 'Board' setting would be 2cm, 'Focus height' would be 20, 'Resolution' would be 5M. Put the big dice board on the camera FOV and click Next.

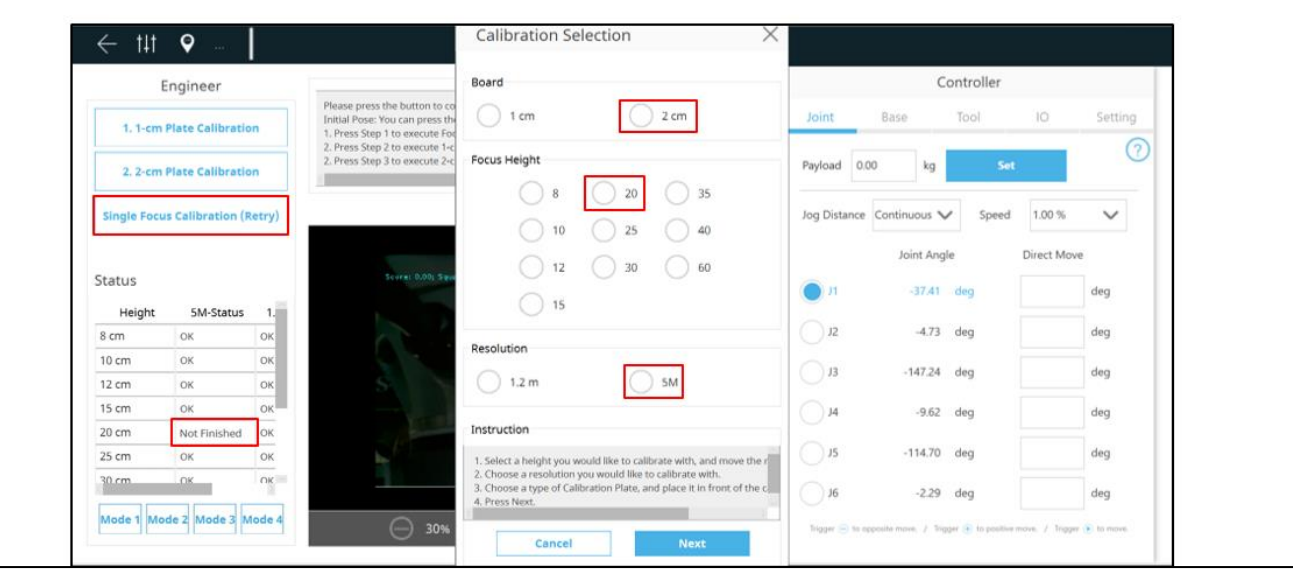

10.6 Kinematic calibration

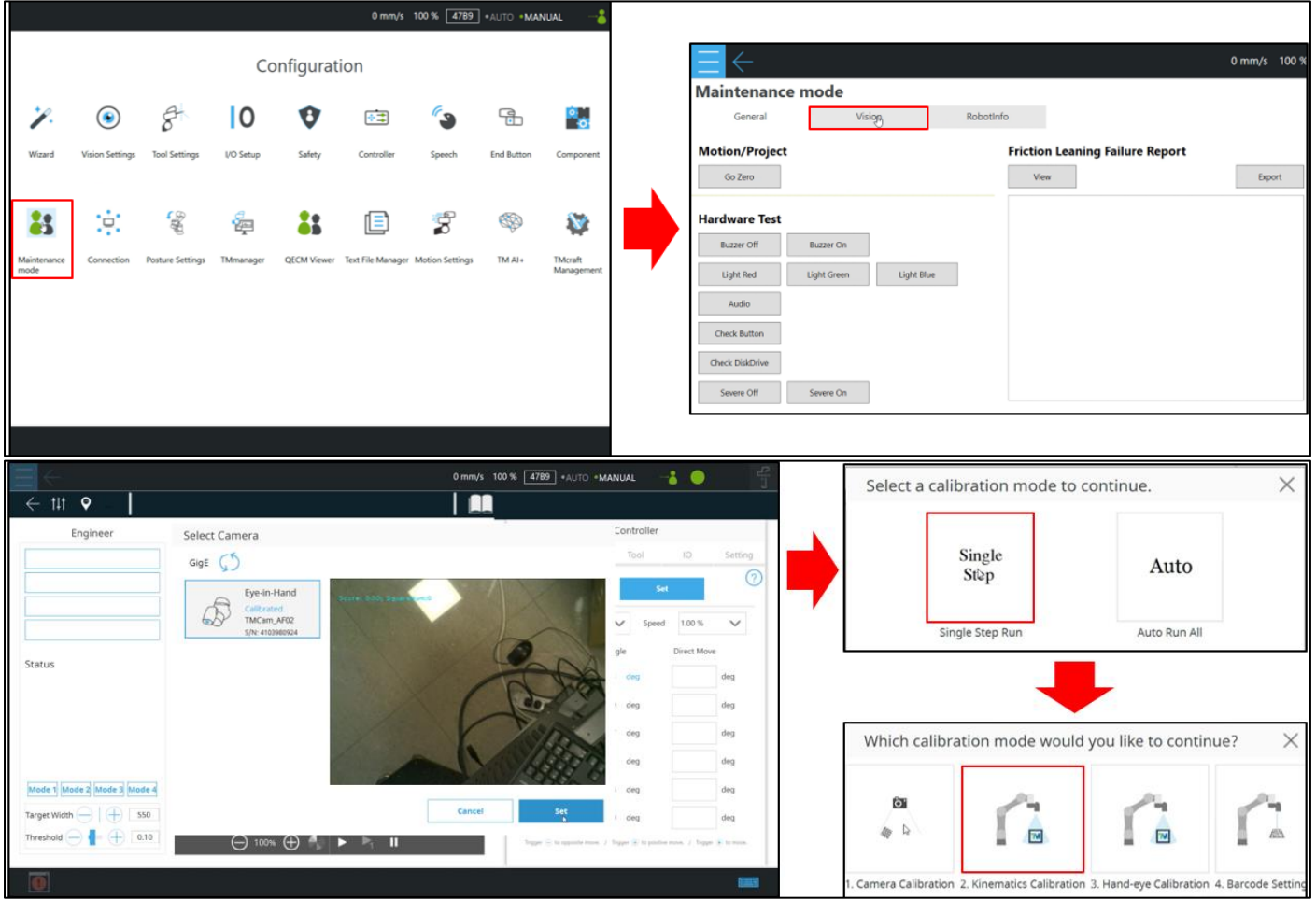

- 1. Press 'Move to Initial Position' to move the robot to the initial position.
- 2. Place the landmark, turn on the flashlight, and adjust the camera parameters to ensure the landmark is detectable(Green line around the landmark). Ensure that the distance from camera to landmark is between 100mm and 125mm, and the score in the top-left corner of the screen is at least 85(This value might vary while the robot is moving).
- 3. Press 'Kinematics Calibration'.

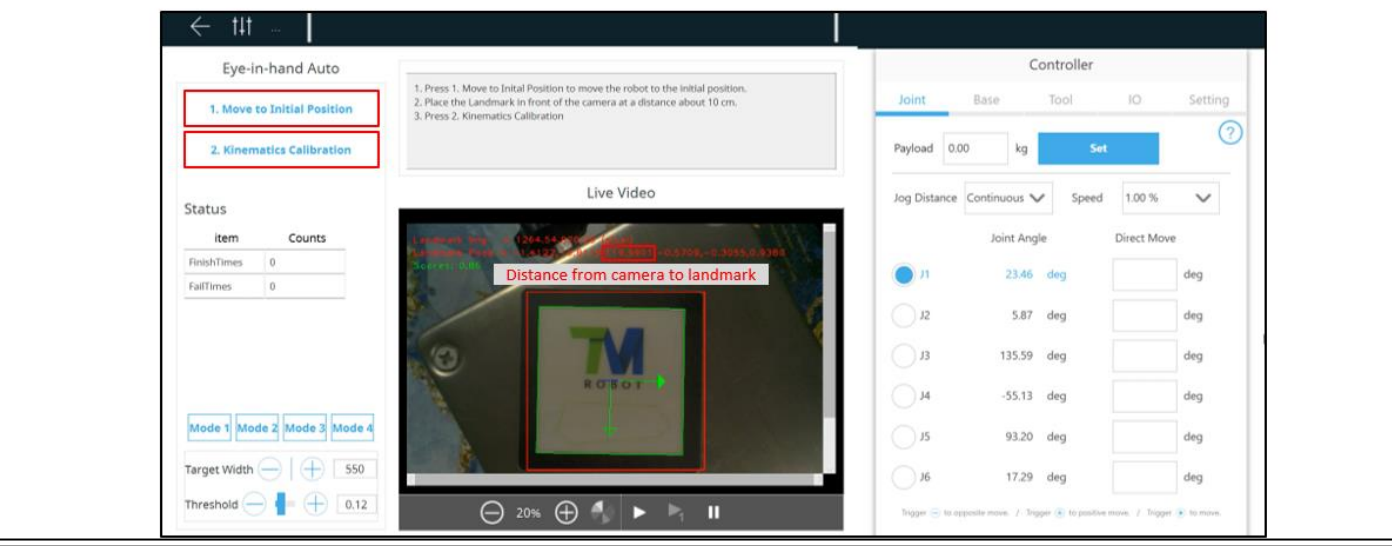

- 1. Calibration will end upon the successful completion of 40 sets or when failures reach 15 sets.
- Upon completion, if the error value is lower than 0.3, it means the calibration is successful. If the value exceeds 0.3 or if there are 2. more than 15 times of fail, recalibration is required. At this point, adjust the camera parameters and the surrounding lighting in the field, ensuring that the robot and the platform with the placed landmark remain stable and do not shake.

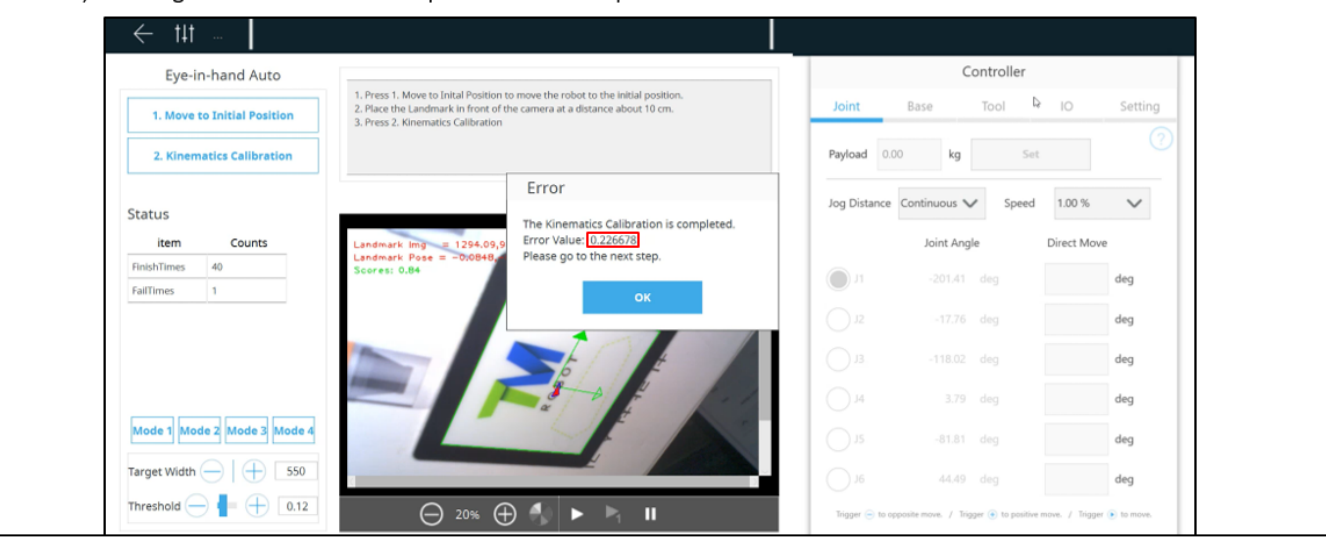

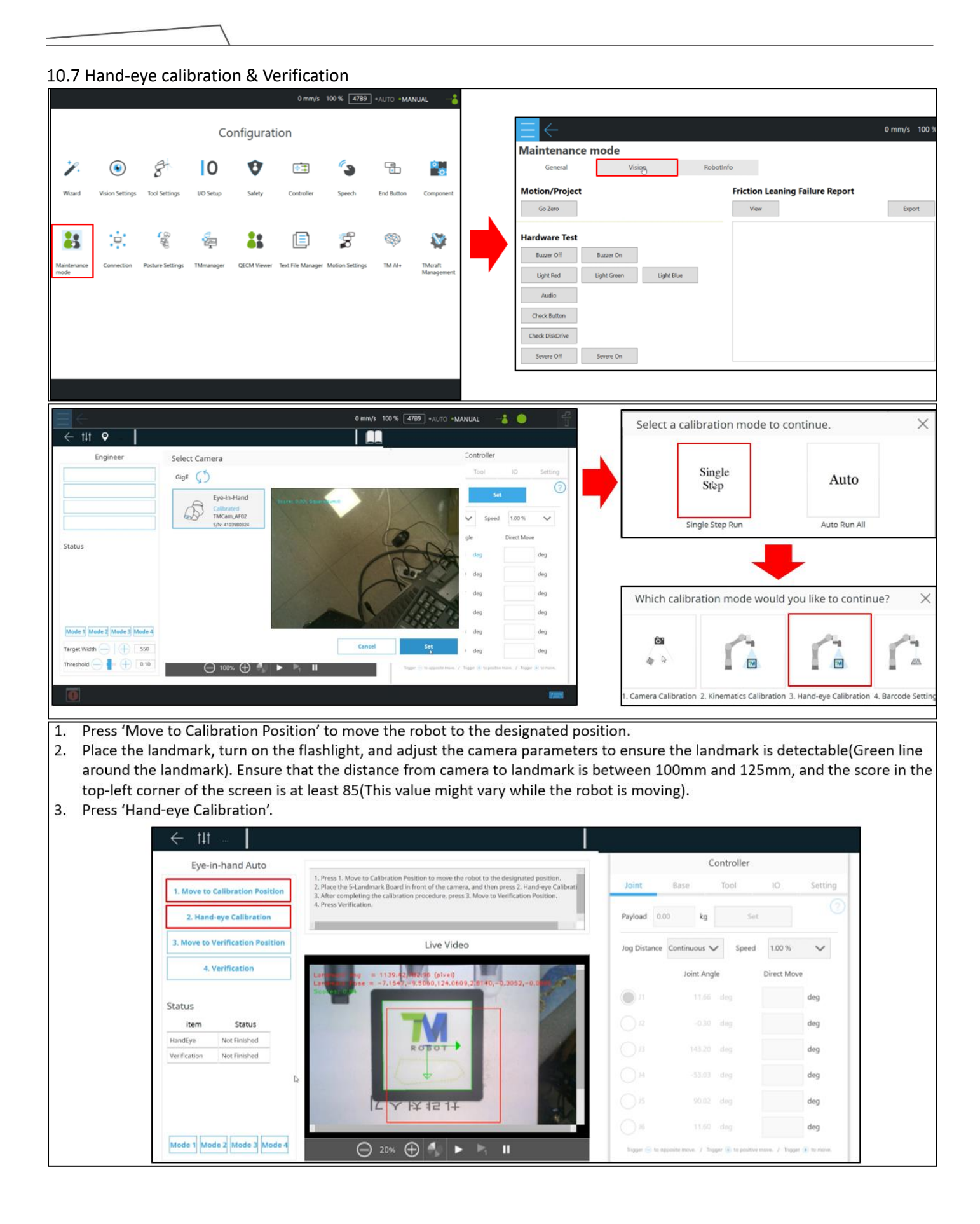

Upon completion, if the error value is lower than 0.3, it means the calibration is successful. If the value exceeds 0.3, recalibration 1. is required. At this point, adjust the camera parameters and the surrounding lighting in the field, ensuring that the robot and the platform with the placed landmark remain stable and do not shake.

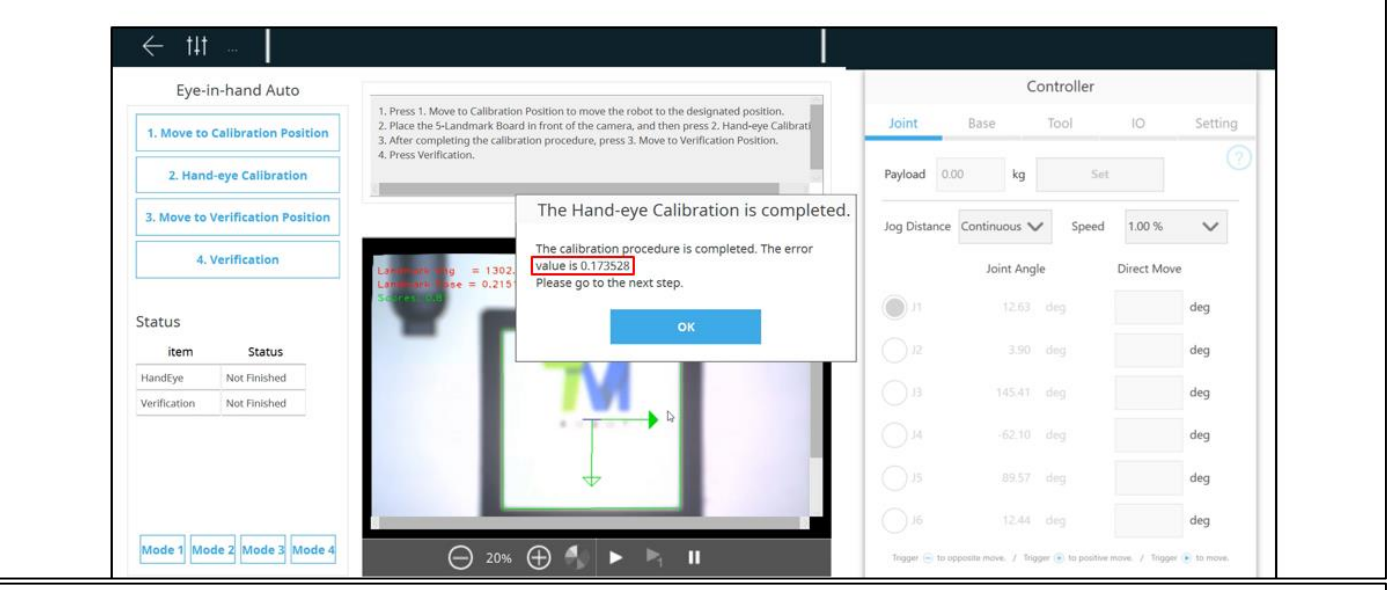

Press 'Move to Verification Position' to move the robot to the designated position after completing the hand-eye calibration.  $1.$  $2.$ Place the small dice board, turn on the camera light, and adjust camera parameters to ensure the small dice board can be detected. Then press 'Verification'.

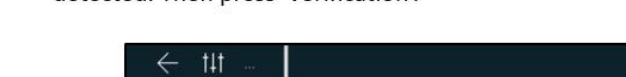

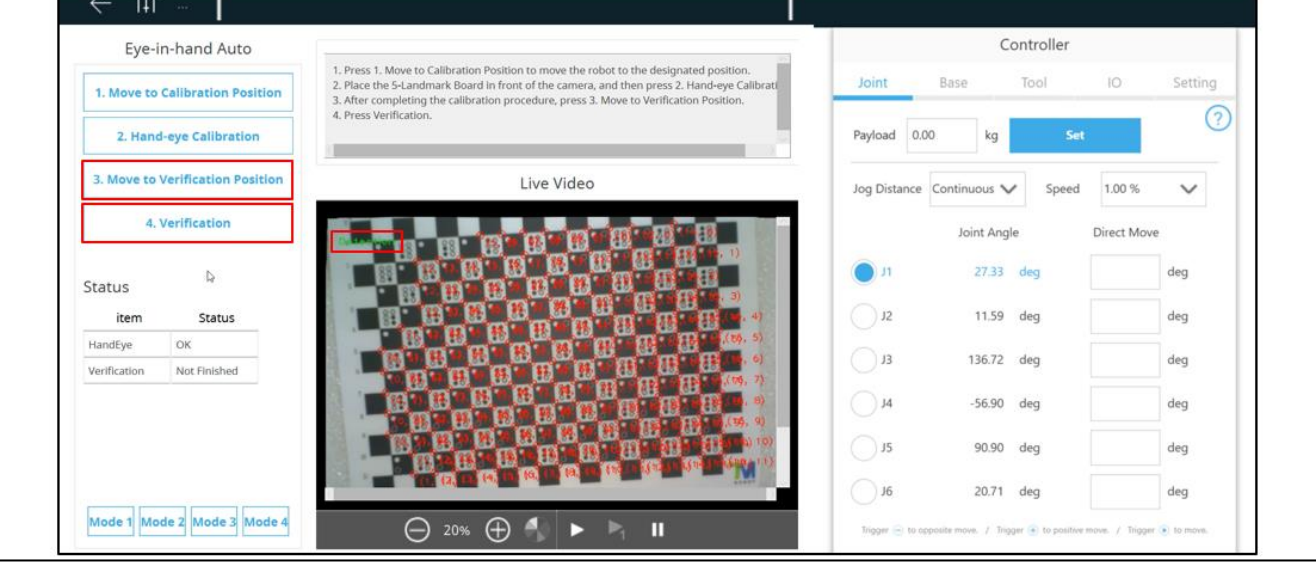

- After calibration is complete, please ensure that the first and second values are below 0.5, and the third and fourth values are  $1.$ below 1.
- $2.$ If any of the values exceed the specified limits, please redo the Hand-eye calibration and Verification.

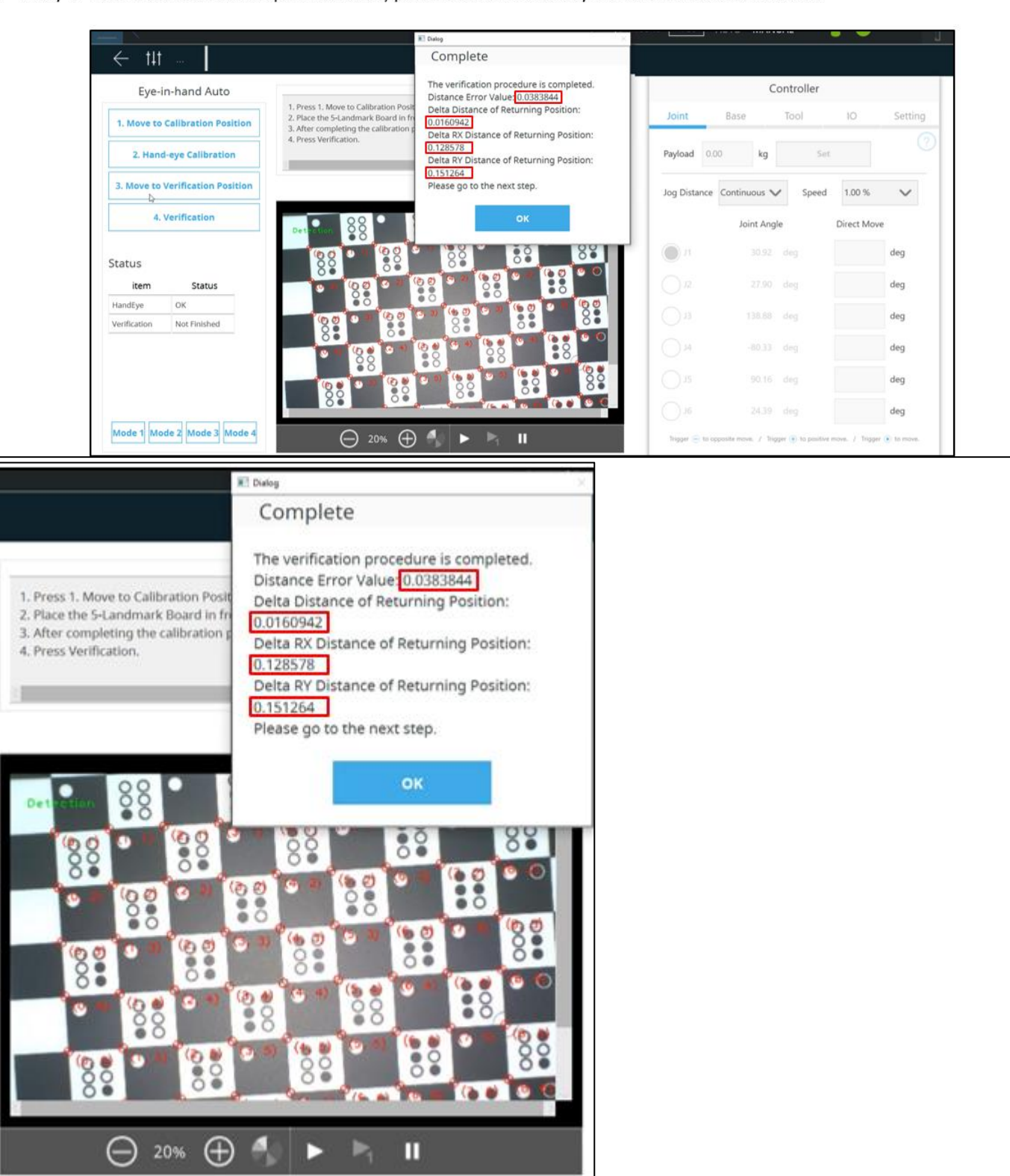

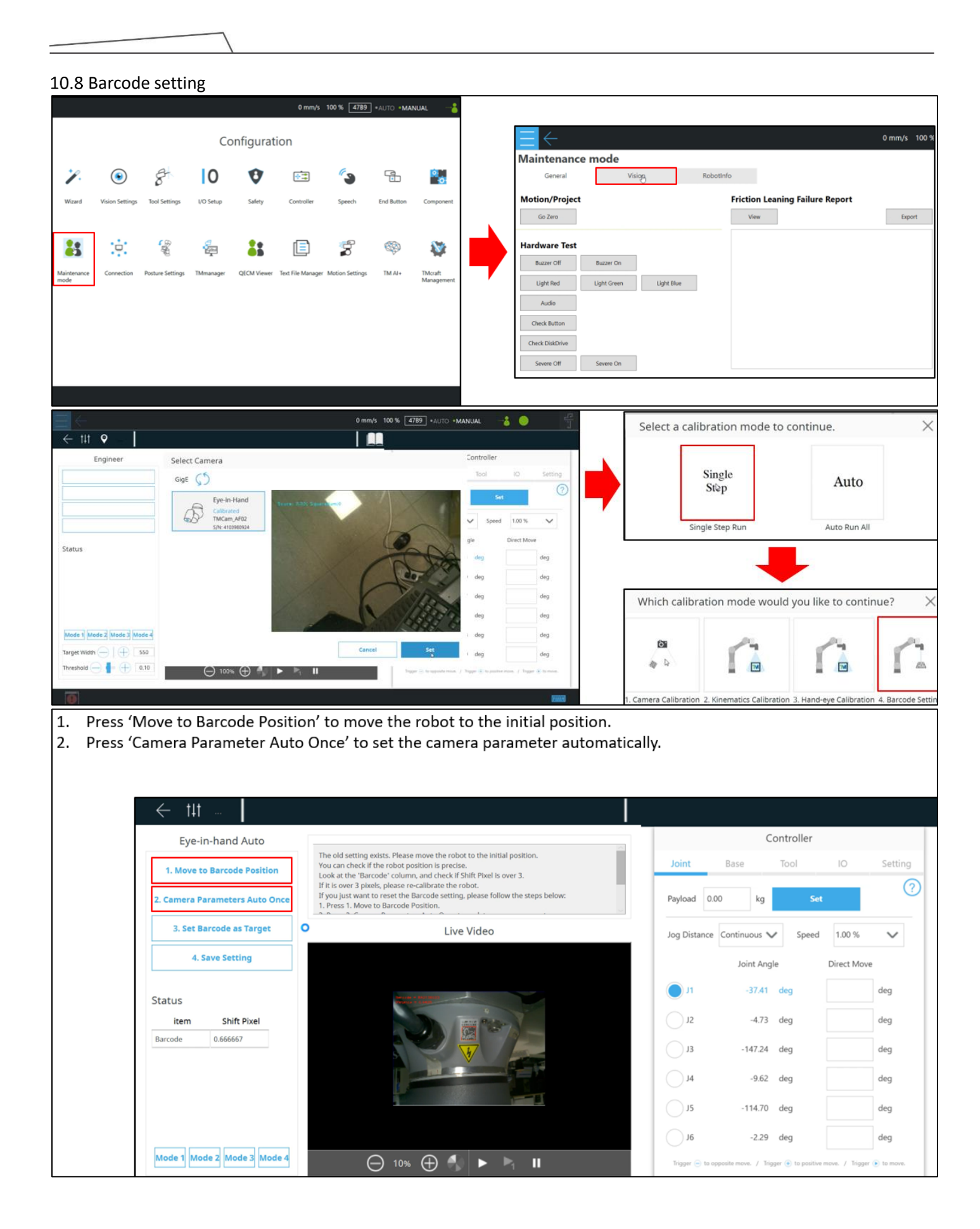

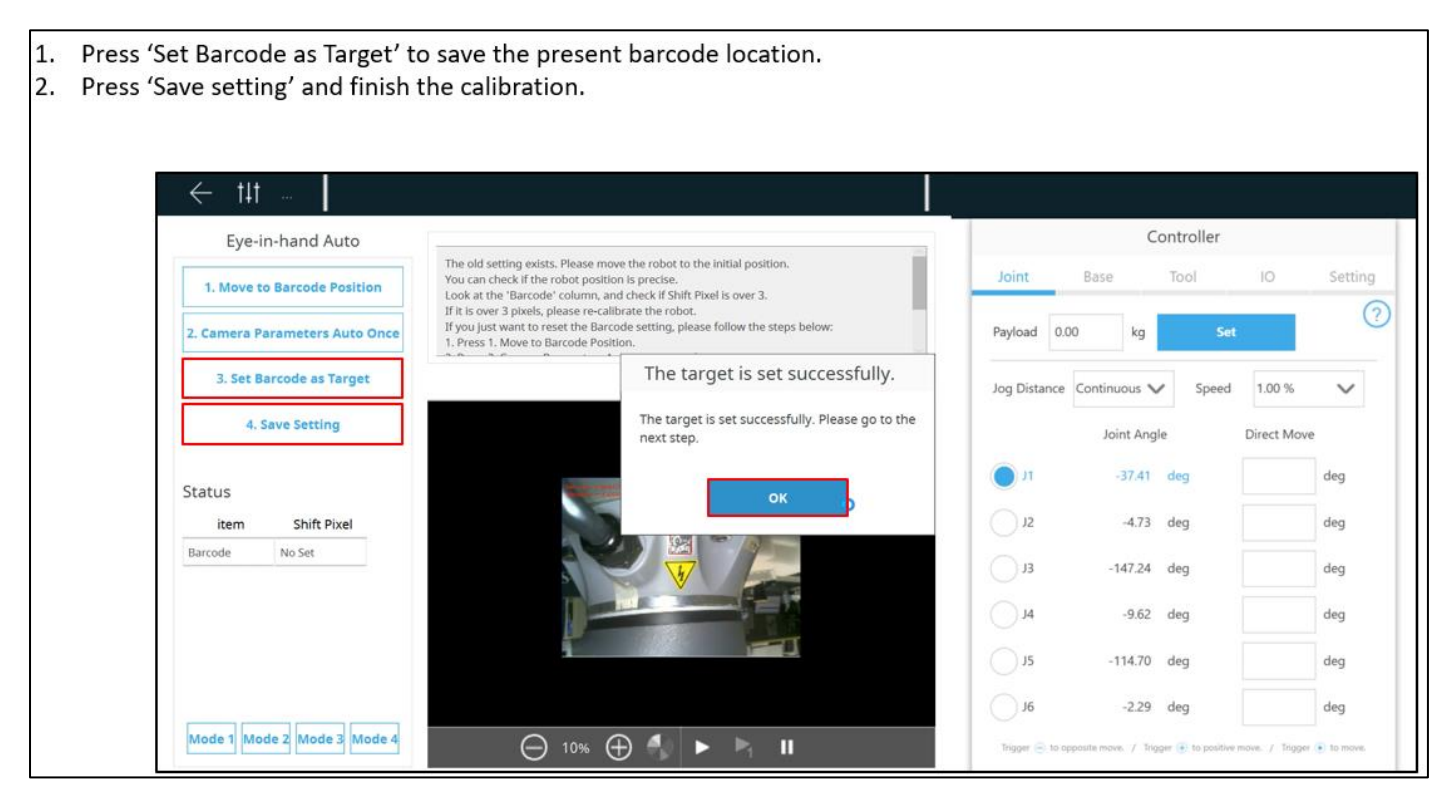

### 10.9 Save the calibration data

- 1. Go to 'Maintenance mode', select 'Safety'
- Enter 00000000 and select Login, and then press 'OK'  $2.$

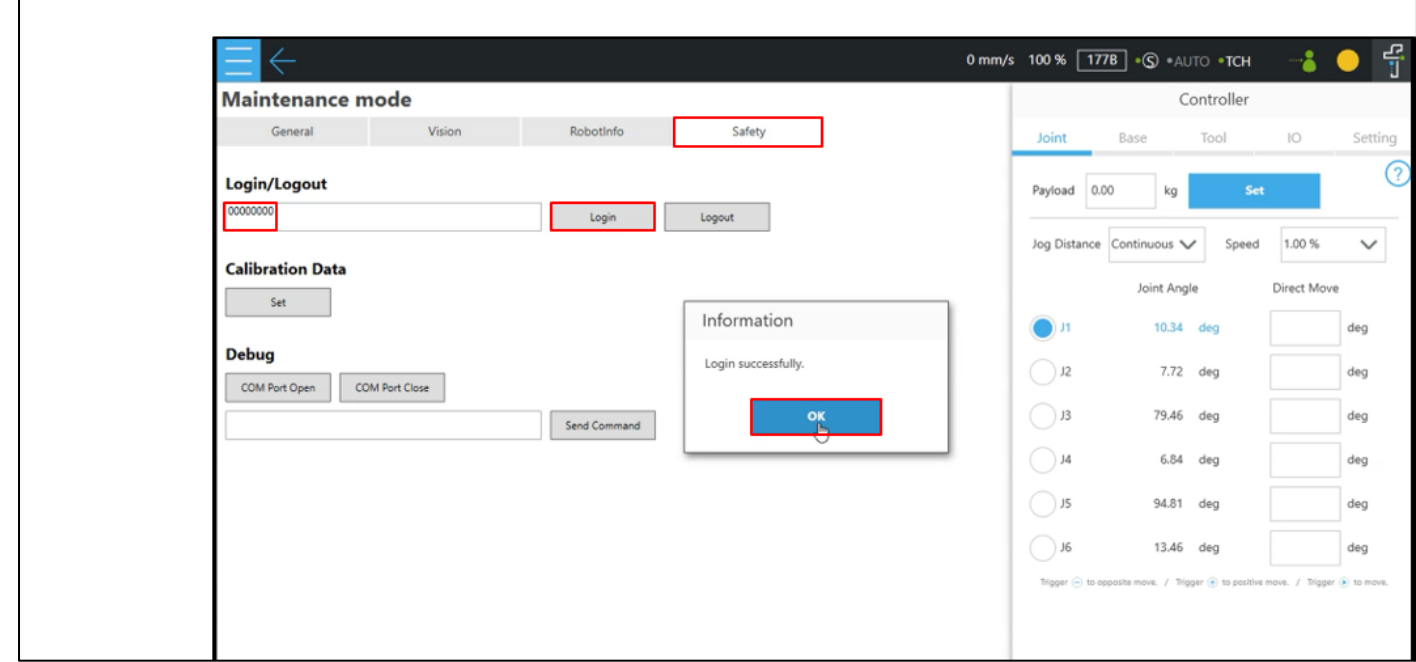

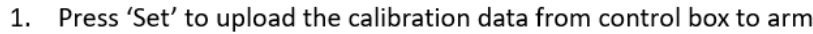

Press 'OK' and the TMflow will shut down automatically  $2.$ 

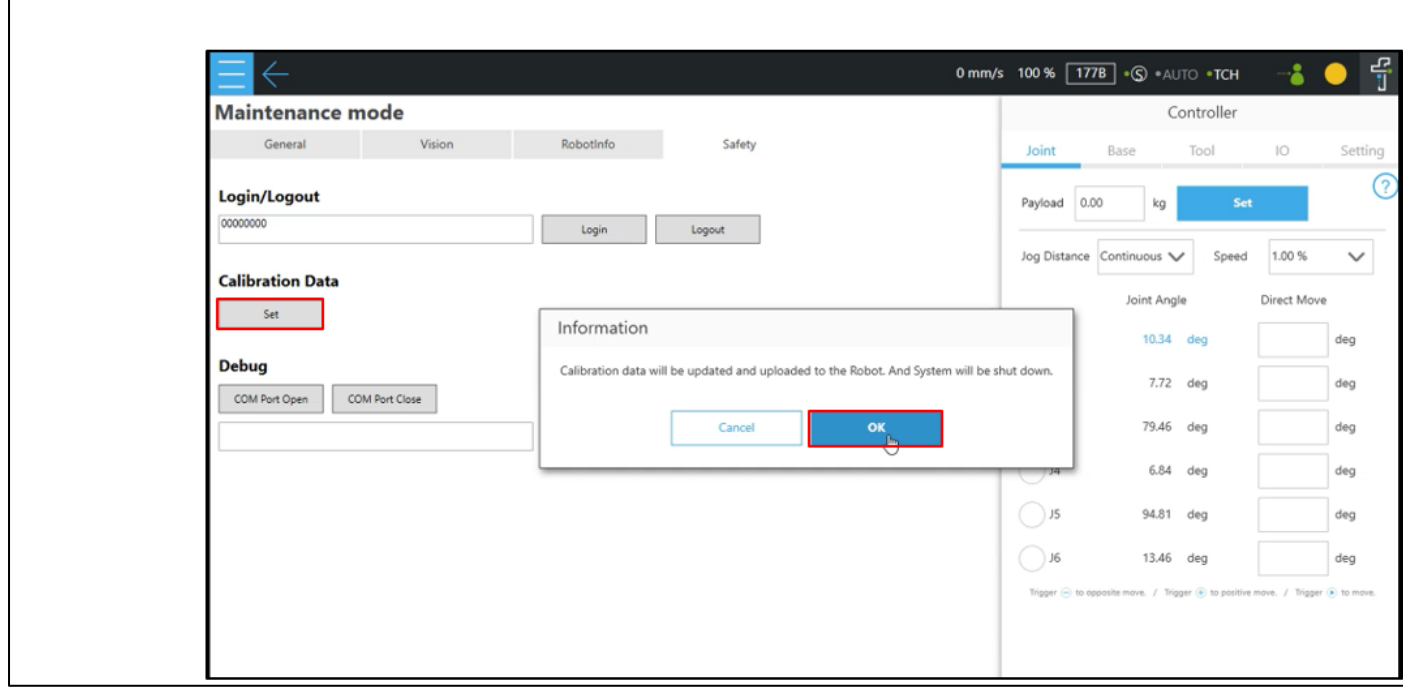

### **11. Trouble shooting**

### 11.1 Camera disconnection

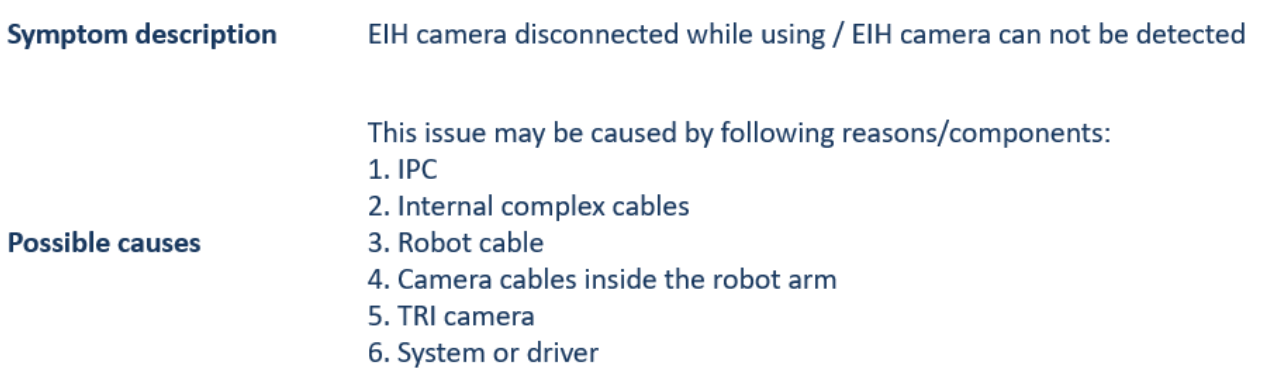

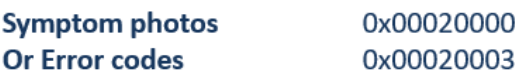

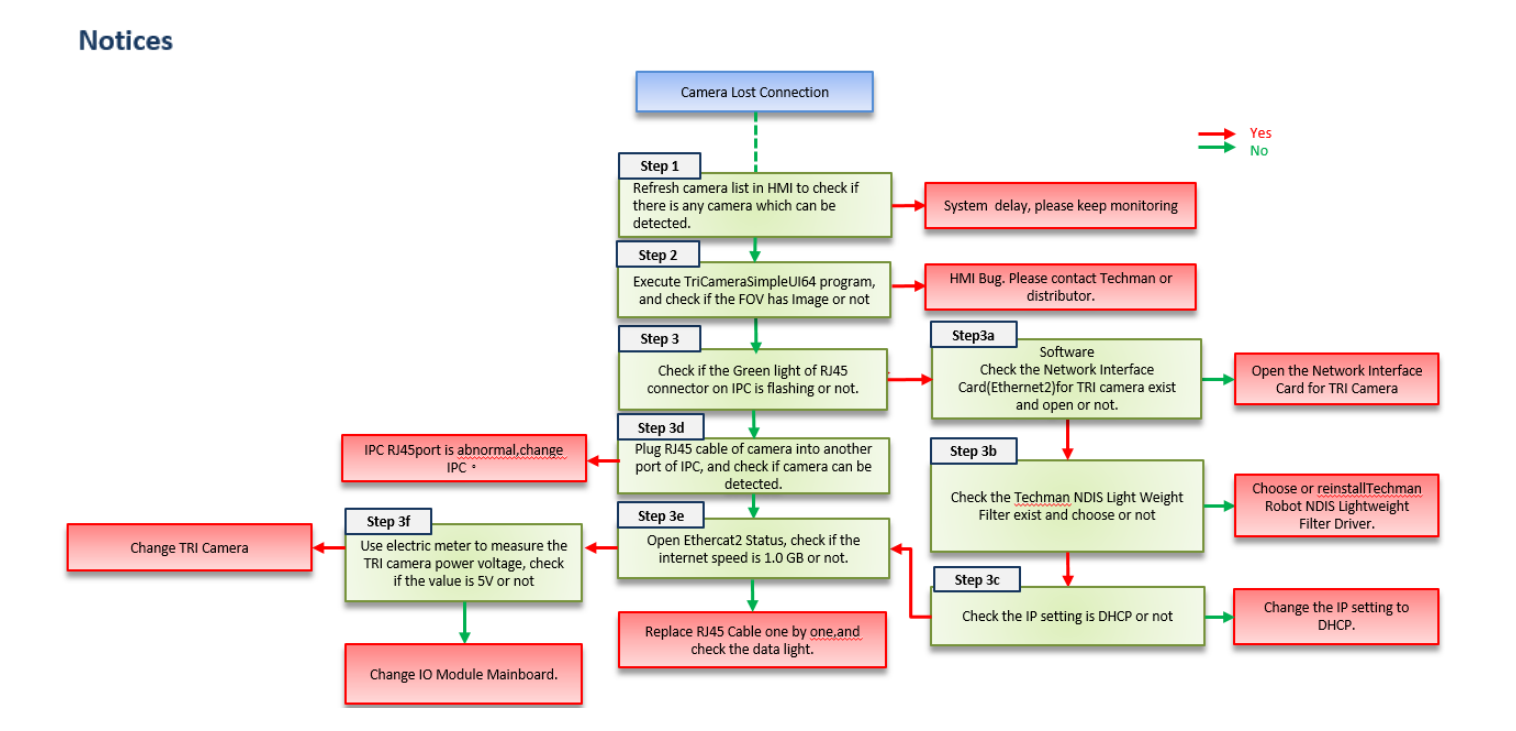

## TriCameraSimpleUI64

The TriCameraSimpleUI64 executable file is on the Control Box above HMI Vesion2.0.

Execute the following path file

D:\TRI\_Camera\TriCameraSimpleUI64.exe

### Step

- 1. Showing the camera
- 2. Connect (click)
- 3. Continuous(click)
- 4. Check if there is image on FOV

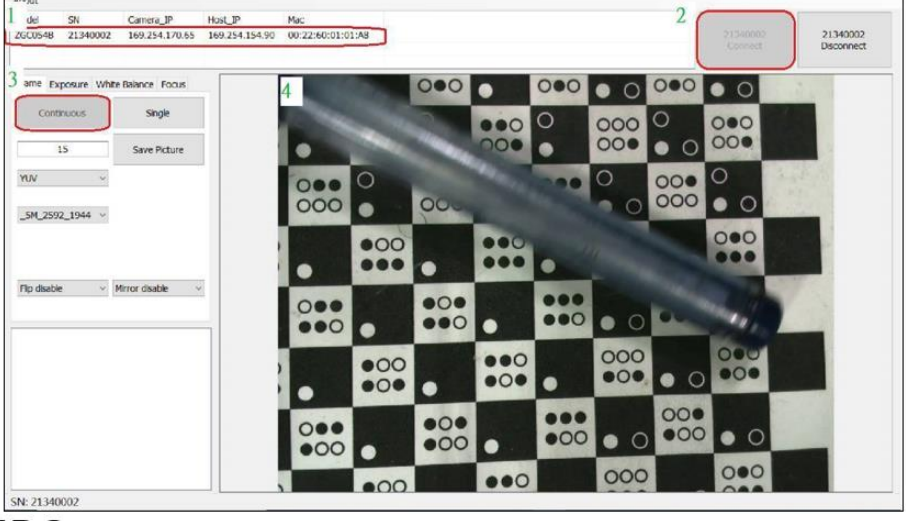

## Check camera port on IPC

Check if the RJ45 Cable port on IPC flashes or not

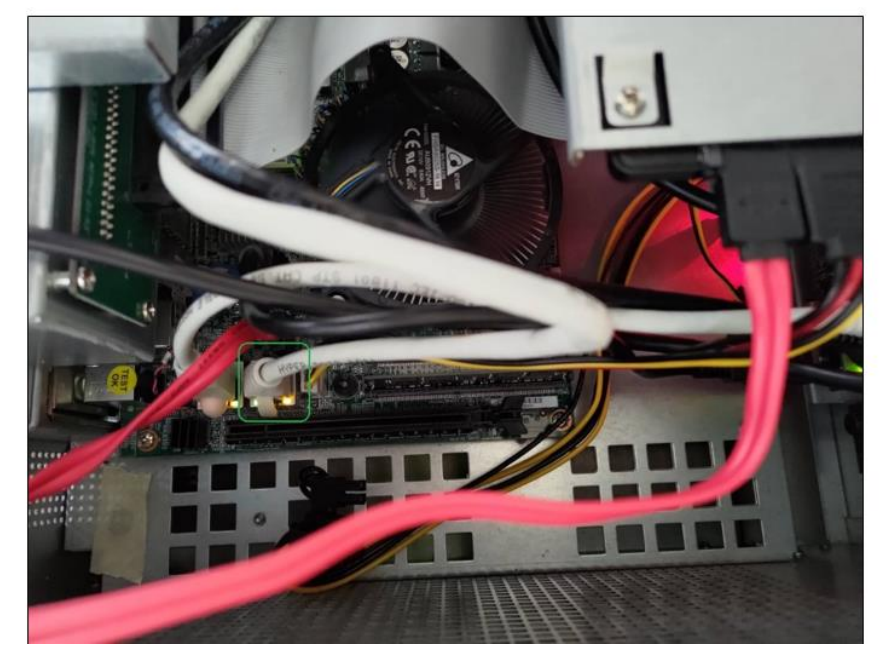

 $\alpha$  $\overline{\mathbf{x}}$ 

## **Check Network setting\_1**

- 1. Go to Control Pane -> Network and Internet -> Network and Sharing Center -> Change adapter settings
- 2. Check whether the Network Interface Card(Ethernet2)for TRI camera exists or not, and it should be activated.

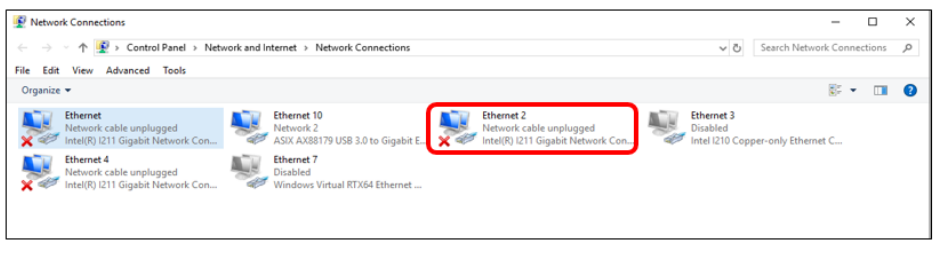

3. Right click the Ethernet2 and choose properties, check whether the Techman NDIS Light Weight Filter exists or not.

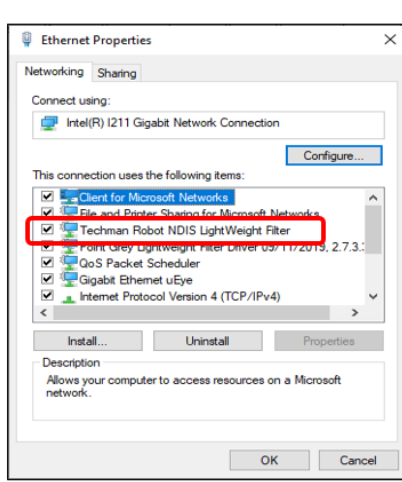

## **Check Network setting\_2**

1. Choose Internet Protocal version4 and then choose properties. Check whether the IP setting is DHCP, set it as DHCP.

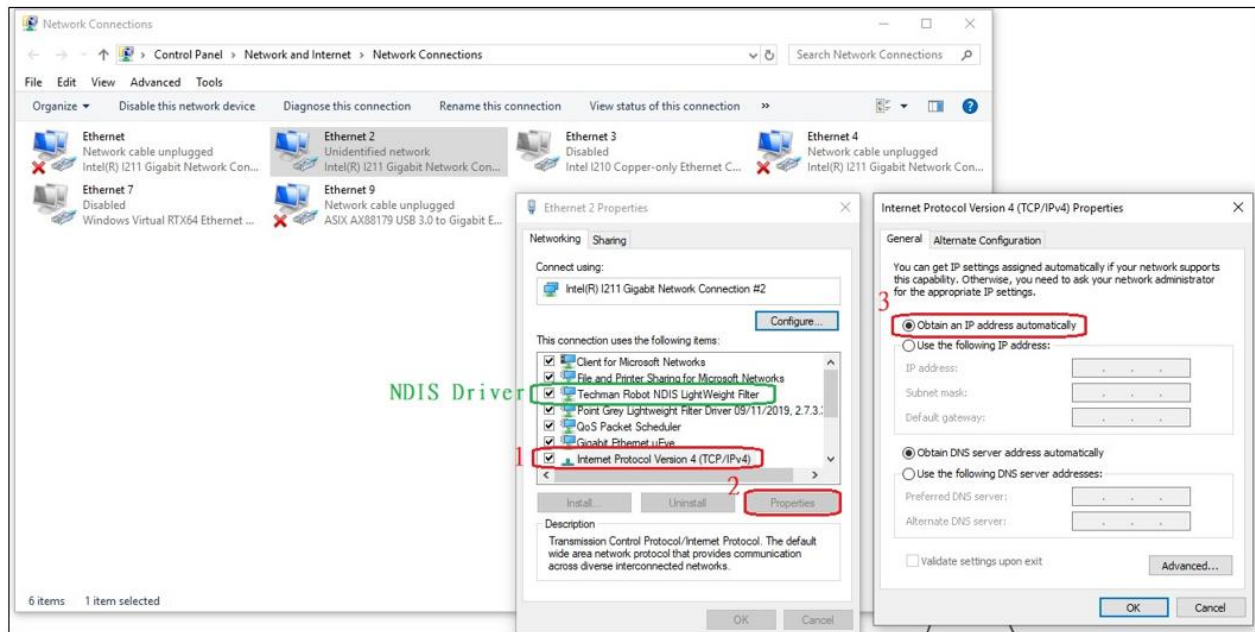

## **Check Network setting\_3**

1. Choose Ethernet2, and check whether the Ethernet Speed is 1.0 Gbps or not; if not, it means the problem could be caused by hard ware components.  $R_{\text{H}}$  $\overline{\phantom{0}}$  $\overline{\phantom{a}}$ 

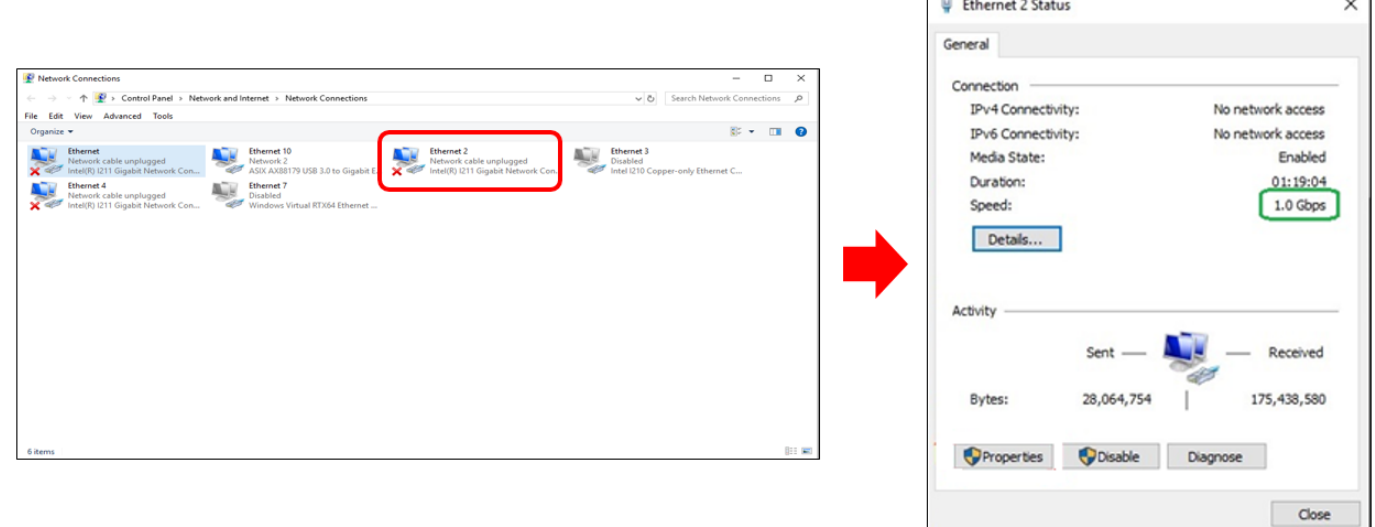

## **Check TRI camera**

- 1. Follow Picture 1 to remove the Camera housing.
- 2. Use multi-meter to measure the TRI camera power voltage, check if the value is 5V or not as picture 2 & 3

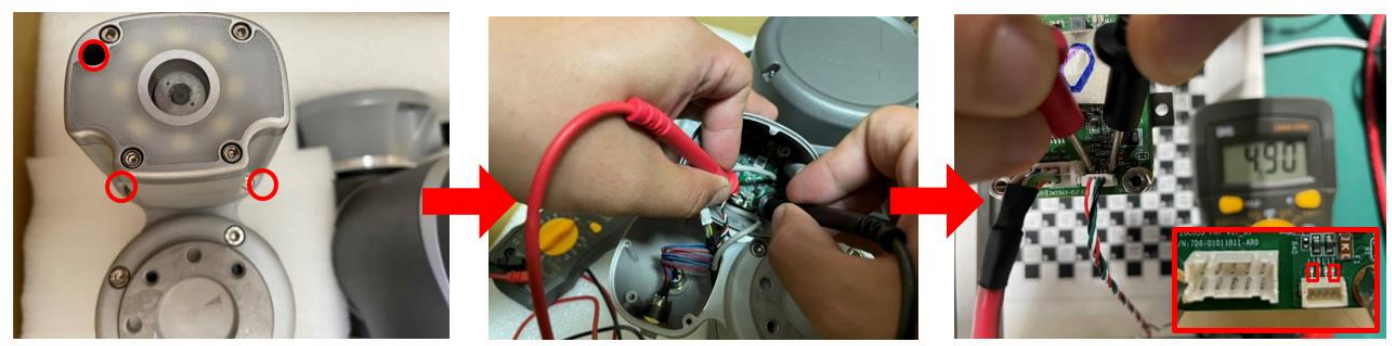

Picture 1 - Remove camera housing screw

Picture 2 - Measure TRI camera Power

Picture 3 - Measure pins

# **Check TRI Camera\_LED indicators**

1. The orange light on the left indicates link status, signifying that the RJ45 signals on both sides(IPC and TRI camera) are connected.

2. The yellow light on the right represents data, and it illuminates when data is being transmitted.

3. When capturing a picture, the blinking frequency will be faster. In principle, please use the data light to verify whether the TRI camera Ethernet is active or not.

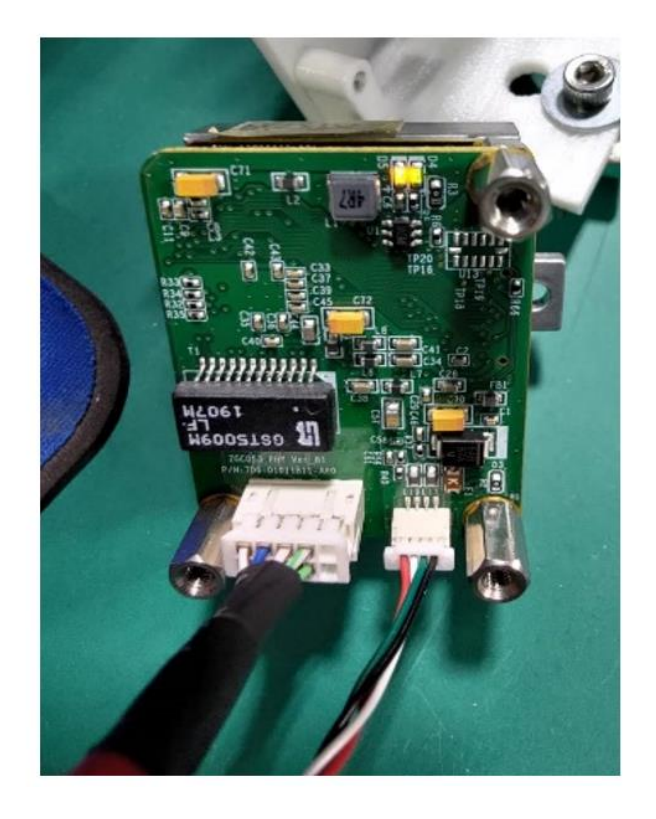

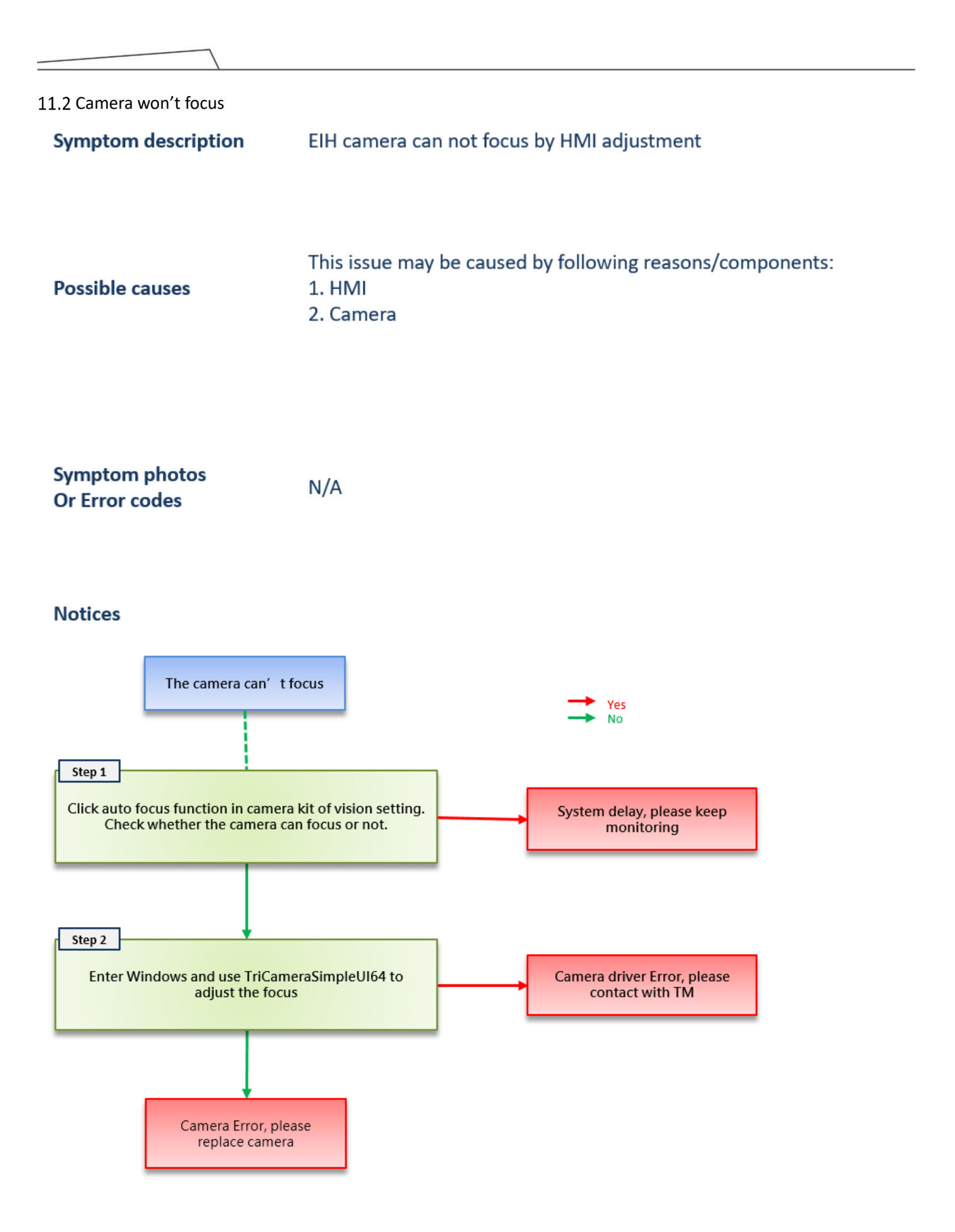

Hardware Version : 5.02 Document Version : 1.0. TECHMAN ROBOT INC. 5F., No. 58-2, Huaya 2nd Rd., Guishan Dist., Taoyuan City, 333411 , Taiwan

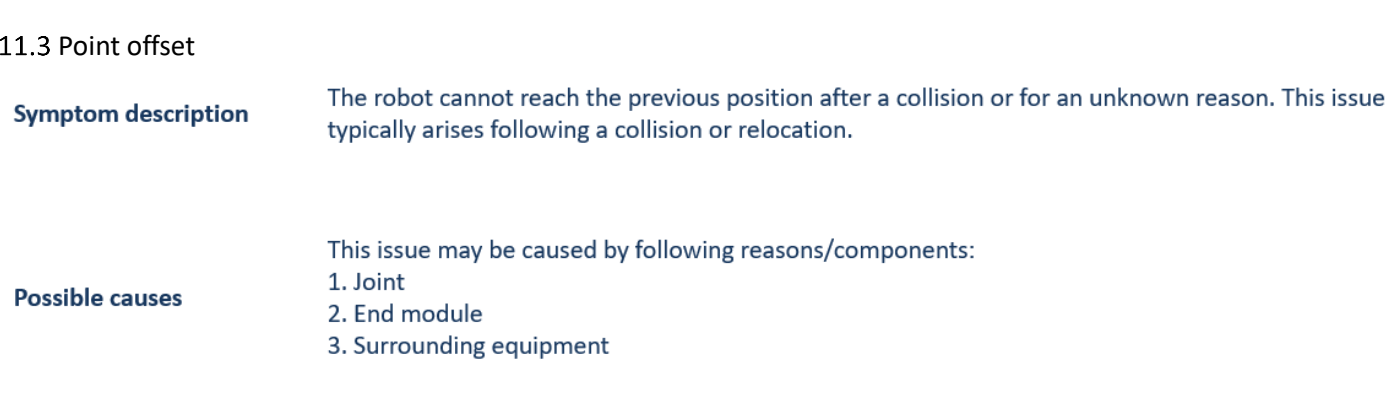

### **Symptom photos Or Error codes**

 $N/A$ 

### **Notices**

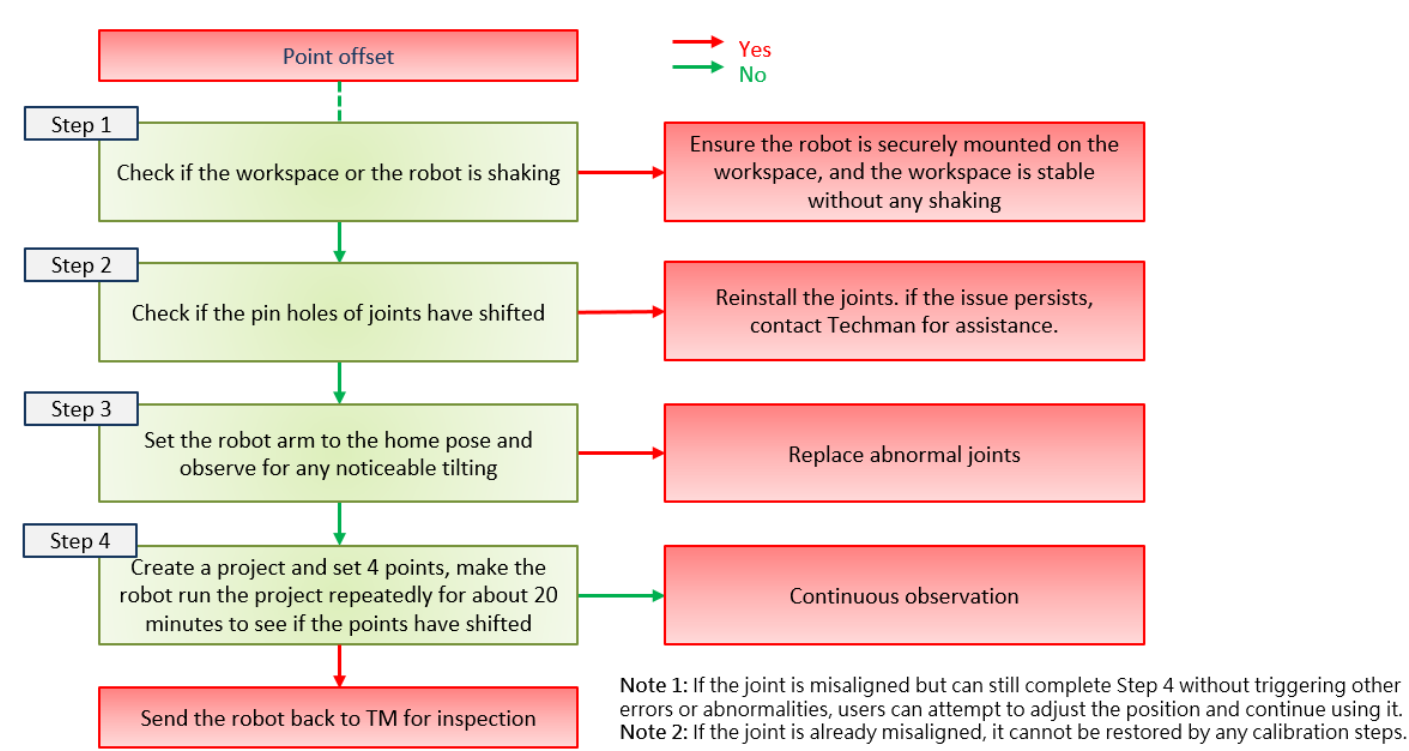

### 11.4 Control box fails to boot up

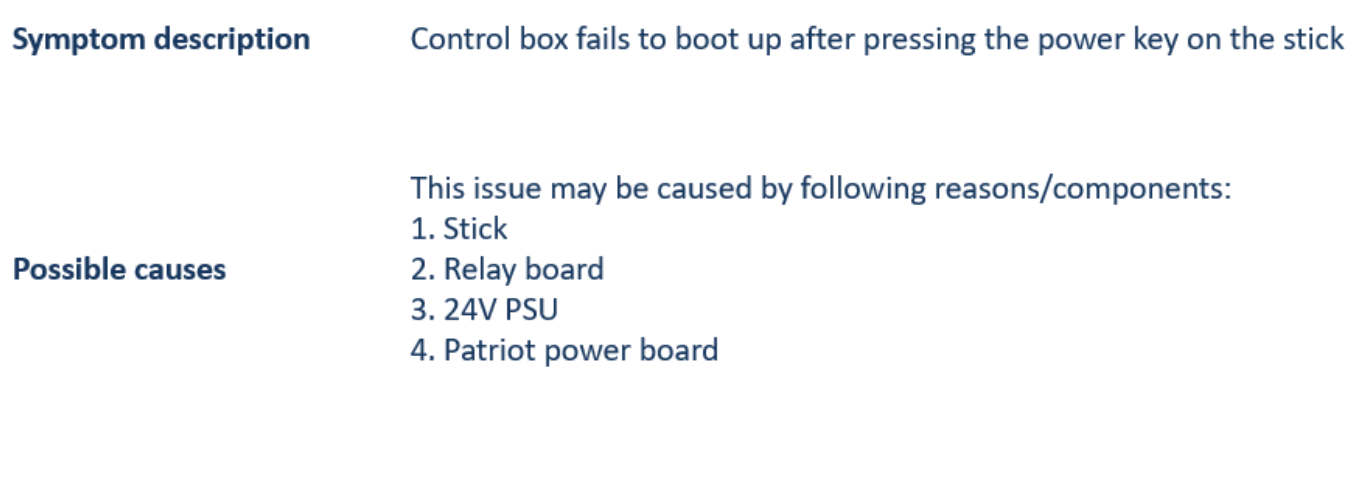

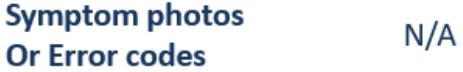

### **Notices**

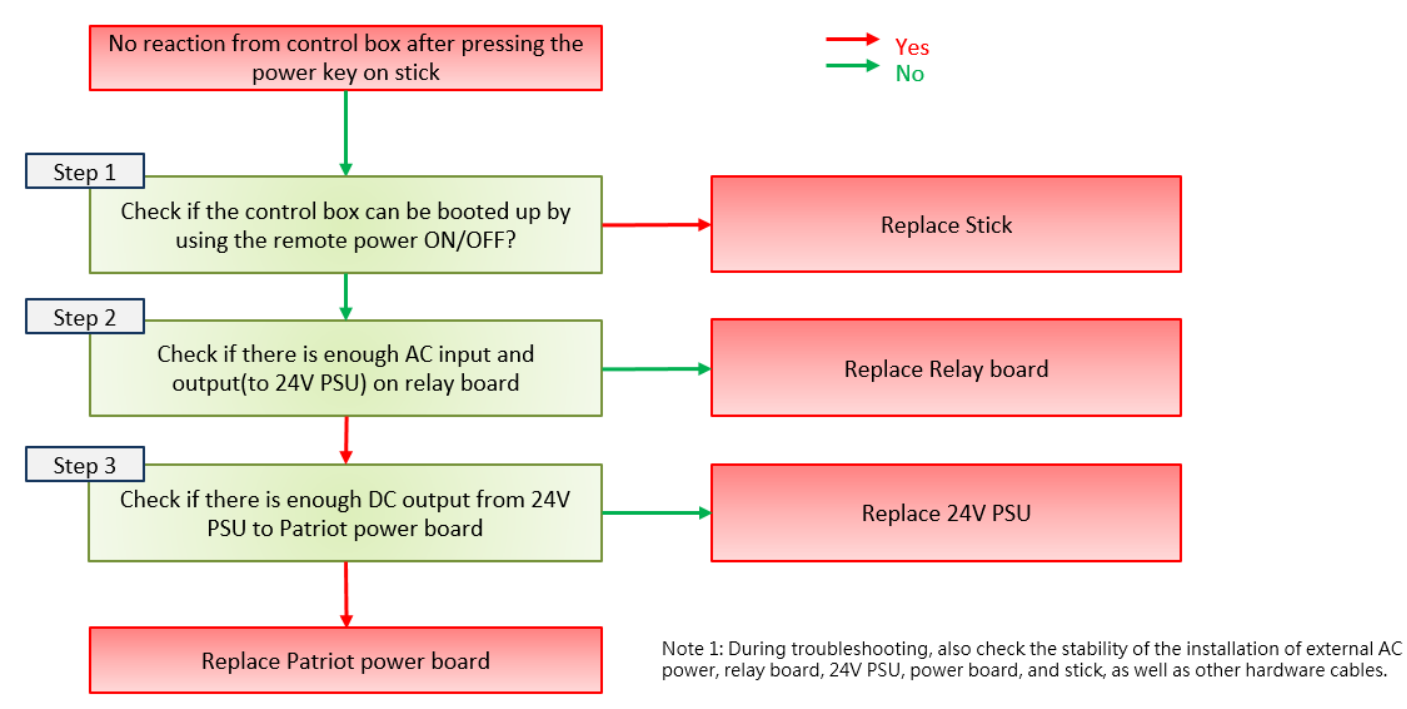

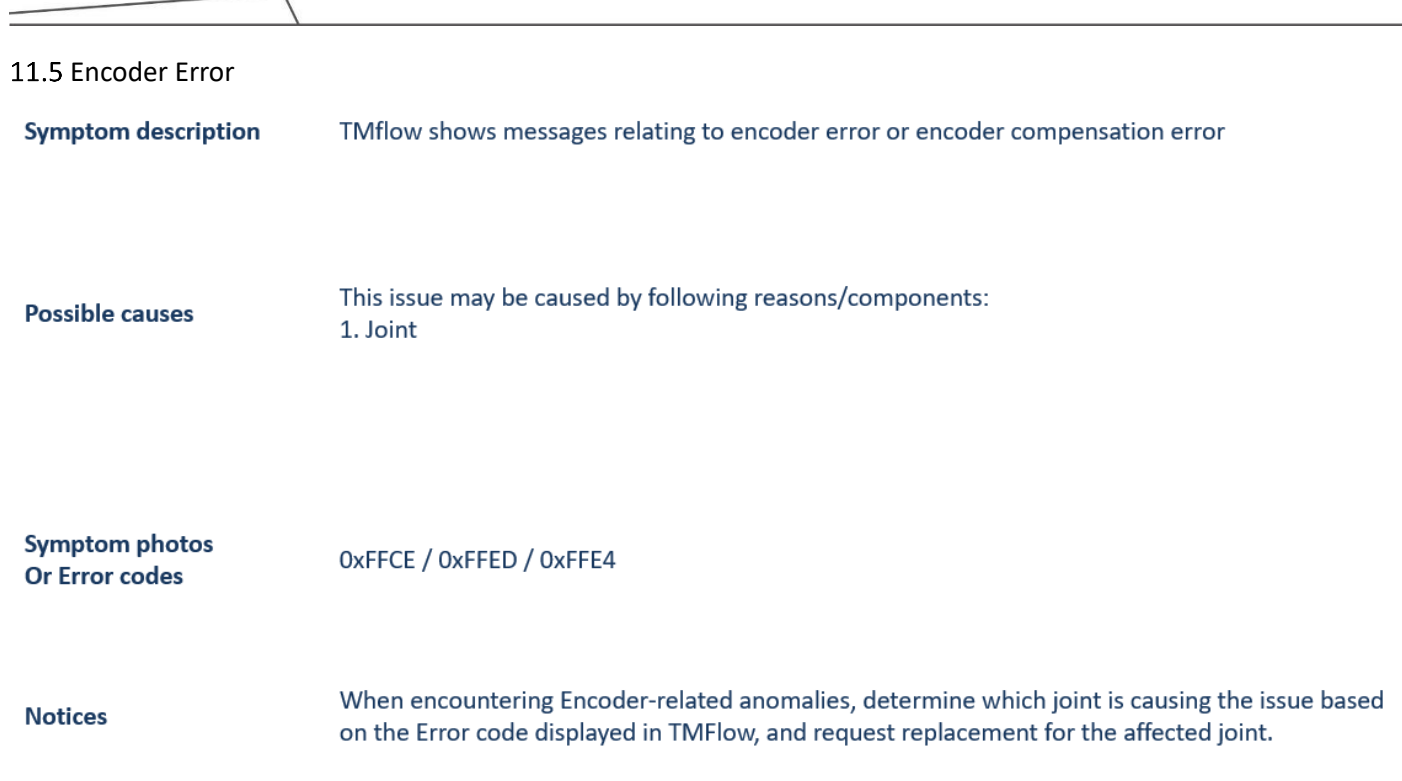

 $\overline{\phantom{0}}$ 

### 11.6 Robot arm does not activate

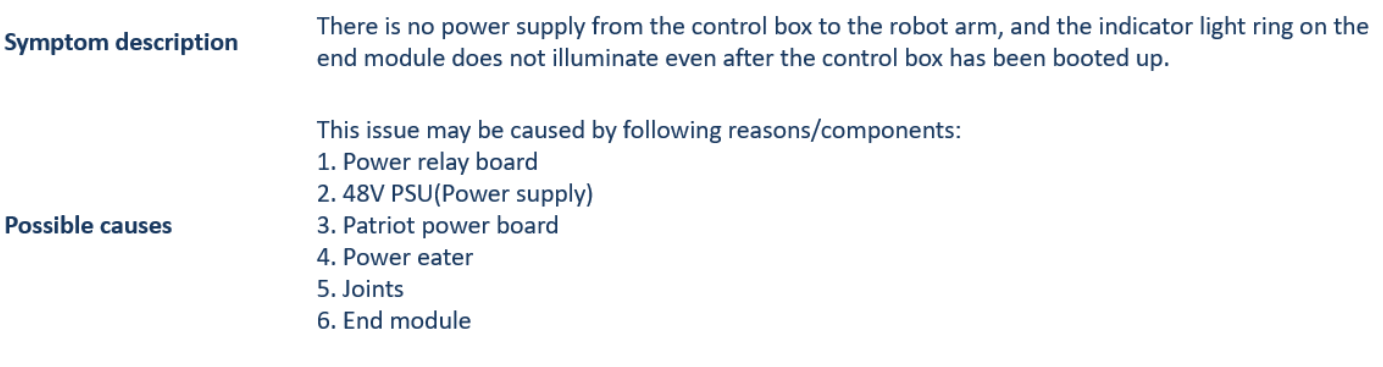

#### **Symptom photos Or Error codes**

0x3E / 0x53 ...

### **Notices**

When addressing this 48V circuit issue, we recommend starting by disconnecting the robot and control box. This step will help you identify and narrow down the range of components that need to be checked.

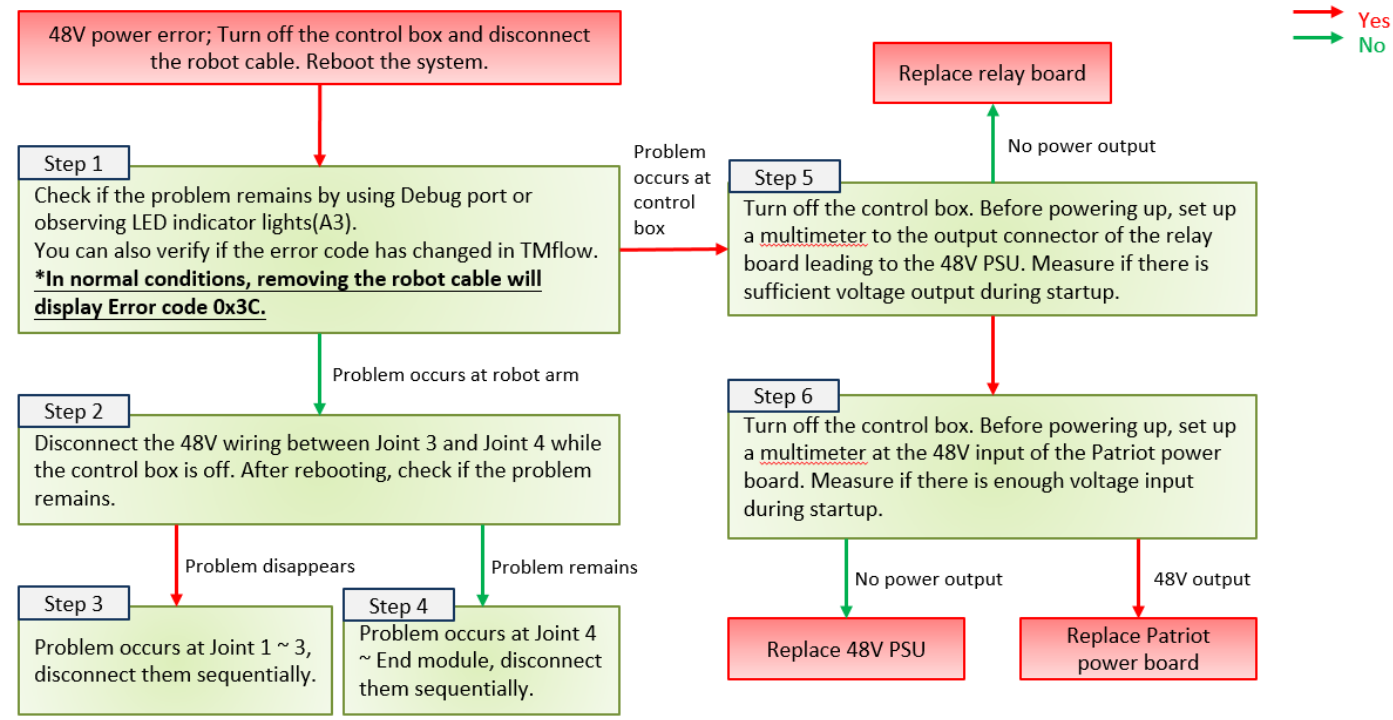